# USER'S MANUAL

## PA-3570 Series

POS System Powered by

Intel® 2<sup>nd</sup> Gen. Core™

**PA-3570 Series M2**

## *PA-3570 Series POS System With LCD/Touchscreen*

#### **COPYRIGHT NOTICE & TRADEMARK**

All trademarks and registered trademarks mentioned herein are the property of their respective owners.

This manual is copyrighted June 2013 (Revised in October, 2014). You may not reproduce or transmit in any form or by any means, electronic, or mechanical, including photocopying and recording.

#### **DISCLAIMER**

This user's manual is meant to assist you in installing and setting up the system. The information contained in this document is subject to change without any notice.

#### **CE NOTICE**

This is a class A product. In a domestic environment this product may cause radio interference in which case the user may be required to take adequate measures.

Ξ

#### **FCC NOTICE**

This equipment has been tested and found to comply with the limits for a Class A digital device, pursuant to part 15 of the FCC Rules. These limits are designed to provide reasonable protection against harmful interference when the equipment is operated in a commercial environment. This equipment generates, uses, and can radiate radio frequency energy and, if not installed and used in accordance with the instruction manual, may cause harmful interference to radio communications. Operation of this equipment in a residential area is likely to cause harmful interference in which case the user will be required to correct the interference at his own expense.

You are cautioned that any change or modifications to the equipment not expressly approve by the party responsible for compliance could void your authority to operate such equipment.

**CAUTION!** Danger of explosion if battery is incorrectly replaced. Replace only with the same or equivalent type recommended by the manufacturer. Dispose of used batteries according to the manufacturer's instructions.

**WARNING!** Some internal parts of the system may have high electrical voltage. And therefore we strongly recommend that qualified engineers can open and disassemble the system. The LCD and touch screen are easily breakable, please handle them with extra care.

Ξ

## **TABLE OF CONTENTS**

#### **CHAPTER 1 INTRODUCTION**

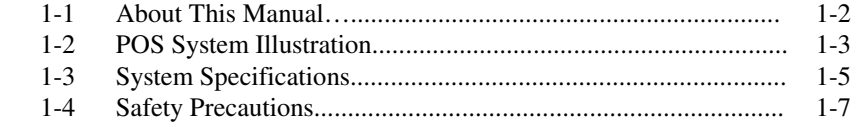

## **CHAPTER 2 SYSTEM CONFIGURATION**

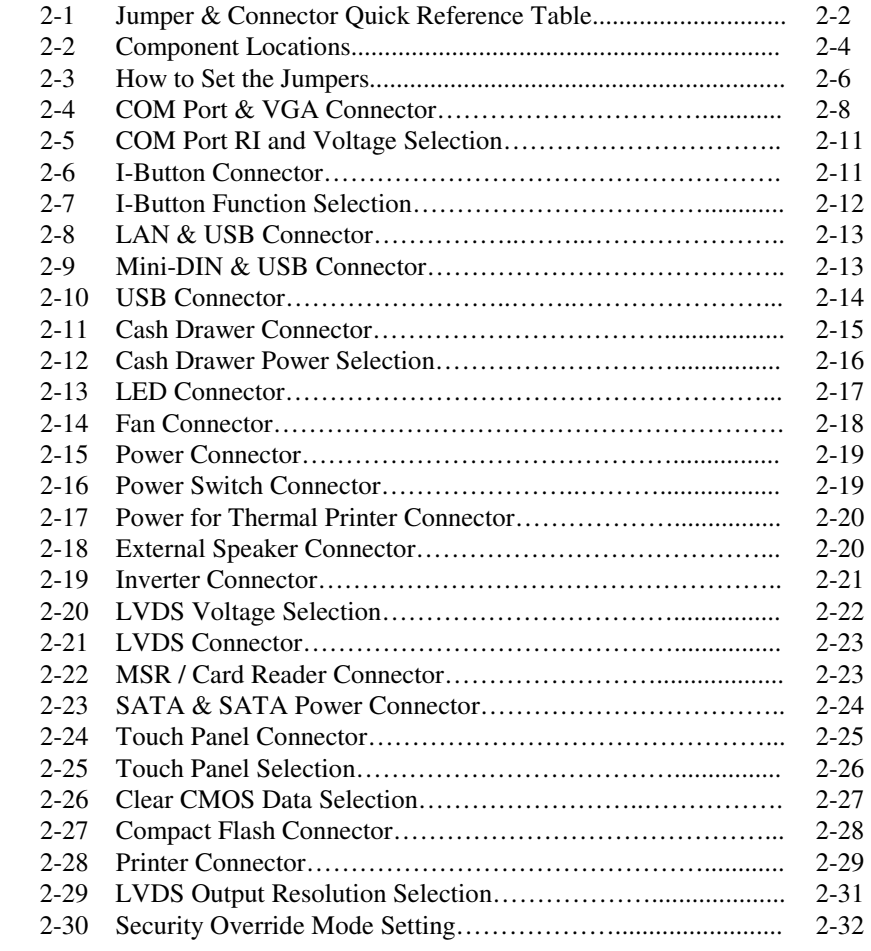

Ξ

## **CHAPTER 3 SOFTWARE UTILITIES**

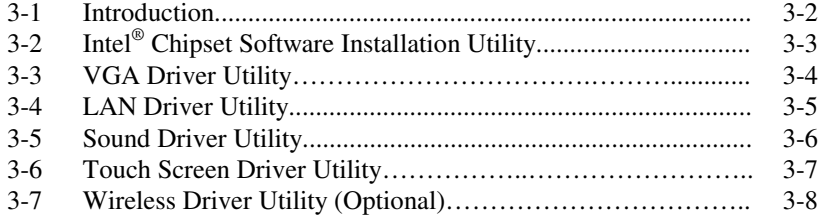

### **CHAPTER 4 AMI BIOS SETUP**

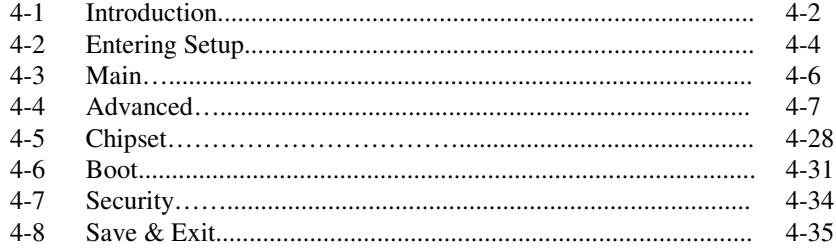

## APPENDIX A SYSTEM DIAGRAMS

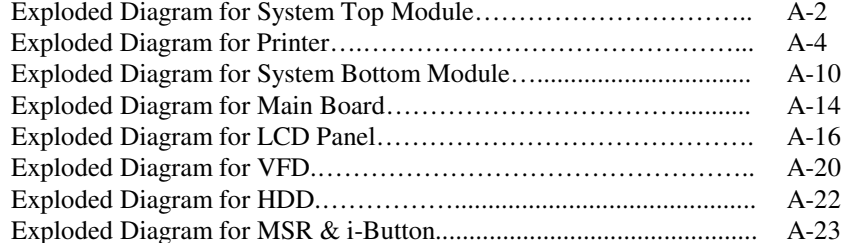

## APPENDIX B TECHNICAL SUMMARY

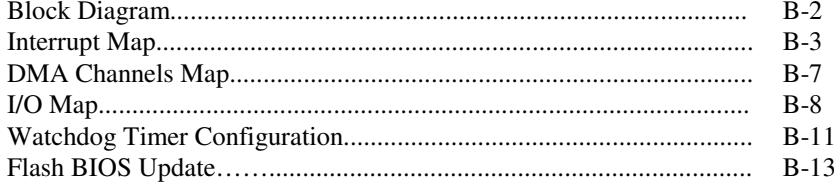

# *CHAPTER 1*

## *INTRODUCTION*

This chapter gives you the information for the PA-3570. It also outlines the system specifications.

Sections included:

- About This Manual
- POS System Illustration
- System Specifications
- Safety Precautions

**Experienced users can jump to chapter 2 on page 2-1 for a quick start.** 

## **1-1. ABOUT THIS MANUAL**

Thank you for purchasing our PA-3570 Series System. The PA-3570 is an updated system designed to be comparable with the highest performance of IBM AT personal computers. The PA-3570 provides faster processing speed, greater expandability and can handle more tasks than before. This manual is designed to assist you how to install and set up the whole system. It contains four chapters and three appendixes. Users can configure the system according to their own needs.

#### *Chapter 1 Introduction*

This chapter introduces you to the background of this manual. It also includes illustrations and specifications for the whole system. The final section of this chapter indicates some safety reminders on how to take care of your system.

#### *Chapter 2 System Configuration*

This chapter outlines the location of motherboard components and their function. You will learn how to set the jumper and configure the system to meet your own needs.

#### *Chapter 3 Software Utilities*

This chapter contains helpful information for proper installations of the Intel Utility, VGA Utility, LAN Utility, Sound Utility, and Touch Screen Utility. It also describes the Wireless Utility.

#### *Chapter 4 AMI BIOS Setup*

This chapter indicates you how to change the BIOS configurations.

#### *Appendix A System Diagrams*

This appendix gives you the exploded diagrams and part numbers of PA-3570 parts.

#### *Appendix B Technical Summary*

This appendix gives you the information about the allocation maps for the system resources, Watchdog Timer Configuration, and Flash BIOS Update.

## **1-2. POS SYSTEM ILLUSTRATION**

#### **Front View Rear View**

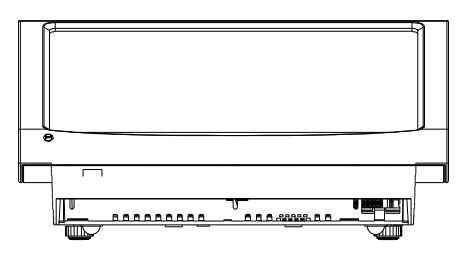

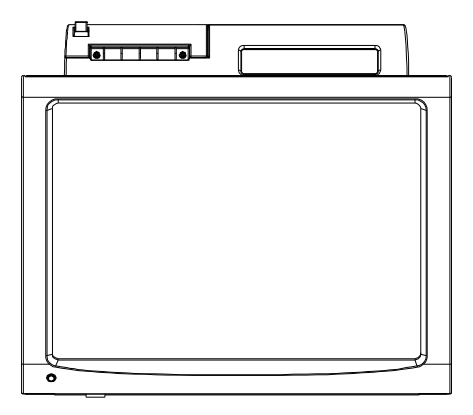

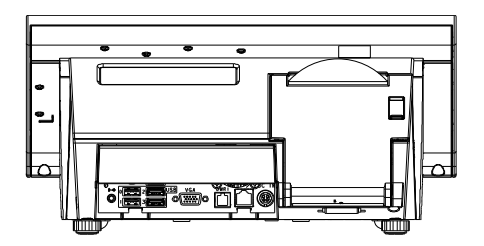

**Top View Bottom View Bottom View** 

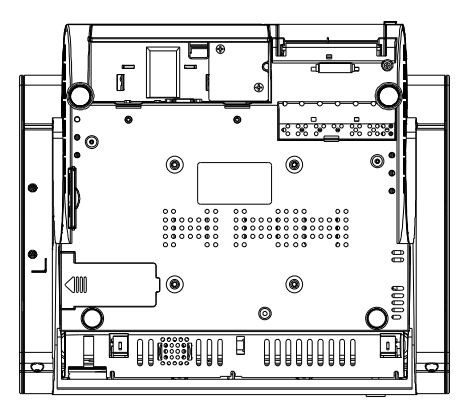

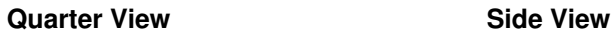

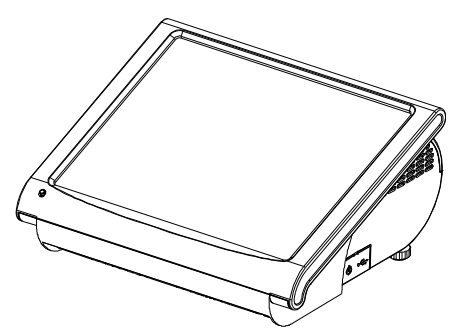

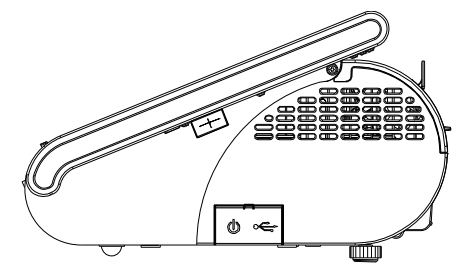

*PA-3570 SERIES USER*′*S MANUAL* **Page: 1-3**

#### **Rear I/O View**

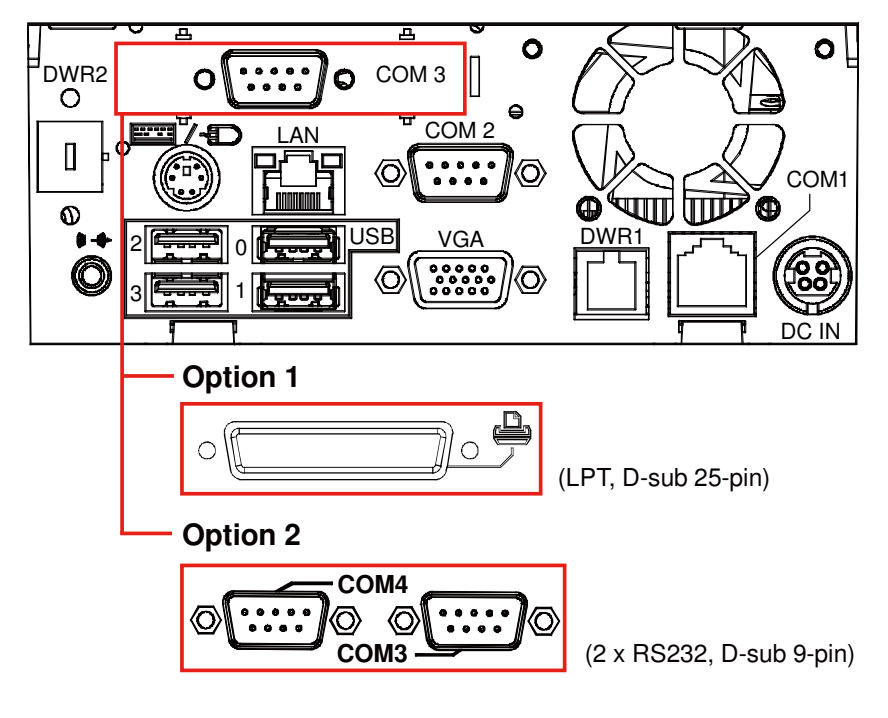

## **1-3. SYSTEM SPECIFICATIONS**

### **MAINBOARD (PB-3251)**

**System** 

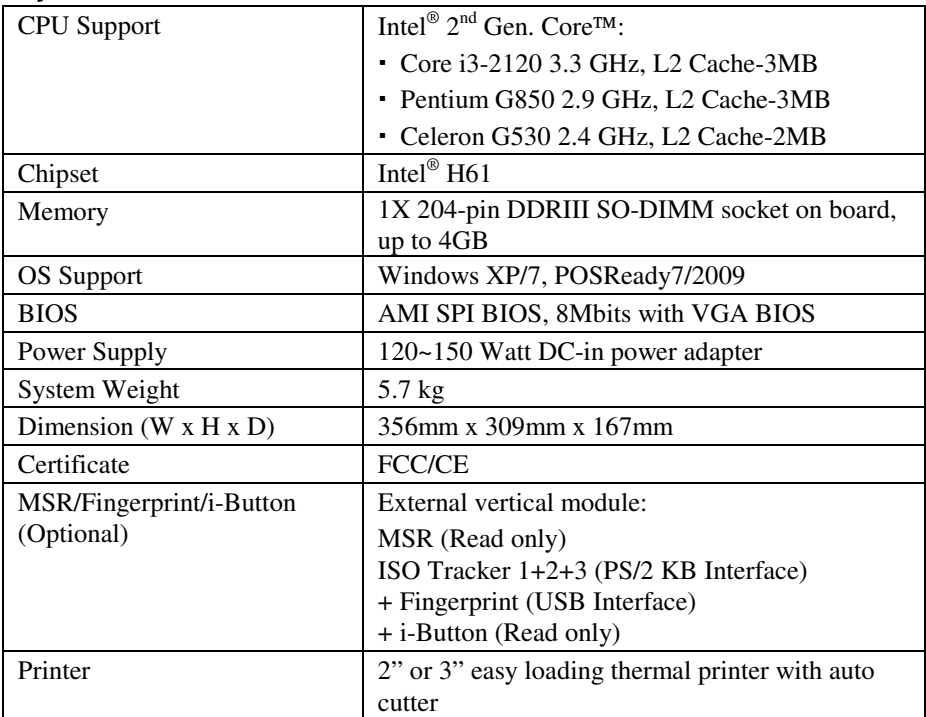

#### **Storage**

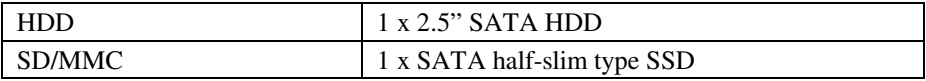

#### **I/O Ports**

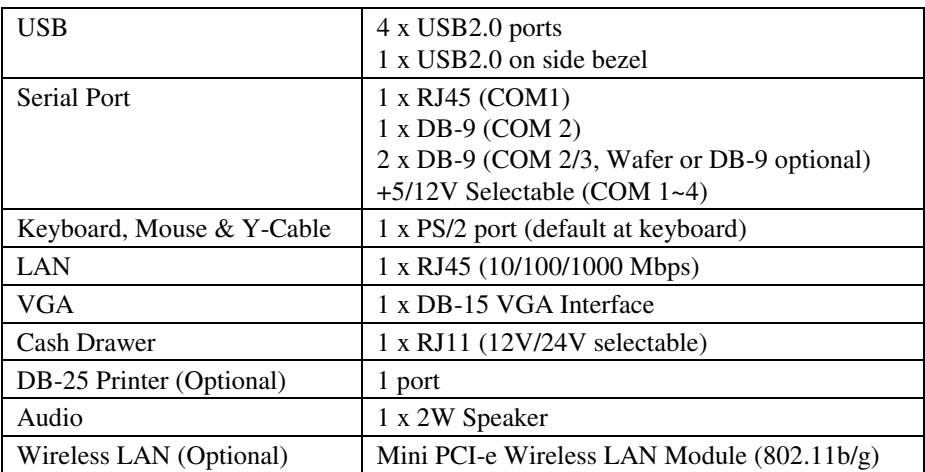

#### **Display**

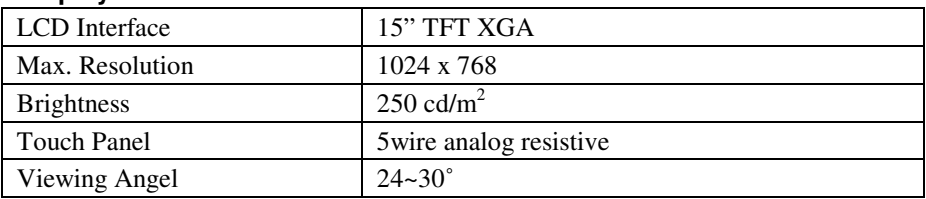

#### **Environment**

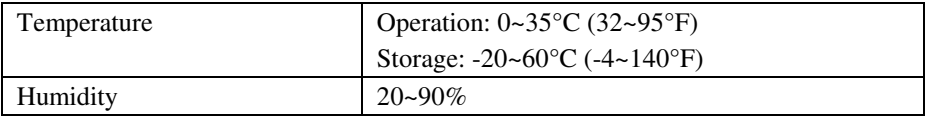

## **1-4. SAFETY PRECAUTIONS**

The following messages are safety reminders on how to protect your systems from damages, and extending the life cycle of the system.

#### **1. Check the Line Voltage**

a. The operating voltage for the power supply should be within the range of 100V to 240V AC; otherwise the system may be damaged.

#### **2. Environmental Conditions**

- a. Place your PA-3570 on a sturdy, level surface. Be sure to allow enough space around the system to have easy access needs.
- b. Avoid installing your PA-3570 Series POS system in extremely hot or cold places.
- c. Avoid exposure to sunlight for a long period of time (for example, in a closed car in summer time. Also avoid the system from any heating device.). Or do not use the PA-3570 when it has been left outdoors in a cold winter day.
- d. Bear in mind that the operating ambient temperature is between  $0^{\circ}$ C and 35°C (32°F and 95°F).
- e. Avoid moving the system rapidly from a hot place to a cold place, and vice versa, because condensation may occur inside the system.
- f. Protect your PA-3570 against strong vibrations, which may cause hard disk failure.
- g. Do not place the system too close to any radio-active device. Radio-active device may cause signal interference.
- h. Always shutdown the operating system before turning off the power.

#### **3. Handling**

- a. Avoid placing heavy objects on the top of the system.
- b. Do not turn the system upside down. This may cause the hard drive to malfunction.
- c. Do no allow any objects to fall into this product.
- d. If water or other liquid spills into the product, unplug the power cord immediately.

#### **4. Good Care**

- a. When the outside case gets stained, remove the stains using neutral washing agent with a dry cloth.
- b. Never use strong agents such as benzene and thinner to clean the surface of the case.
- c. If heavy stains are present, moisten a cloth with diluted neutral washing agent or alcohol and then wipe thoroughly with a dry cloth.
- d. If dust is accumulated on the case surface, remove it by using a special vacuum cleaner for computers.

## *SYSTEM CONFIGURATION*

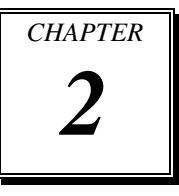

Helpful information that describes the jumper and connector settings, and component locations.

Sections included:

- Jumper & Connector Quick Reference Table
- Component Locations
- Configuration and Jumper settings
- Connector Pin Assignments

## **2-1. JUMPER & CONNECTOR QUICK REFERENCE TABLE**

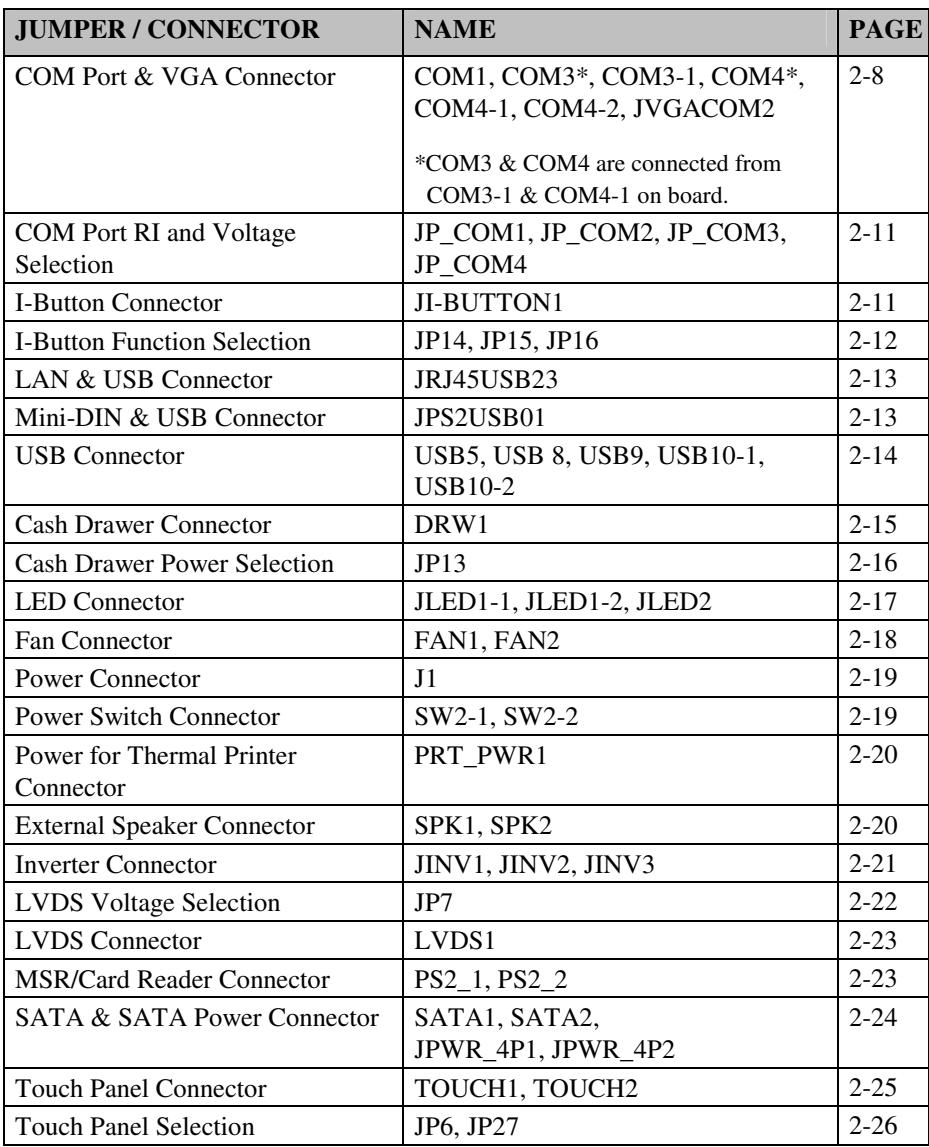

**Page: 2-2** *PA-3570 SERIES USER'S MANUAL*

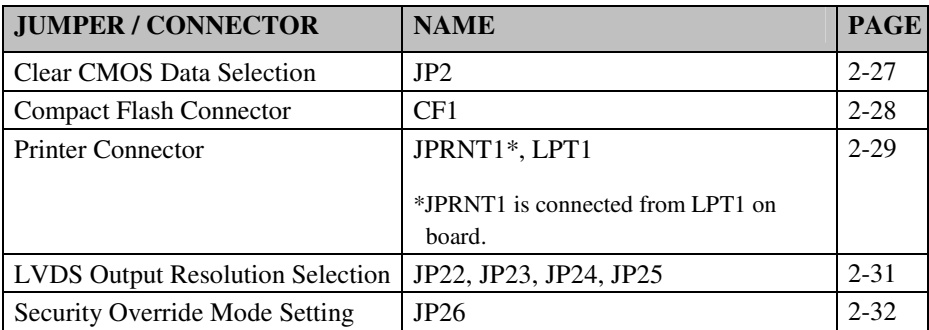

## **2-2. COMPONENT LOCATIONS**

M/B: PB-3251

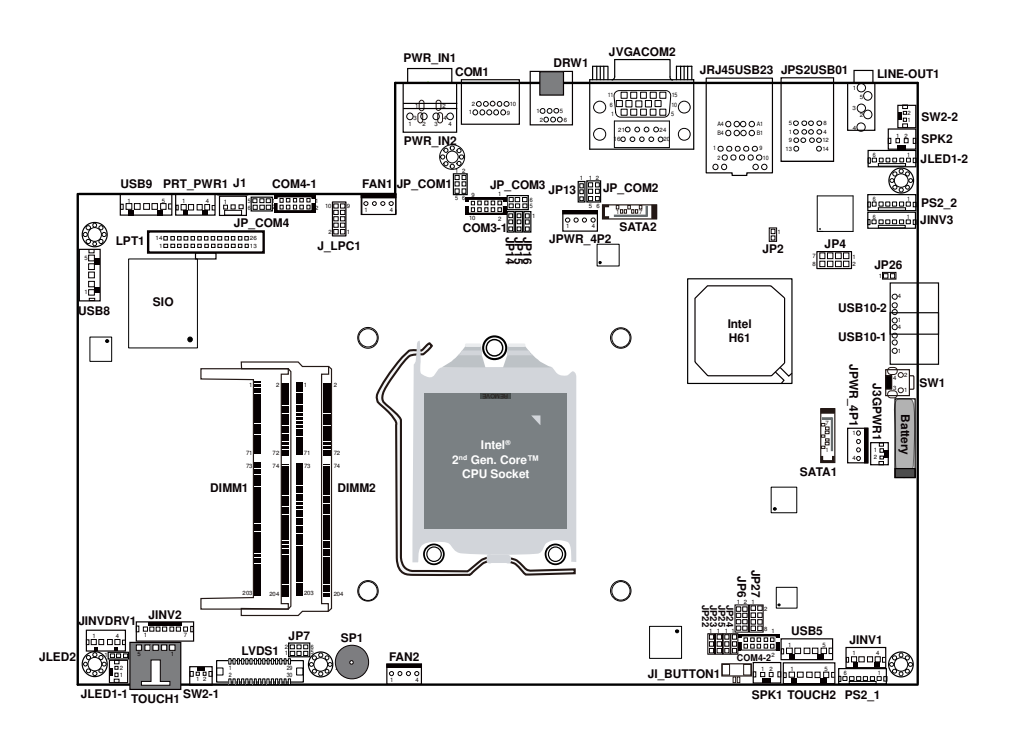

**PA-3570 Front Connector, Jumper and Component Locations** 

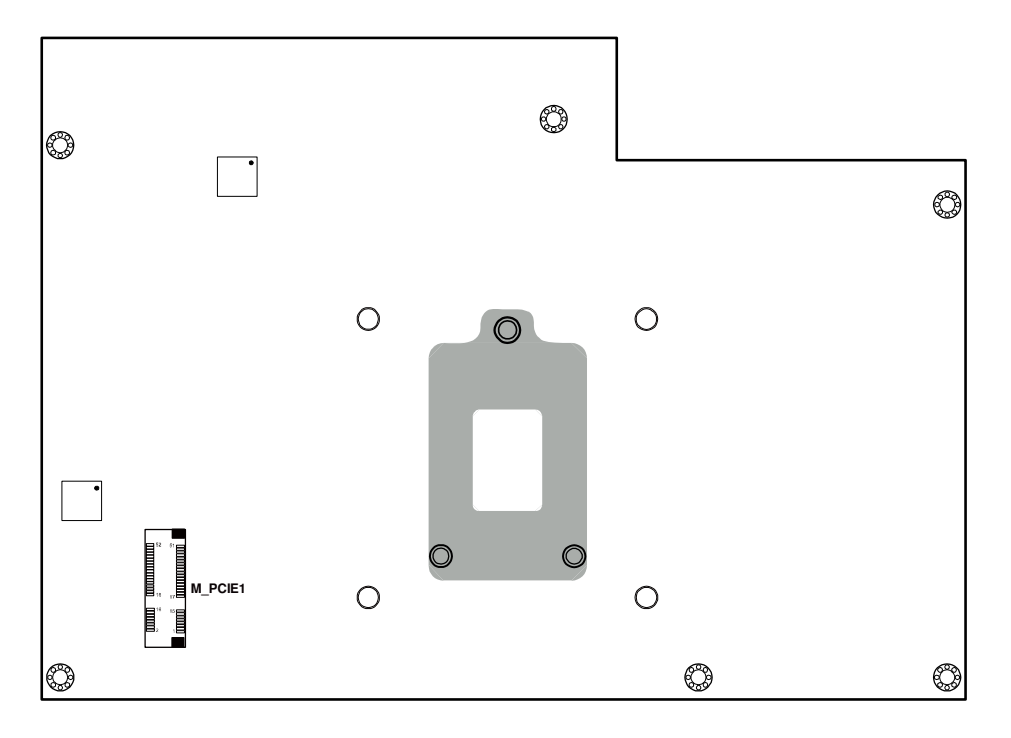

**PA-3570 Rear Connector, Jumper and Component Locations** 

### **2-3. HOW TO SET THE JUMPERS**

You can configure your board by setting the jumpers. A jumper consists of two or three metal pins with a plastic base mounted on the card, and by using a small plastic "cap", also known as the jumper cap (with a metal contact inside), you are able to connect the pins. So you can set-up your hardware configuration by "opening" or "closing" pins.

Jumpers can be combined into sets that called jumper blocks. When jumpers are all in the block, you have to put them together to set up the hardware configuration. The figure below shows what this looks like.

#### **JUMPERS AND CAPS**

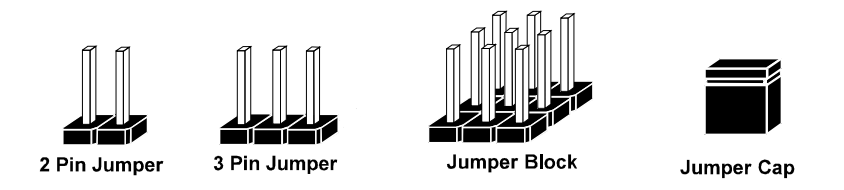

If a jumper has three pins for example, labelled PIN1, PIN2, and PIN3. You can connect PIN1 & PIN2 to create one setting and shorting. You can either connect PIN2 & PIN3 to create another setting. The same jumper diagrams are applied all through this manual. The figure below shows what the manual diagrams look and what they represent.

#### **JUMPER DIAGRAMS**

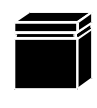

Jumper Cap looks like this

2 pin Jumper looks like this

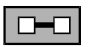

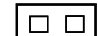

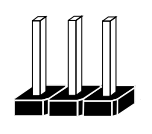

3 pin Jumper looks like this

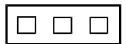

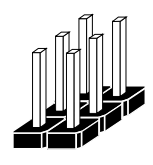

Jumper Block looks like this

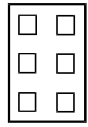

#### **JUMPER SETTINGS**

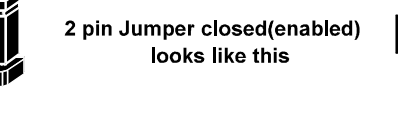

3 pin Jumper

2-3 pin closed(enabled) looks like this

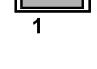

 $\Box$ 1

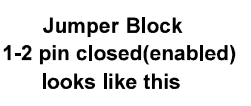

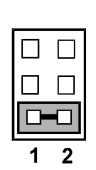

*PA-3570 SERIES USER'S MANUAL* **Page: 2-7**

## **2-4. COM PORT & VGA CONNECTOR**

There are four COM ports enhanced in this board namely: COM1, COM3-1, COM4-1, COM4-2 and JVAGCOM2.

**Caution:** When using a 72W power adaptor, do not set the voltage at "12V" for three COM ports or above; otherwise, the system may shut down due to power deficiency.

**COM1:** COM1 Connector

The pin assignments are as follows:

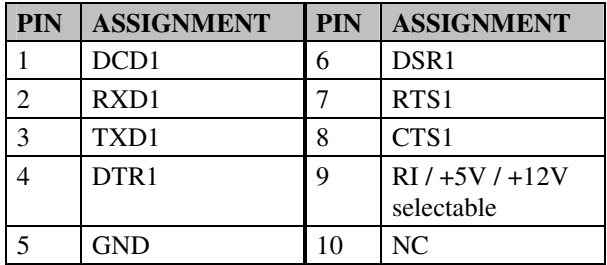

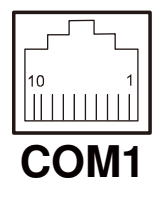

**COM3-1, COM4-1, COM4-2:** Connectors (wafers on board) The pin assignments are as follows:

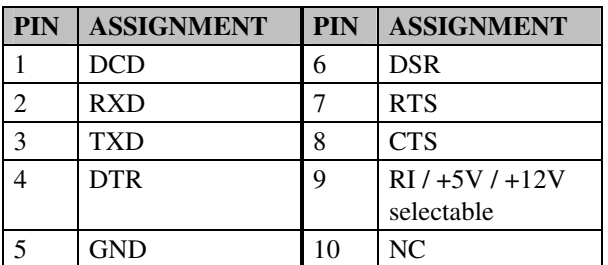

**Note:** The COM connectors or wafers named after the corresponding serial numbers can't be used at the same time. (e.g. COM4 can't be used along with COM4-1 or COM4-2.)

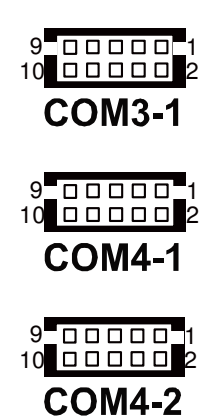

**COM3, COM4:** COM3 & COM4 Connectors, connected from COM3-1 & COM4-1 The pin assignments are as follows:

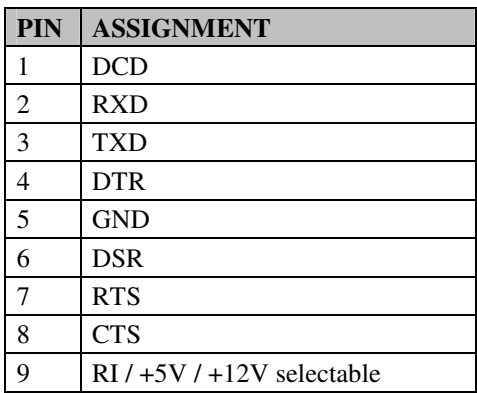

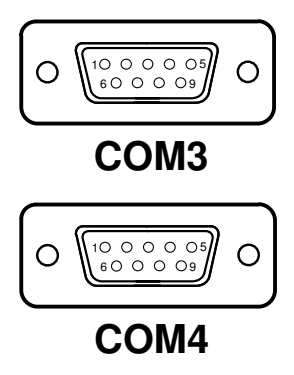

**Note:** COM3 & COM3-1 will not function when the jumpers are set as "i-Button." Refer to the section *2-7. i-Button Function Selection* for details.

> COM4 & COM4-2 will not function when COM4-1 is selected as the printer control interface.

#### **JVGACOM2:** VGA & COM2 Connectors

The pin assignments are as follows:

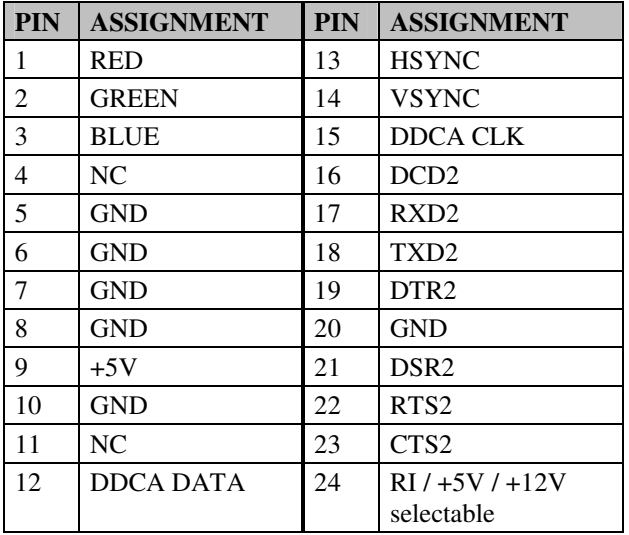

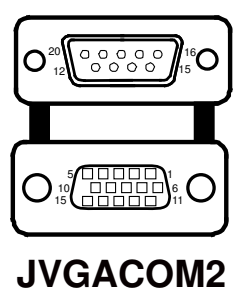

**Note:** The COM2 connector will not function when RS232 is selected for the Touch Panel Control Interface.

## **2-5. COM PORT RI & VOLTAGE SELECTION**

#### **JP\_COM1 , JP\_COM2, JP\_COM3, JP\_COM4:**

COM Port RI & Voltage Selection

The jumper settings are as follows:

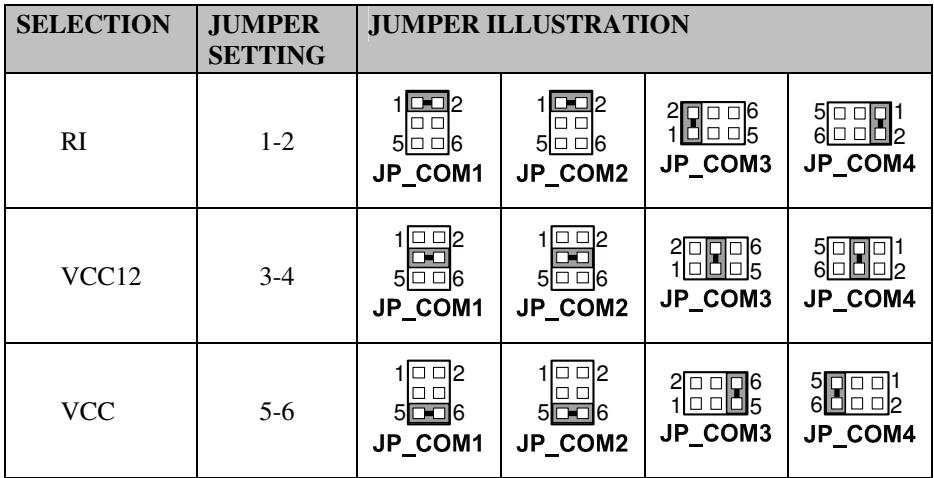

**Note:** Manufacturing Default – RI

**Caution:** When using a 120 Watt power adaptor, do not set the voltage at "12V" for three COM ports or above; otherwise, the system may shut down due to power deficiency.

## **2-6. I-BUTTON CONNECTOR**

#### **JI-BUTTON1:** i-Button Connector

The pin assignments are as follows:

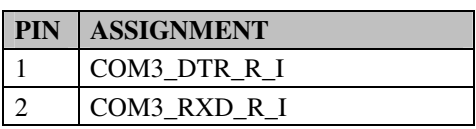

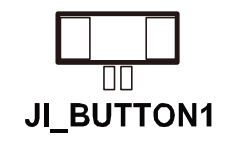

*PA-3570 SERIES USER'S MANUAL* **Page: 2-11**

## **2-7. I-BUTTON FUNCTION SELECTION**

#### **JP14, JP15, JP16:** i-Button Function Selection

The jumper settings are as follows:

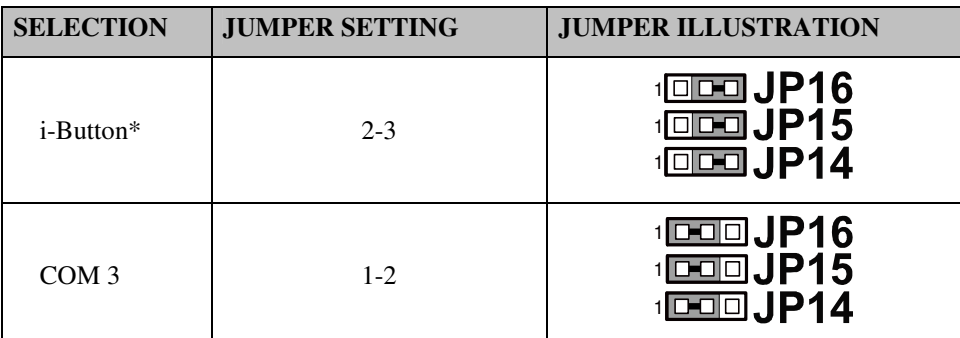

**Note:** Manufacturing Default – COM3

\*When these jumpers are set as 'i-Button,' the COM3-1 connector will not function.

## **2-8. LAN & USB CONNECTOR**

#### **JRJ45USB23:** LAN & USB Connector

The pin assignments are as follows:

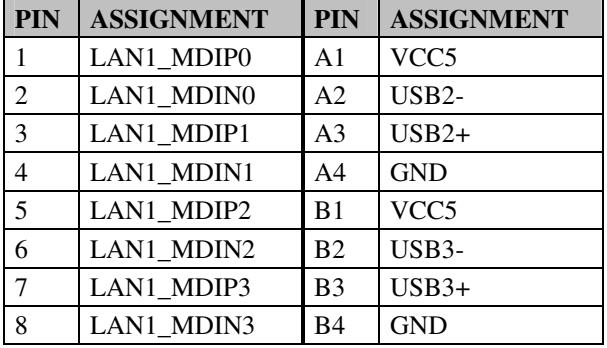

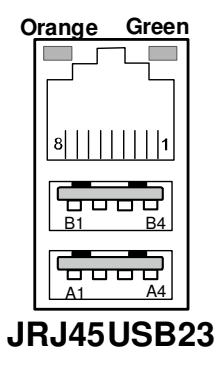

## **2-9. MINI-DIN & USB CONNECTOR**

**JPS2USB01:** MINI-DIN and USB Connectors

The MINI-DIN connector can support keyboard, Y-cable, or PS/2 Mouse. The pin assignments are as follows:

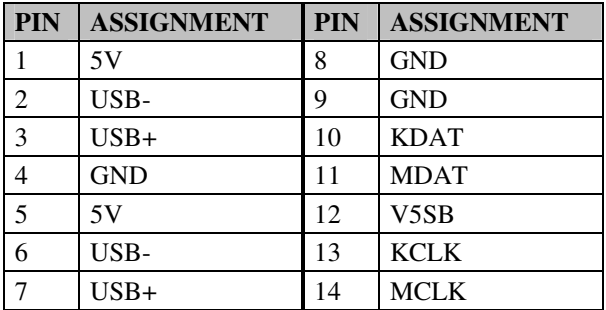

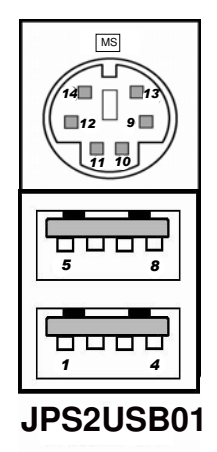

## **2-10. USB CONNECTOR**

**USB5, USB8, USB9** on board wafer.

The pin assignments are as follows:

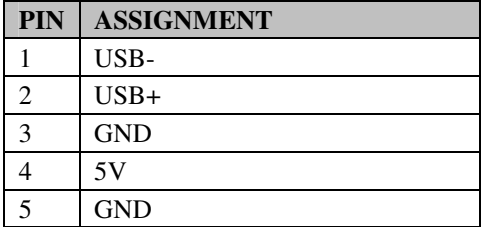

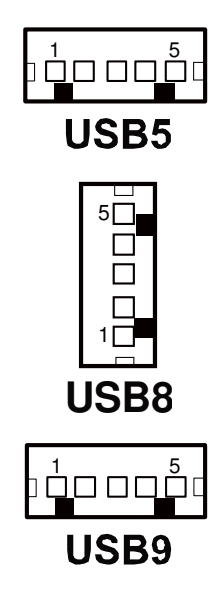

**USB10-1, USB10-2:** Internal USB Connector The pin assignments are as follows:

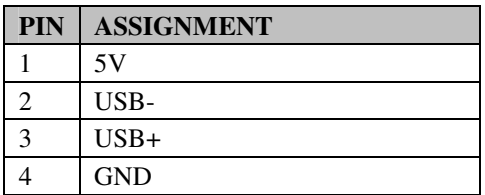

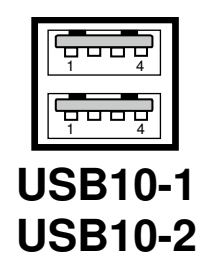

## **2-11. CASH DRAWER CONNECTOR**

**DRW1:** Cash Drawer Connector

The pin assignments are as follows:

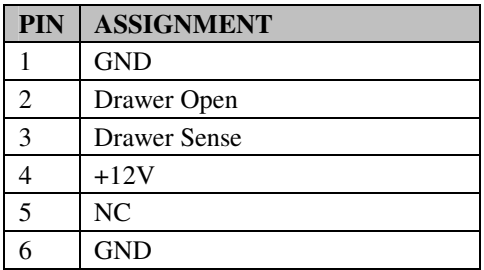

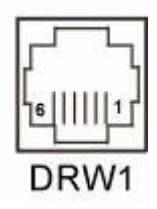

## **PB-3251RB cash drawer control in GPIO port**

- **To Open Drawer1 (GPIO 7):**  Write "0"h to I/O space register "50C"h Bit 7
- **To Close Drawer1**  Write "1"h to I/O space register "50C"h Bit 7
- **Detect Drawer1 Status**  Read I/O space register "50C"h (GPIO 6) Definition (bit6)

*PA-3570 SERIES USER'S MANUAL* **Page: 2-15**

## **2-12. CASH DRAWER POWER SELECTION**

**JP13:** Cash Drawer Power Selection

The jumper settings are as follows:

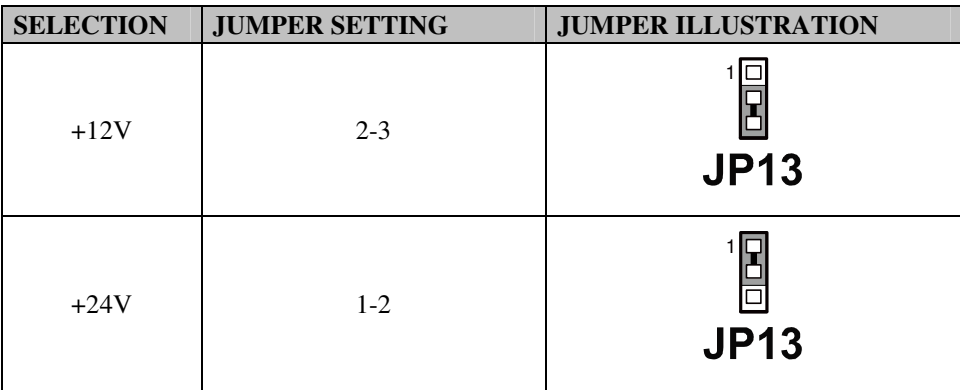

**Note:** Manufacturing Default – +24V

## **2-13. LED CONNECTOR**

#### **JLED1-1:** Power indication LED Connector

The pin assignments are as follows:

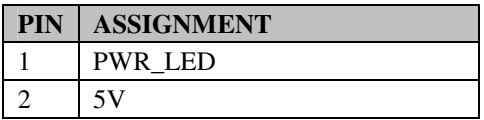

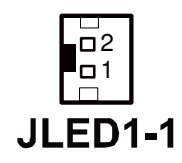

#### **JLED1-2:** Power, HDD, LAN indication LED Connector

The pin assignments are as follows:

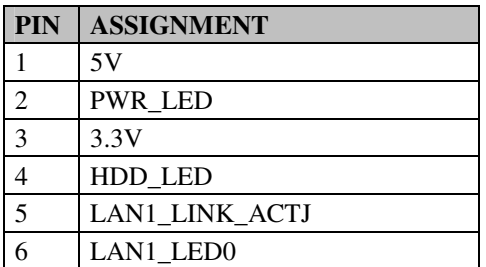

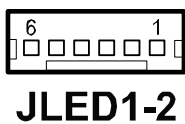

**JLED2:** Power indication LED Connector

The pin assignments are as follows:

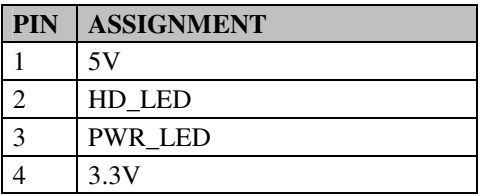

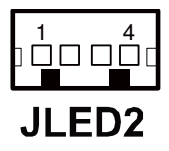

## **2-14. FAN CONNECTOR**

#### **FAN1:** System Fan Connector

The pin assignments are as follows:

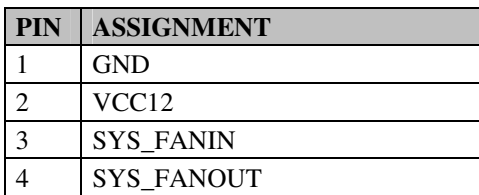

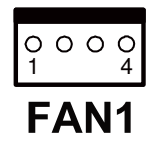

#### **FAN2:** CPU Fan Connector

The pin assignments are as follows:

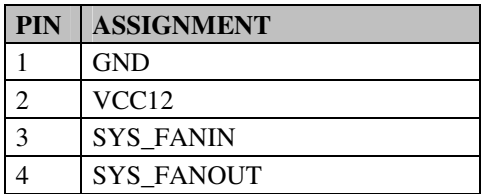

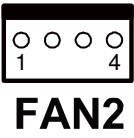

## **2-15. POWER CONNECTOR**

**J1:** Provide 12 Voltage Connector

The pin assignments are as follows:

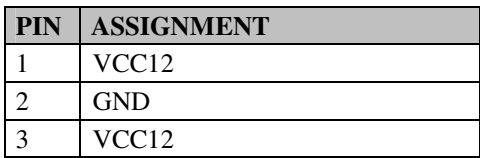

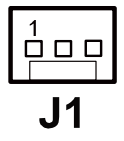

## **2-16. POWER SWITCH CONNECTOR**

**SW2-1, SW2-2:** Power Switch Connectors The pin assignments are as follows:

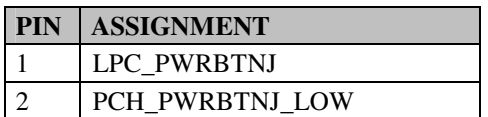

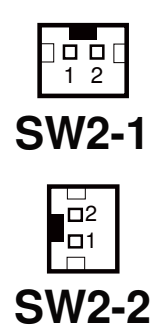

## **2-17. POWER FOR THERMAL PRINTER CONNECTOR**

**PRT\_PWR1:** Power for Thermal Printer Connector

The pin assignments are as follows:

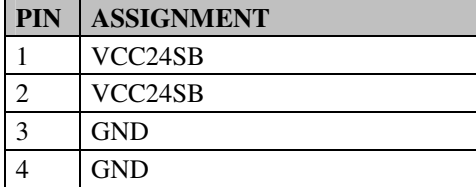

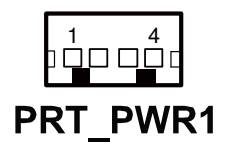

## **2-18. EXTERNAL SPEAKER CONNECTOR**

**SPK1, SPK2:** External Speaker Connectors

The pin assignments are as follows:

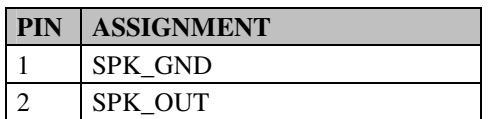

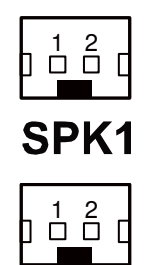

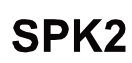

## **2-19. INVERTER CONNECTOR**

**JINV1:** Inverter Connector

The pin assignments are as follows:

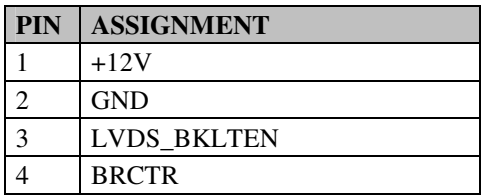

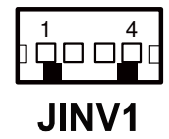

#### **JINV2:** Inverter Connector

The pin assignments are as follows:

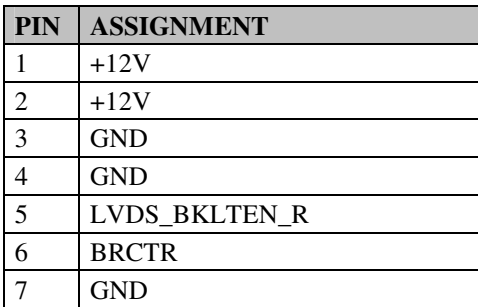

#### **JINV3:** Inverter Connector

The pin assignments are as follows:

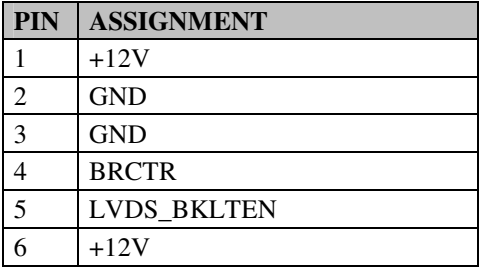

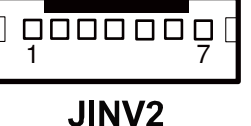

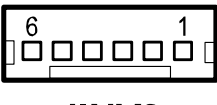

**JINV3** 

*PA-3570 SERIES USER'S MANUAL* **Page: 2-21**

## **2-20. LVDS VOLTAGE SELECTION**

**JP7:** LVDS Voltage Selection

The jumper settings are as follows:

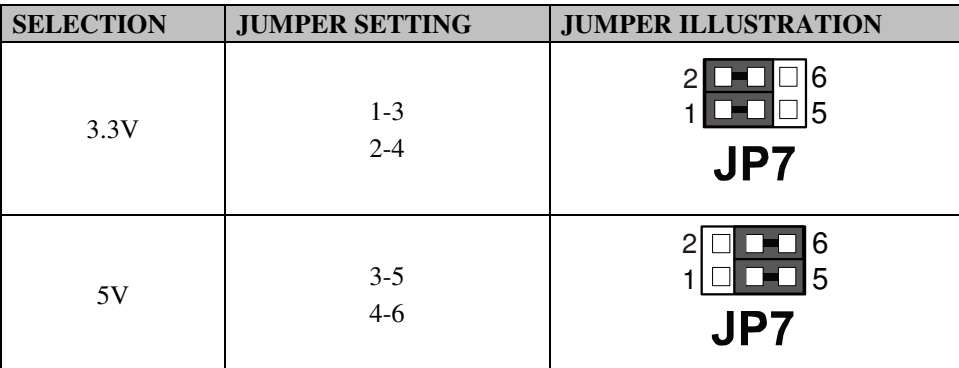

**Note:** Manufacturing Default – 3.3V

## **2-21. LVDS CONNECTOR**

#### **LVDS1:** LVDS Connector

The pin assignments are as follows:

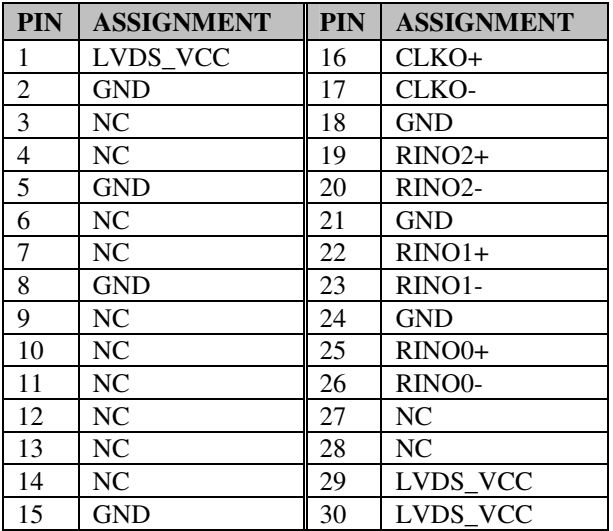

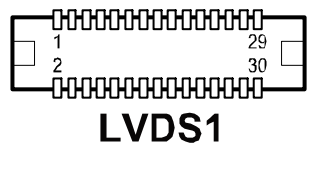

## **2-22. MSR/CARD READER CONNECTOR**

**PS2\_1 & PS2\_2:** MSR/ Card Reader Connector

The pin assignments are as follows:

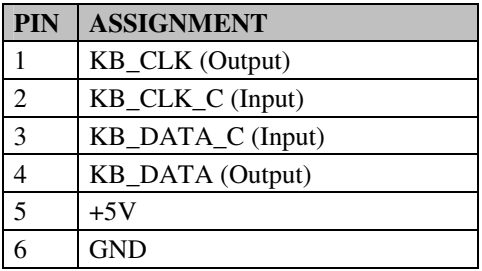

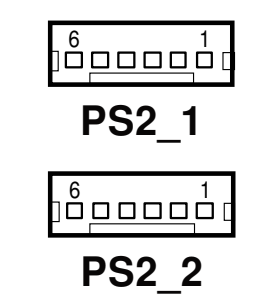

*PA-3570 SERIES USER'S MANUAL* **Page: 2-23**
### **2-23. SATA & SATA POWER CONNECTOR**

#### **SATA1, SATA2:** Serial ATA Connectors

The pin assignments are as follows:

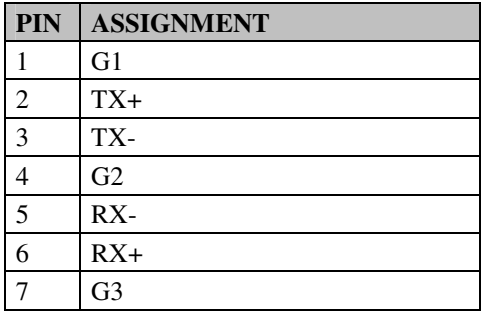

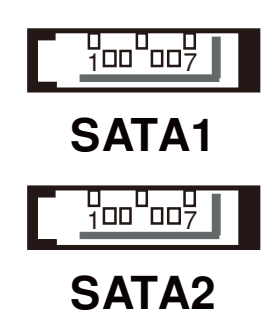

#### **JPWR\_4P1, JPWR\_4P2:** Serial ATA Power Connectors

The pin assignments are as follows:

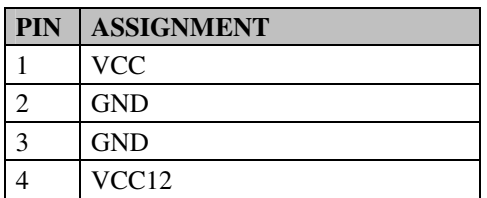

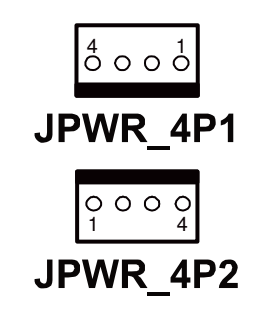

## **2-24. TOUCH PANEL CONNECTOR**

**TOUCH1:** Touch Panel Connector

The pin assignments are as follows:

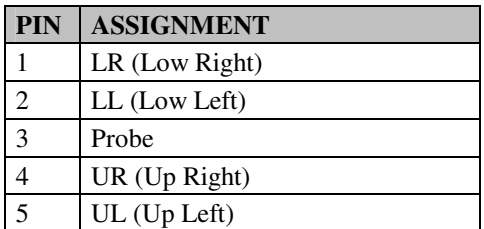

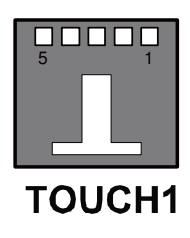

#### **TOUCH2:** Touch Panel Connector

The pin assignments are as follows:

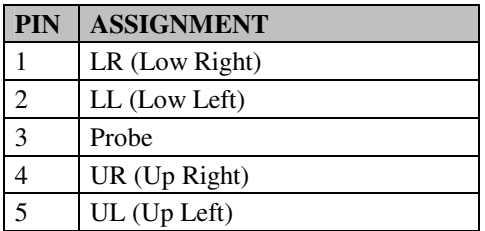

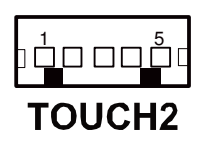

## **2-25. TOUCH PANEL SELECTION**

**JP6, JP27:** Touch Panel Selection

The jumper settings are as follows:

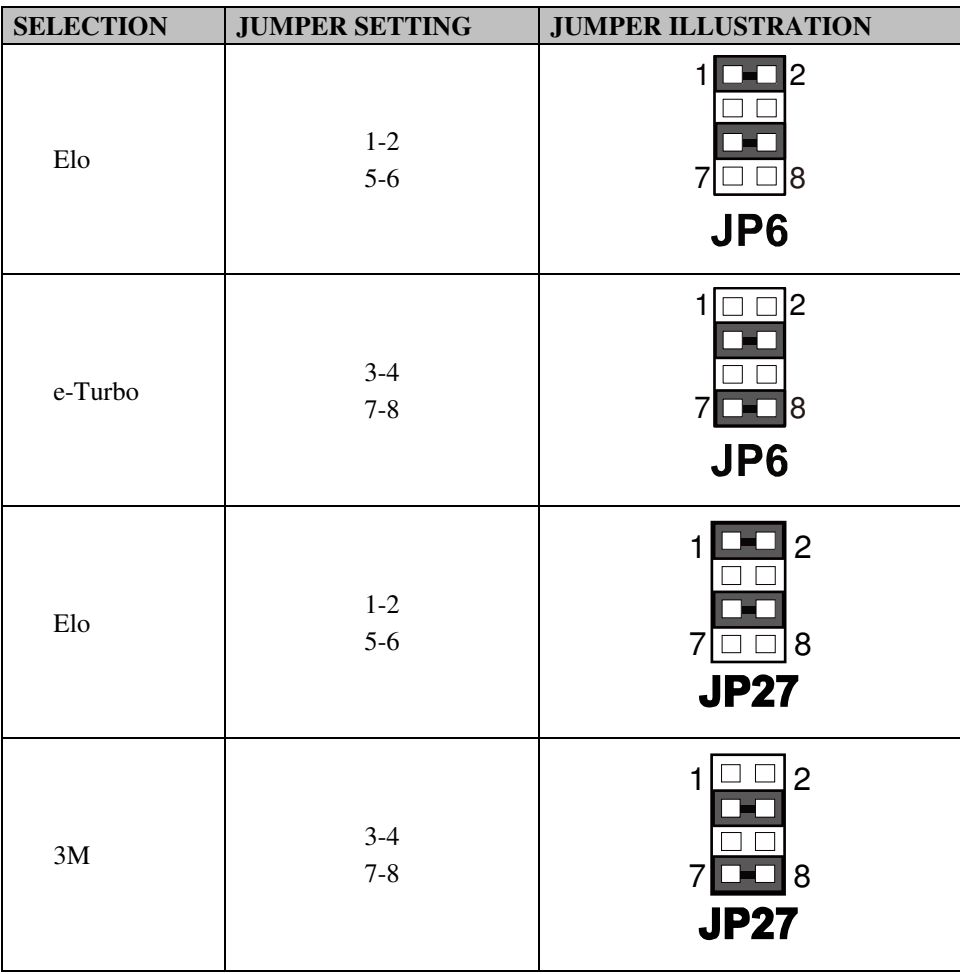

**Note:** Manufacturing Default – Elo

**Page: 2-26** *PA-3570 SERIES USER'S MANUAL*

## **2-26. CLEAR CMOS DATA SELECTION**

**JP2:** Clear CMOS Data Selection

The jumper settings are as follows:

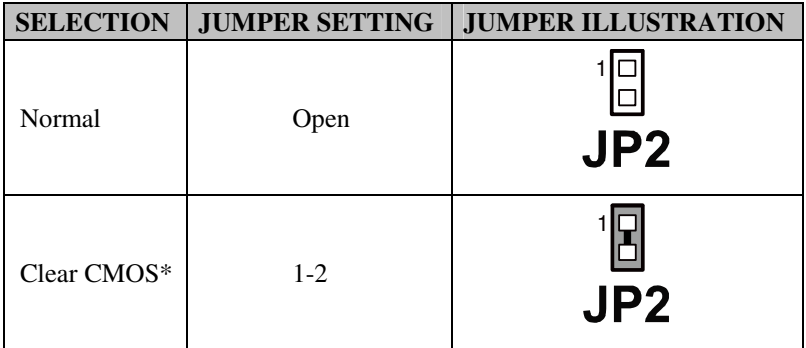

**Note:** Manufacturing Default – Normal

\*To clear CMOS data, you must power-off the computer and set the jumper to "Clear CMOS" as illustrated above. After five to six seconds, set the jumper back to "Normal" and power-on the computer.

#### **2-27. COMPACT FLASH CONNECTOR**

**CF1:** Compact Flash Connector

The pin assignments are as follows:

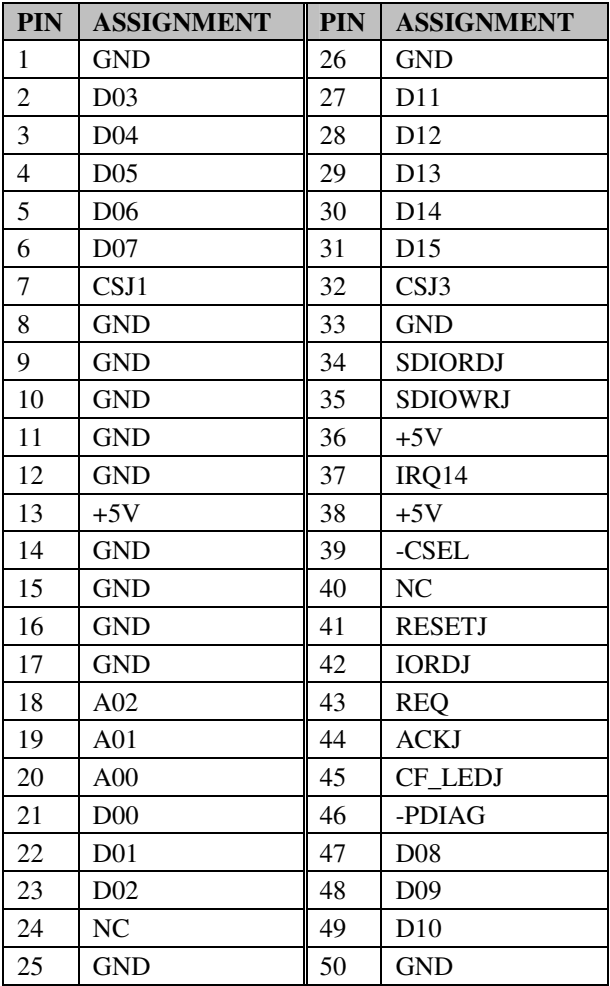

## **2-28. PRINTER CONNECTOR**

**LPT1:** Printer Connector (wafer on board) The pin assignments are as follows:

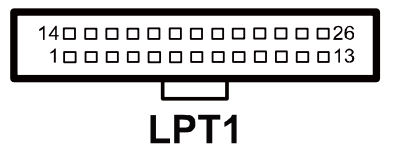

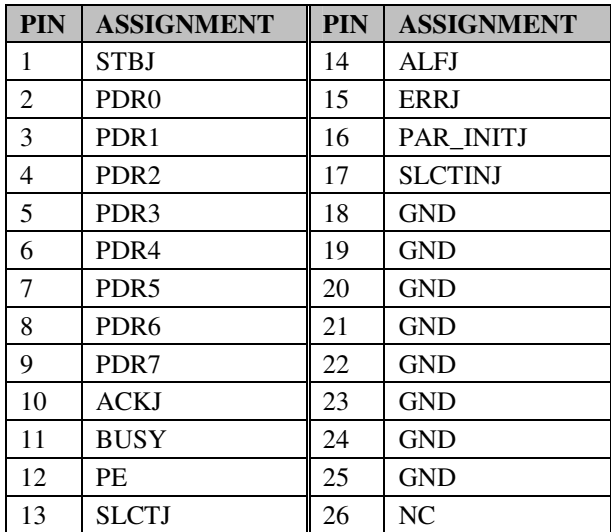

**JPRNT1:** Printer Connector, connected from LPT1 The pin assignments are as follows:

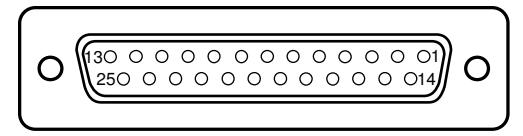

## **JPRNT1**

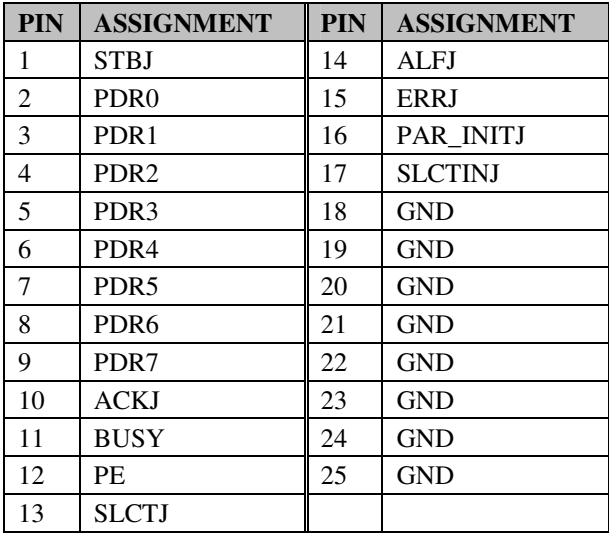

## **2-29. LVDS OUTPUT RESOLUTION SELECTION**

#### **JP22~JP25:**LVDS Output Resolution Selection

The jumper setting are as follows:

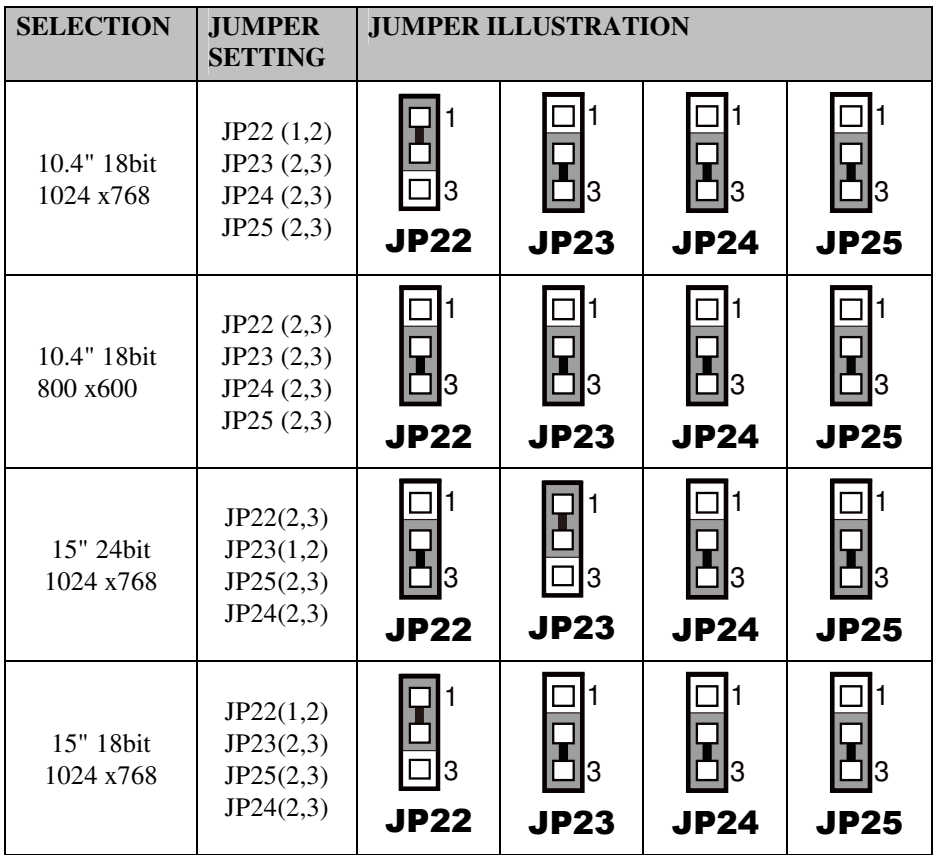

#### **2-30. SECURITY OVERRIDE MODE SETTING**

**JP26:** Flash Descriptor Security Override / Intel ME Debug Mode The jumper setting are as follows:

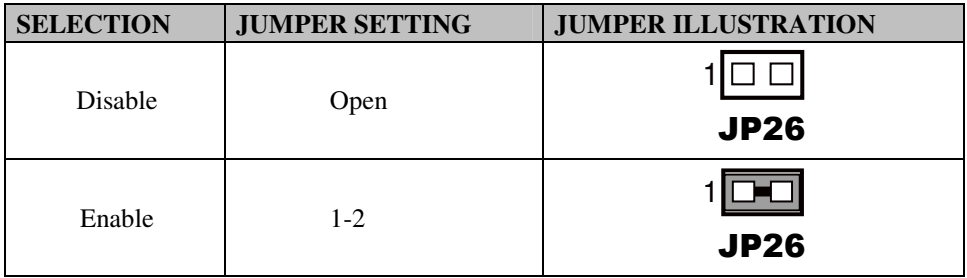

# *SOFTWARE UTILITIES*

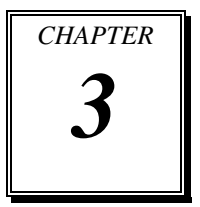

This chapter provides the detailed information users need to install driver utilities for the system.

Sections included:

- **•** Intel<sup>®</sup> Chipset Software Installation Utility
- **•** VGA Driver Utility
- LAN Driver Utility
- Sound Driver Utility
- **•** Touch Screen Driver Utility
- Wireless Driver Utility (Optional)

## **3-1. INTRODUCTION**

Enclosed with the PA-3570 Series package is our driver utilities, which comes in a CD ROM format. Refer to the following table for driver locations.

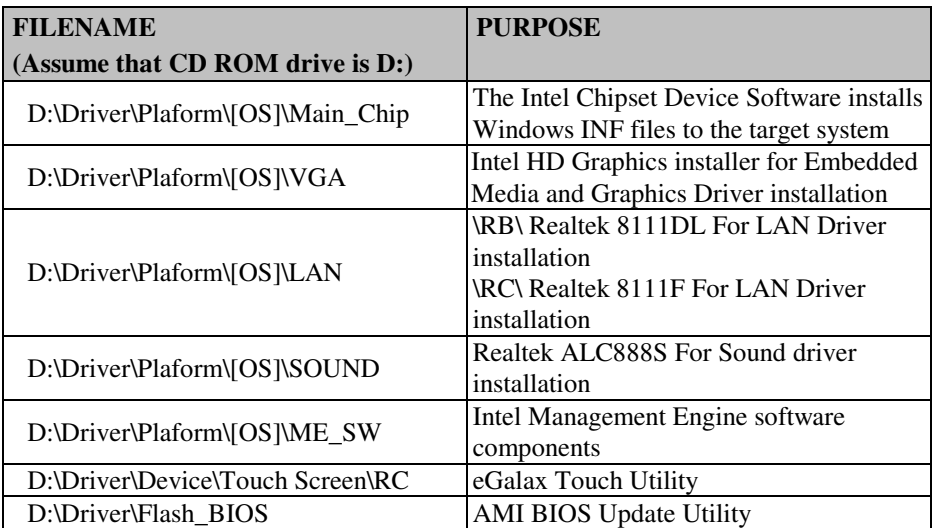

**Note:** Be sure to install the driver utilities right after the OS is fully installed.

## **3-2. INTEL® CHIPSET SOFTWARE INSTALLATION UTILITY**

#### **3-2-1. Introduction**

The Intel® Chipset Software Installation Utility installs to the target system the Windows\* INF files that outline to the operating system how the chipset components will be configured. This is needed for the proper functioning of the following features.

- Core PCI and ISAPNP Services
- AGP Support
- SATA Storage Support
- USB Support
- Identification of Intel® Chipset Components in Device Manager

#### **3-2-2. Installation of Intel® Chipset Driver**

The utility pack is to be installed only for Windows XP/7 & POSReady7/2009 series, and it should be installed right after the OS installation. Please follow the steps below:

- 1. Connect the USB-CD ROM device to the PA-3570 and insert the driver disk inside.
- 2. Enter the "Main Chip" folder where the Chipset driver is located (depending on your OS platform).
- 3. Click **Setup.exe** file for driver installation.
- 4. Follow the on-screen instructions to complete the installation.
- 5. Once installation is completed, shut down the system and restart the PA-3570 for the changes to take effect.

#### **3-3. VGA DRIVER UTILITY**

The VGA interface embedded with the PA-3570 series can support a wide range of display types. You can have dual displays via CRT and LVDS interfaces work simultaneously.

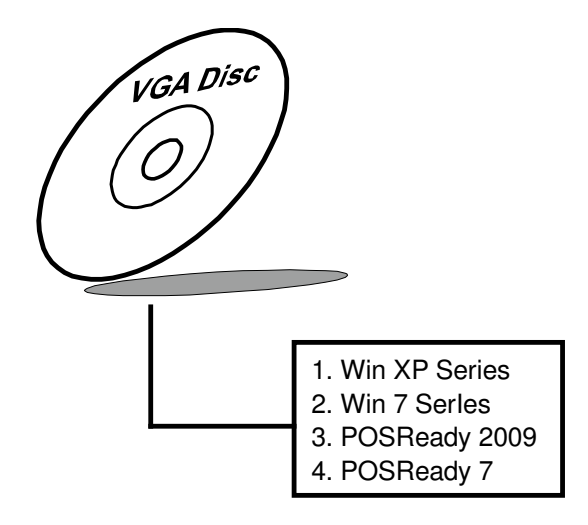

#### **3-3-1. Installation of VGA Driver**

To install the VGA Driver, follow the steps below:

- 1. Connect the USB-CD ROM device to the PA-3570 and insert the driver disk inside.
- 2. Enter the "VGA" folder where the VGA driver is located (depending on your OS platform).
- 3. Click **Setup.exe** file for driver installation.
- 4. Follow the on-screen instructions to complete the installation.
- 5. Once installation is completed, shut down the system and restart the PA-3570 for the changes to take effect.

## **3-4. LAN DRIVER UTILITY**

The PA-3570 Series is enhanced with LAN function that can support various network adapters. Installation platform for the LAN driver is listed as follows:

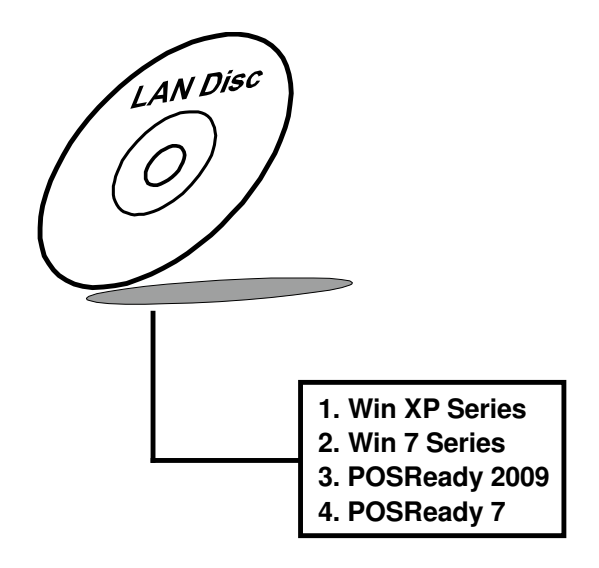

**For more details on the Installation procedure, please refer to the Readme.txt file found on LAN Driver Utility.** 

#### **3-4-1. Installation of LAN Driver**

To install the LAN Driver, follow the steps below:

- 1. Connect the USB-CD ROM device to the PA-3570 and insert the driver disk inside.
- 2. Enter the "LAN" folder where the LAN driver is located (depending on your OS platform).
- 3. Click **Setup.exe** file for driver installation.
- 4. Follow the on-screen instructions to complete the installation.
- 5. Once installation is completed, shut down the system and restart the PA-3570 for the changes to take effect.

#### **3-5. SOUND DRIVER UTILITY**

The sound function enhanced in this system is fully compatible with Windows XP/7  $\&$ POSReady7/2009 series. Below, you will find the content of the Sound driver.

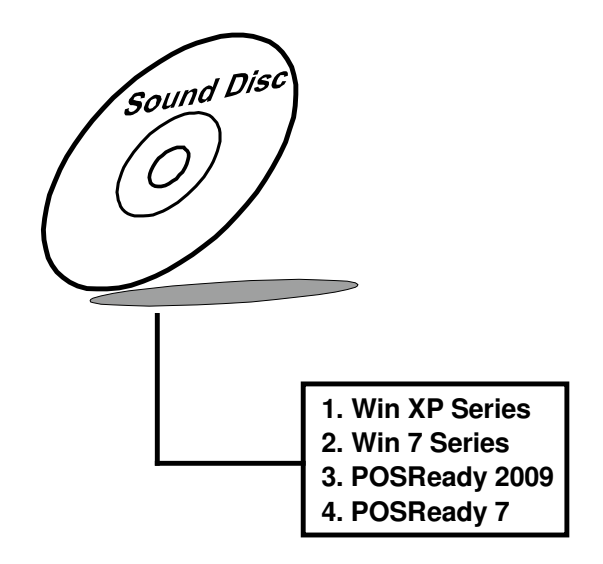

#### **3-5-1. Installation of Sound Driver**

To install the Sound Driver, refer to the readme.txt file on the driver disc (:\Sound\Realtek\Readme.txt).

- 1. Connect the USB-CD ROM device to the PA-3570 and insert the driver disk inside.
- 2. Enter the "Sound" folder where the Sound driver is located (depending on your OS platform).
- 3. Click **Setup.exe** file for driver installation.
- 4. Follow the on-screen instructions to complete the installation.
- 5. Once installation is completed, shut down the system and restart the PA-3570 for the changes to take effect.

## **3-6. TOUCHSCREEN DRIVER UTILITY**

The touchscreen driver utility can only be installed on a Windows platform (XP/7  $\&$ POSReady7/2009 series), and it should be installed right after the OS installation.

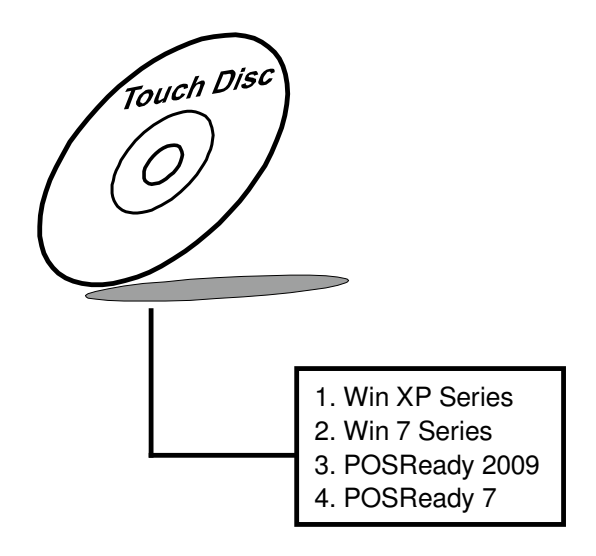

#### **3-6-1. Installation of Touchscreen Driver**

To install the Touchscreen Driver, follow the steps below:

- 1. Connect the USB-CD ROM device to the PA-3570 and insert the driver disk inside.
- 2. Enter the "Device/Touchscreen" folder where the Touchscreen driver is located.
- 3. Click **Setup.exe** file for driver installation.
- 4. Follow the on-screen instructions to complete the installation.
- 5. Once installation is completed, shut down the system and restart the PA-3570 for the changes to take effect.

## **3-7. WIRELESS DRIVER UTILITY (OPTIONAL)**

The wireless driver utility can only be installed on a Windows platform (XP/7 & POSReady7/2009 series), and it should be installed right after the OS installation.

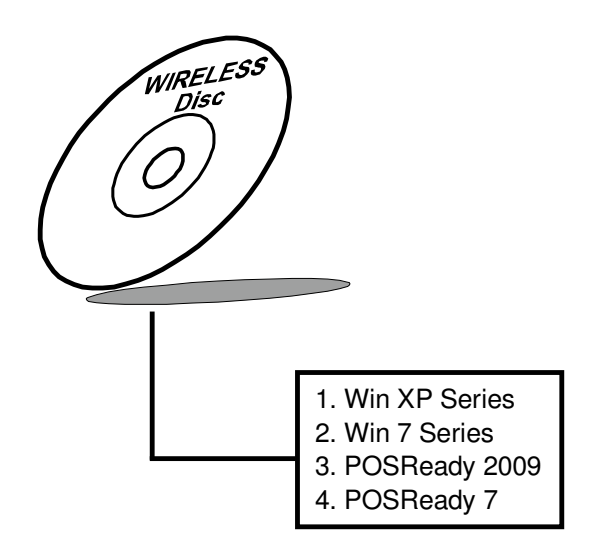

#### **3-7-1. Installation of Wireless Driver**

To install the Wireless Driver, follow the steps below:

- 1. Connect the USB-CD ROM device to the PA-3570 and insert the driver disk inside.
- 2. Enter the "Device/Embedded Wireless Module" folder where the Wireless driver is located.
- 3. Click **Setup.exe** file for driver installation.
- 4. Follow the on-screen instructions to complete the installation.
- 5. Once installation is completed, shut down the system and restart the PA-3570 for the changes to take effect.

## *AMI BIOS SETUP*

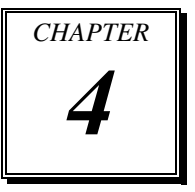

This chapter shows how to set up the AMI BIOS.

Sections included:

- **•** Introduction
- **•** Entering Setup
- Main
- Advanced
- Chipset
- Boot
- Security
- Save & Exit

#### **4-1. INTRODUCTION**

The board PB-3251RB uses an AMI Aptio BIOS that is stored in the Serial Peripheral Interface Flash Memory (SPI Flash) and can be updated. The SPI Flash contains the BIOS Setup program, Power-on Self-Test (POST), the PCI auto-configuration utility, LAN EEPROM information, and Plug and Play support.

Aptio is AMI's BIOS firmware based on the UEFI (Unified Extensible Firmware Interface) Specifications and the Intel Platform Innovation Framework for EFI. The UEFI specification defines an interface between an operating system and platform firmware. The interface consists of data tables that contain platform-related information, boot service calls, and runtime service calls that are available to the operating system and its loader. These provide standard environment for booting an operating system and running pre-boot applications.

Following illustration shows Extensible Firmware Interface's position in the software stack.

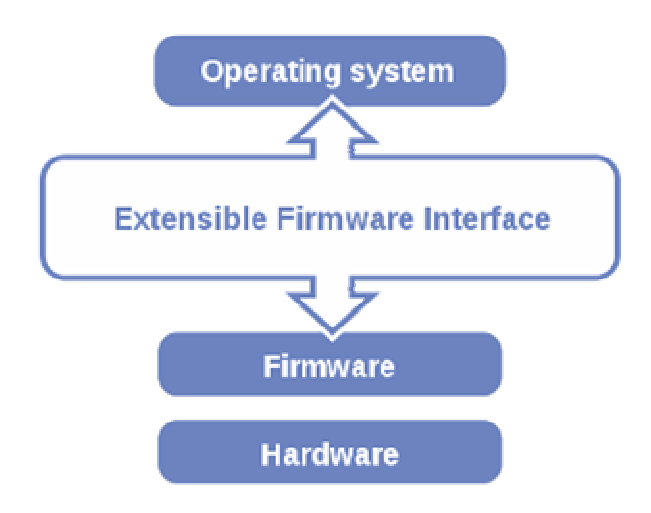

EFI BIOS provides an user interface allow users the ability to modify hardware configuration, e.g. change system date and time, enable or disable a system component, decide bootable device priorities, setup personal password, etc., which is convenient for modifications and customization of the computer system and allows technicians another method for finding solutions if hardware has any problems.

The BIOS Setup program can be used to view and change the BIOS settings for the computer. The BIOS Setup program is accessed by pressing the <Del> or <F2> key after the POST memory test begins and before the operating system boot begins. The settings are shown below.

#### **4-2. ENTERING SETUP**

When the system is powered on, the BIOS will enter the Power-On Self Test (POST) routines and the following message will appear on the lower screen:

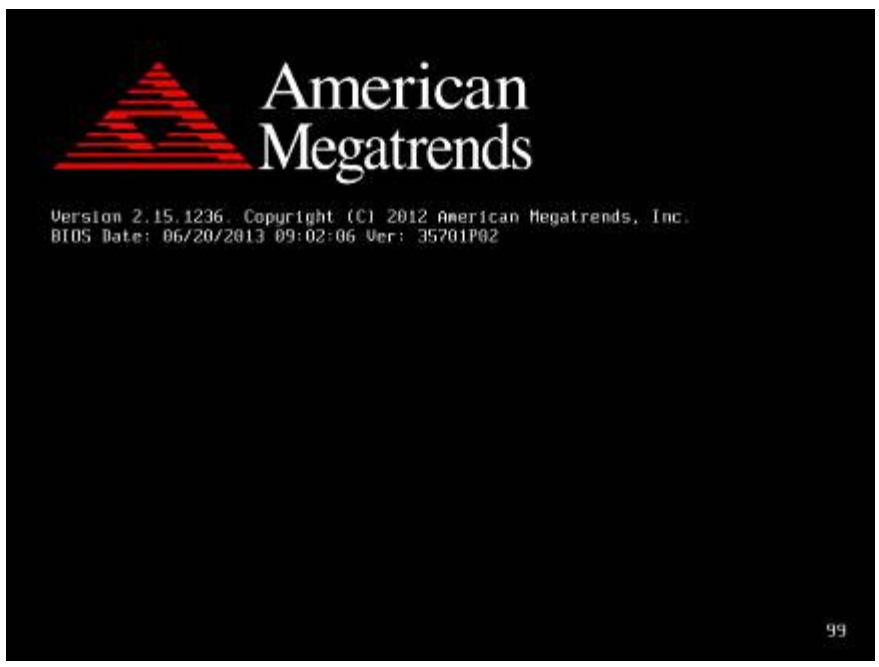

#### **POST Screen**

As long as this message is present on the screen you may press the <Del> key (the one that shares the decimal point at the bottom of the number keypad) to access the Setup program.

In a moment, the main menu of the Aptio Setup Utility will appear on the screen:

| Main Advanced Chipset Boot Security Save & Exit                                                                                                    | Aptio Setup Utility – Copyright (C) 2012 American Megatrends, Inc.                                                                                             |                                                                                                    |
|----------------------------------------------------------------------------------------------------|----------------------------------------------------------------------------------------------------|----------------------------------------------------------------------------------------------------|
| BIOS Information<br>BIOS Vendor<br>Core Version<br>Compliancy<br>Project Version<br>Build Date and Time<br>Total Memory<br>Memory Frequency<br>ME FW Version<br>ME Firmware SKU<br>System Language | American Megatrends<br>4.6.5.4<br>UEFI 2.3.1; PI 1.2<br>35701P02 x64<br>07/11/2013 15:09:29<br>1024 MB (DDR3)<br>1067 Mhz<br>8.1.40.1416<br>1.5MB<br>[English] | Choose the system default<br>language                                                                                                    |
| System Date<br>System Time<br>Access Level                                                                                                    | [Fri 06/07/2013]<br>[18:13:00]<br>Administrator                                                                                                    | <b>Ht: Select Screen</b><br><b>↑↓</b> : Select Item<br>Enter: Select<br>$+\angle -$ : Change Opt.<br>F1: General Help<br>F2: Previous Values<br>F3: Optimized Defaults<br>F4: Save & Exit<br>ESC: Exit |
|                                                                                                    | Version 2.15.1236. Copyright (C) 2012 American Megatrends, Inc.                                                                                                |                                                                                                    |

**Setup program initial screen**

You may move the cursor by up/down keys to highlight the individual menu items. As you highlight each item, a brief description of the highlighted selection will appear at the bottom of the screen.

#### **4-3. MAIN**

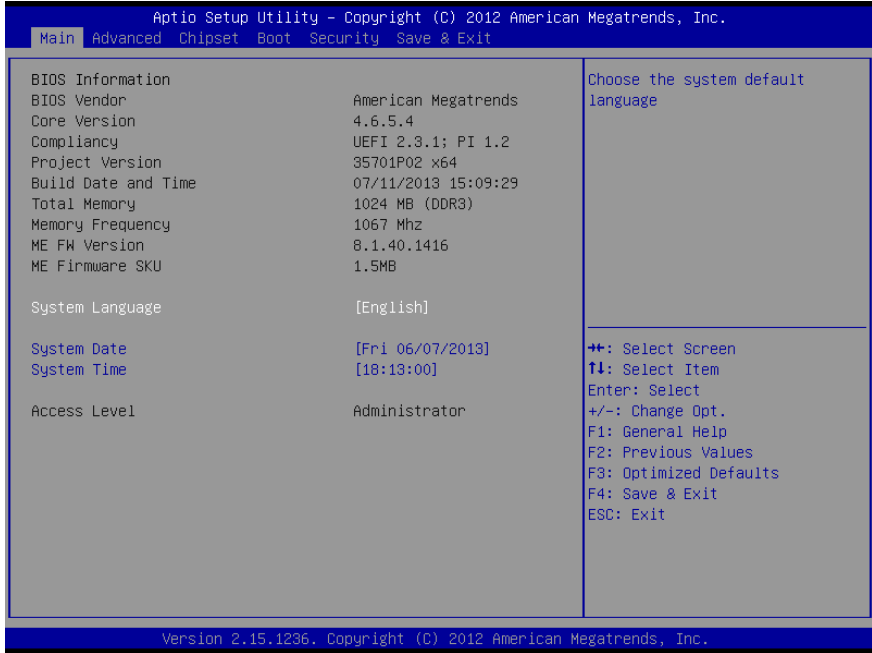

#### **Main screen**

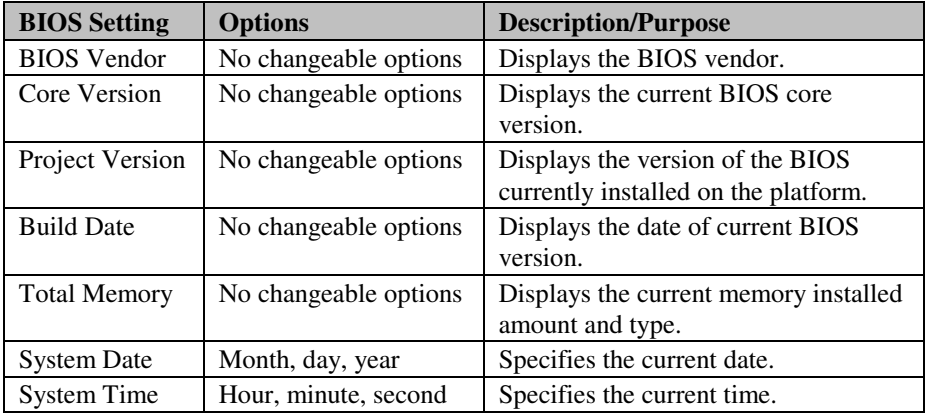

#### **4-4. ADVANCED**

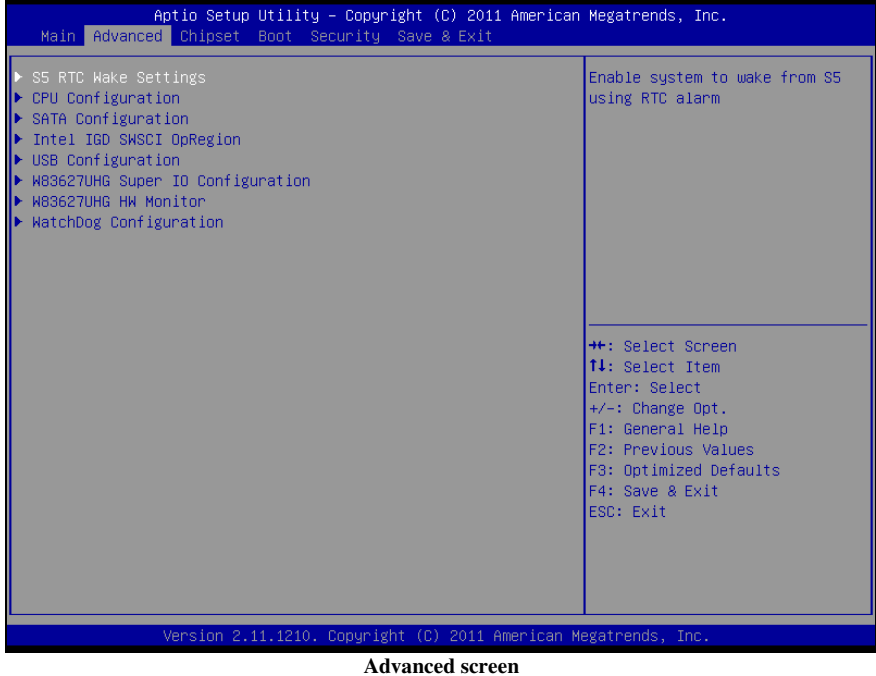

## **4-4-1. ADVANCED - S5 RTC WAKE SETTINGS**

| Advanced                                                                        | Aptio Setup Utility – Copyright (C) 2011 American Megatrends, Inc. |                                                                                                    |
|---------------------------------------------------------------------------------|--------------------------------------------------------------------|----------------------------------------------------------------------------------------------------|
| Wake system with Fixed Time<br>Wake up hour<br>Wake up minute<br>Wake up second | [Enabled]<br>n<br>0.<br>$\Omega$                                   | Enable or disable System wake<br>on alarm event. When enabled,<br>System will wake on the<br>hr::min::sec specified                                                                     |
| Wake system with Dynamic Time                                                   | [Disabled]                                                         |                                                                                                    |
|                                                                                 |                                                                    | <b>**: Select Screen</b><br>↑↓: Select Item<br>Enter: Select<br>$+/-:$ Change Opt.<br>F1: General Help<br>F2: Previous Values<br>F3: Optimized Defaults<br>F4: Save & Exit<br>FSC: Exit |
|                                                                                 | Version 2.11.1210. Copyright (C) 2011 American Megatrends, Inc.    |                                                                                                    |

**5S RTC Wake settings screen** 

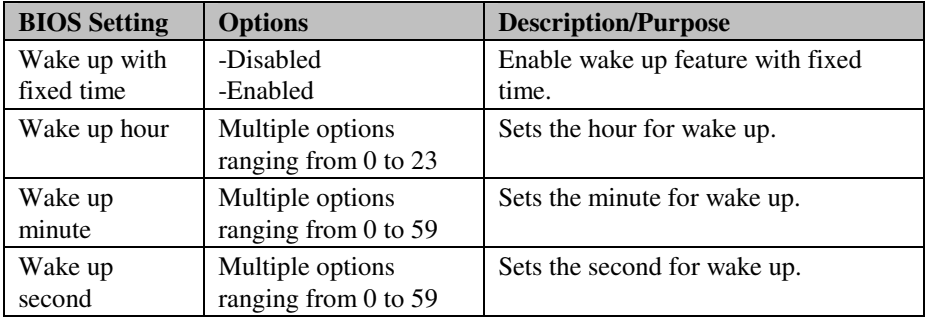

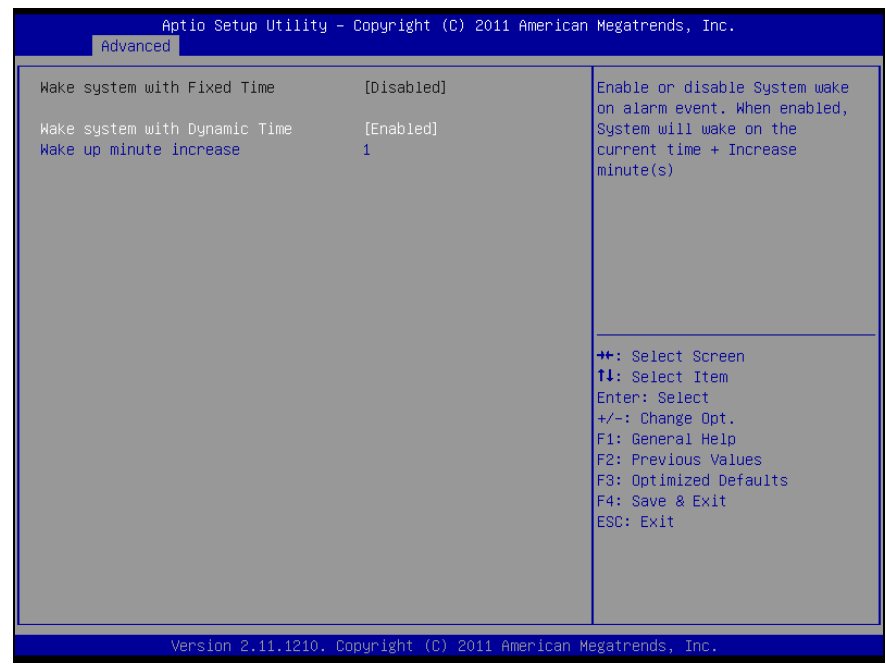

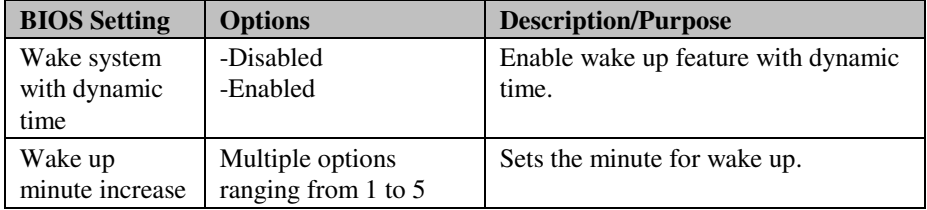

#### **4-4-2. ADVANCED - CPU CONFIGURATION SETTINGS**

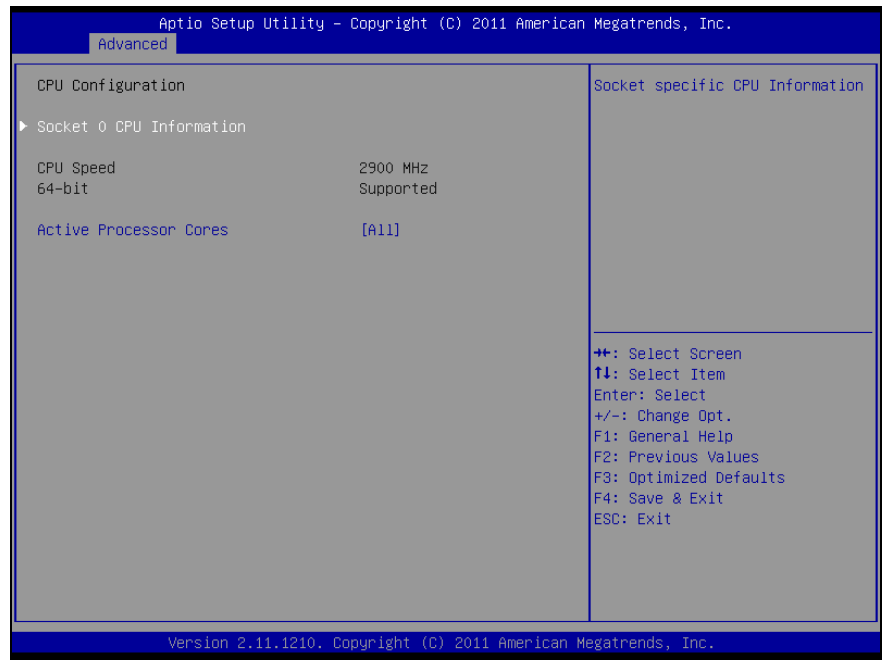

**CPU Configuration settings screen** 

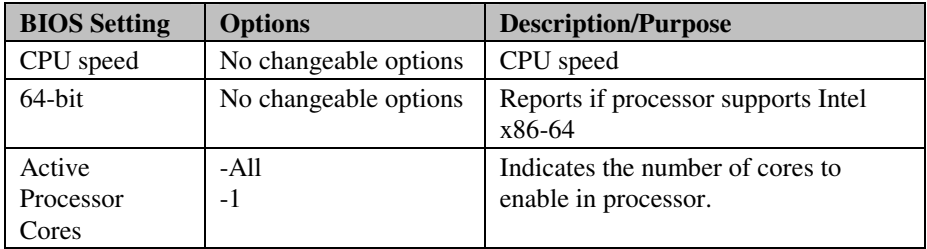

| Advanced                                                                                                    | Aptio Setup Utility – Copyright (C) 2011 American Megatrends, Inc.                                                                   |                                                                                                    |
|----------------------------------------------------------------------------------------------------|----------------------------------------------------------------------------------------------------|----------------------------------------------------------------------------------------------------|
| Socket 0 CPU Information<br>Intel(R) Pentium(R) CPU G850 @ 2.90GHz<br>CPU Signature<br>Microcode Patch<br>Max CPU Speed<br>Min CPU Speed<br>Processor Cores<br>Intel HT Technology<br>Intel VT-x Technology<br>L1 Data Cache<br>L1 Code Cache<br>L <sub>2</sub> Cache<br>L3 Cache | 206a7<br>14<br>2900 MHZ<br>1600 MHz<br>$\mathbf{2}$<br>Not Supported<br>Supported<br>32 KB x 2<br>32 KB x 2<br>256 KB x 2<br>3072 KB | <b>++:</b> Select Screen<br>↑↓: Select Item<br>Enter: Select                                                            |
|                                                                                                    | Version 2.11.1210. Copyright (C) 2011 American Megatrends, Inc.                                                                      | $+/-:$ Change Opt.<br>F1: General Help<br>F2: Previous Values<br>F3: Optimized Defaults<br>F4: Save & Exit<br>ESC: Exit |

**Socket 0 CPU Information screen** 

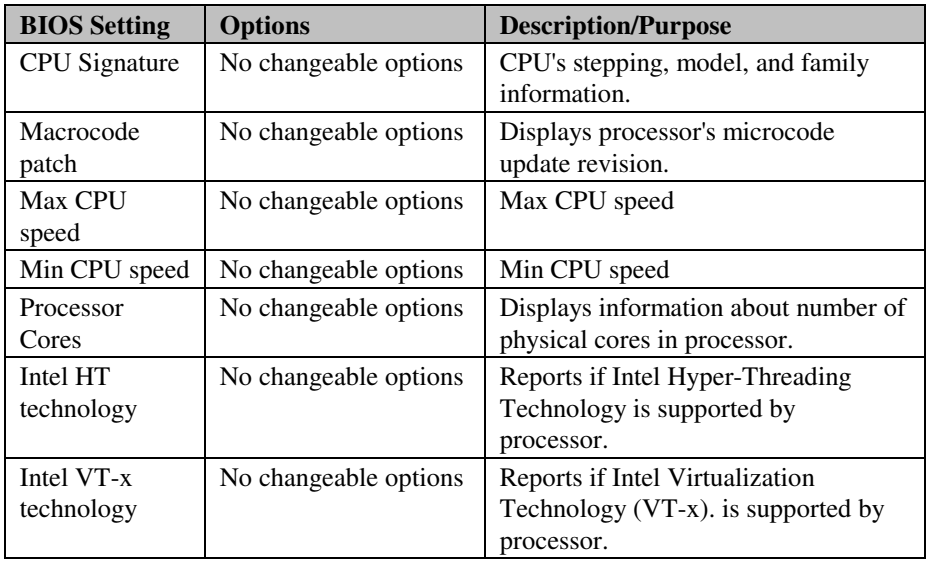

*PA-3570 SERIES USER*′*S MANUAL* **Page: 4-11**

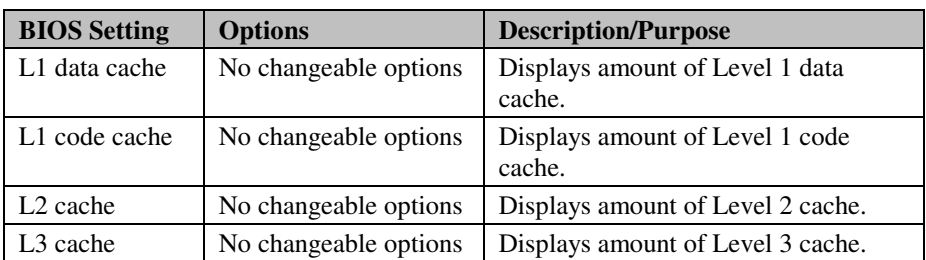

## **4-4-3. ADVANCED - SATA CONFIGURATION SETTINGS**

| Aptio Setup Utility - Copyright (C) 2011 American Megatrends, Inc.<br>Advanced |                            |                                                    |
|--------------------------------------------------------------------------------|----------------------------|----------------------------------------------------|
| SATA Configuration                                                             |                            | Enabled/Disabled Serial ATA<br>Controller 0.       |
| SATA Mode<br>Serial-ATA Controller 0                                           | [IDE Mode]<br>[Compatible] |                                                    |
| SATA PortO                                                                     | Hitachi HTS541 (40.0G      |                                                    |
| SATA Port1                                                                     | Not Present                |                                                    |
|                                                                                |                            |                                                    |
|                                                                                |                            |                                                    |
|                                                                                |                            | <b>++:</b> Select Screen<br><b>↑↓:</b> Select Item |
|                                                                                |                            | Enter: Select<br>$+/-:$ Change Opt.                |
|                                                                                |                            | F1: General Help                                   |
|                                                                                |                            | F2: Previous Values<br>F3: Optimized Defaults      |
|                                                                                |                            | F4: Save & Exit<br>ESC: Exit                       |
|                                                                                |                            |                                                    |
|                                                                                |                            |                                                    |
|                                                                                |                            |                                                    |
| Version 2.11.1210. Copyright (C) 2011 American Megatrends, Inc.                |                            |                                                    |

**SATA Configuration settings screen** 

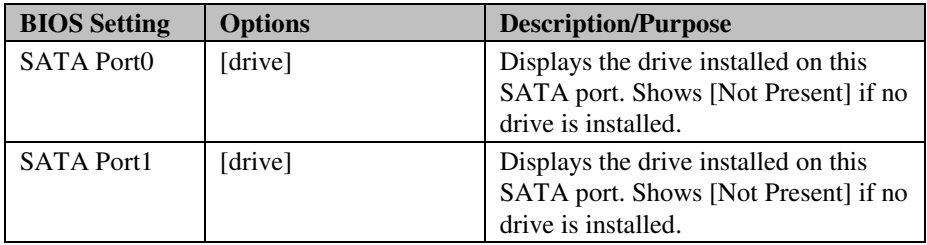

| SATA Configuration<br>Enabled/Disabled Serial ATA<br>Controller 0.<br>SATA Mode<br><b>TIDE Model</b><br>Serial-ATA Controller 0<br>[Compatible]<br>SATA PortO<br>Hitachi HTS541 (40.0G<br>SATA Port1<br>Not Present<br><b>++:</b> Select Screen<br>↑↓: Select Item<br>Enter: Select<br>$+/-:$ Change Opt.<br>F1: General Help<br>F2: Previous Values<br>F3: Optimized Defaults<br>F4: Save & Exit<br>ESC: Exit | Advanced | Aptio Setup Utility - Copyright (C) 2011 American Megatrends, Inc. |  |
|----------------------------------------------------------------------------------------------------|----------|--------------------------------------------------------------------|--|
|                                                                                                    |          |                                                                    |  |
|                                                                                                    |          |                                                                    |  |
|                                                                                                    |          |                                                                    |  |
|                                                                                                    |          |                                                                    |  |
|                                                                                                    |          |                                                                    |  |
|                                                                                                    |          |                                                                    |  |
|                                                                                                    |          |                                                                    |  |
|                                                                                                    |          |                                                                    |  |
|                                                                                                    |          |                                                                    |  |
|                                                                                                    |          |                                                                    |  |
|                                                                                                    |          |                                                                    |  |
|                                                                                                    |          |                                                                    |  |
|                                                                                                    |          |                                                                    |  |
| Version 2.11.1210. Copyright (C) 2011 American Megatrends, Inc.                                                                                                    |          |                                                                    |  |

**SATA Configuration - IDE mode screen** 

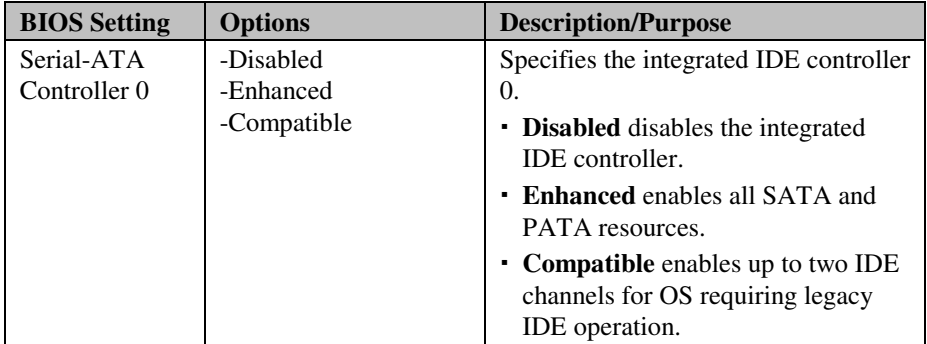

#### **4-4-4. ADVANCED - INTEL IGD SWSCI OPREGION CONFIGURATION SETTINGS**

| Advanced                                                 | Aptio Setup Utility - Copyright (C) 2011 American Megatrends, Inc. |                                                                                                    |
|----------------------------------------------------------|--------------------------------------------------------------------|----------------------------------------------------------------------------------------------------|
| Intel IGD SWSCI OpRegion Configuration                   |                                                                    | Select DVMT Mode used by<br>Internal Graphics Device                                                                                                    |
| DVMT Mode Select<br>DVMT/FIXED Memory<br>IGD - Boot Type | [DVMT Mode]<br>[256MB]<br>$[CRT + LVDS]$                           | <b>++:</b> Select Screen<br>↑↓: Select Item<br>Enter: Select<br>$+/-:$ Change Opt.<br>F1: General Help<br>F2: Previous Values<br>F3: Optimized Defaults<br>F4: Save & Exit<br>ESC: Exit |
|                                                          | Version 2.11.1210. Copyright (C) 2011 American Megatrends, Inc.    |                                                                                                    |

**Intel IGD SWSCI OpRegion configuration settings screen** 

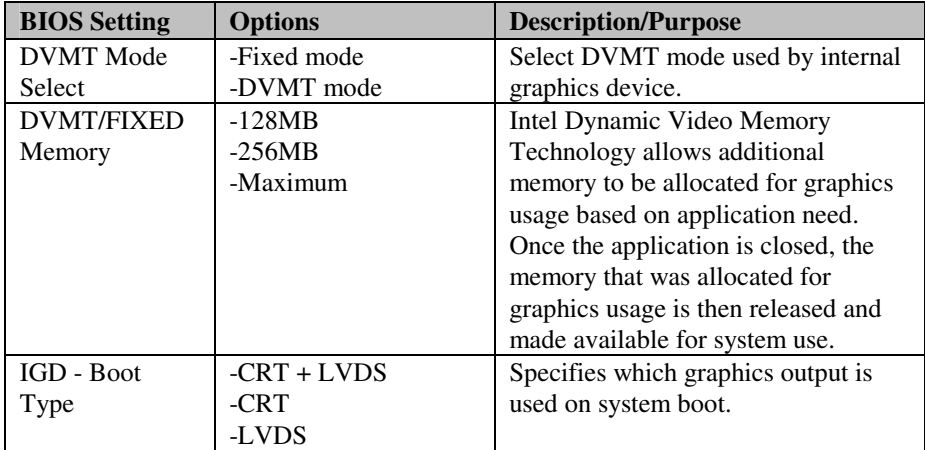

*PA-3570 SERIES USER*′*S MANUAL* **Page: 4-15**

#### **4-4-5. ADVANCED - USB CONFIGURATION SETTINGS**

| Advanced                                            | Aptio Setup Utility – Copyright (C) 2011 American Megatrends, Inc. |                                                                 |
|-----------------------------------------------------|--------------------------------------------------------------------|-----------------------------------------------------------------|
| USB Configuration                                   |                                                                    | Enables Legacy USB support.<br>AUTO option disables legacy      |
| USB Devices:<br>2 Drives, 2 Hubs                    |                                                                    | support if no USB devices are<br>connected. DISABLE option will |
| Legacy USB Support<br>EHCI Hand-off                 | [Enabled]<br>[Disabled]                                            | keep USB devices available<br>only for EFI applications.        |
| Mass Storage Devices:<br>JetFlashTranscend 4GB 8.07 | [Auto]                                                             |                                                                 |
| Jason 1.00                                          | [Auto]                                                             |                                                                 |
|                                                     |                                                                    | <b>++:</b> Select Screen                                        |
|                                                     |                                                                    | ↑↓: Select Item<br>Enter: Select                                |
|                                                     |                                                                    | $+\angle -$ : Change Opt.<br>F1: General Help                   |
|                                                     |                                                                    | F2: Previous Values<br>F3: Optimized Defaults                   |
|                                                     |                                                                    | F4: Save & Exit                                                 |
|                                                     |                                                                    | FSC: Exit                                                       |
|                                                     |                                                                    |                                                                 |
|                                                     |                                                                    |                                                                 |
|                                                     | Version 2.11.1210. Copyright (C) 2011 American Megatrends, Inc.    |                                                                 |

**USB configuration settings screen** 

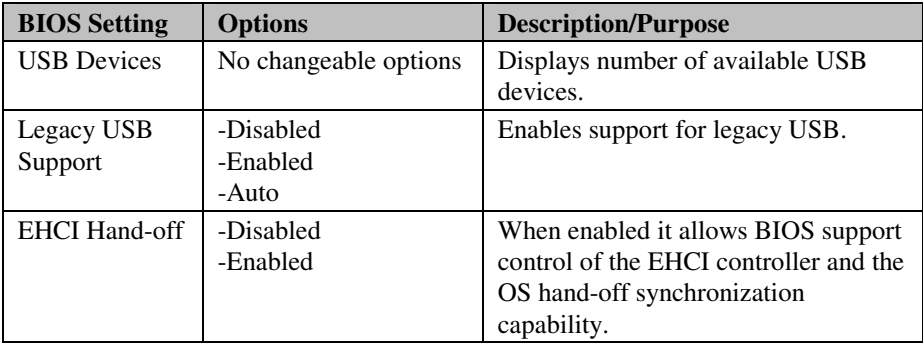

#### **4-4-6. ADVANCED - W83627UHG SUPER IO CONFIGURATION SETTINGS**

| Advanced                                                                                                    | Aptio Setup Utility – Copyright (C) 2011 American Megatrends, Inc. |                                                                                                    |
|----------------------------------------------------------------------------------------------------|--------------------------------------------------------------------|----------------------------------------------------------------------------------------------------|
| W83627UHG Super IO Configuration                                                                                                    |                                                                    | Set Parameters of Serial Port<br>O(COMA)                                                                                                    |
| W83627UHG Super IO Chip<br>Serial Port 0 Configuration<br>Serial Port 1 Configuration<br>▶ Serial Port 2 Configuration<br>▶ Serial Port 3 Configuration<br>▶ Parallel Port Configuration | <b>W83627UHG</b>                                                   | <b>**:</b> Select Screen<br>14: Select Item<br>Enter: Select<br>$+/-$ : Change Opt.<br>F1: General Help<br>F2: Previous Values<br>F3: Optimized Defaults<br>F4: Save & Exit<br>ESC: Exit |
|                                                                                                    | Version 2.11.1210. Copyright (C) 2011 American Megatrends, Inc.    |                                                                                                    |

**W83627UHG Super IO configuration settings screen** 

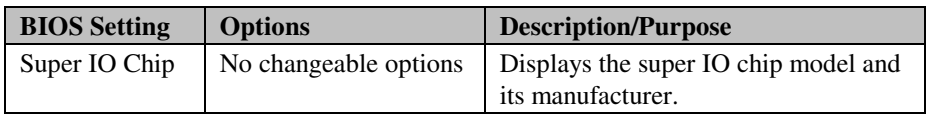

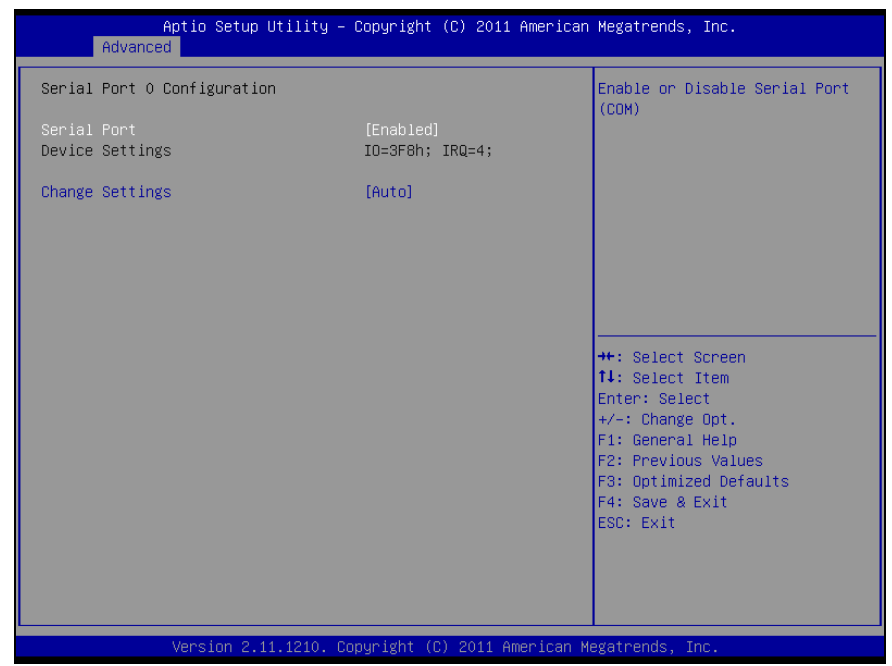

**Serial Port 0 Configuration screen** 

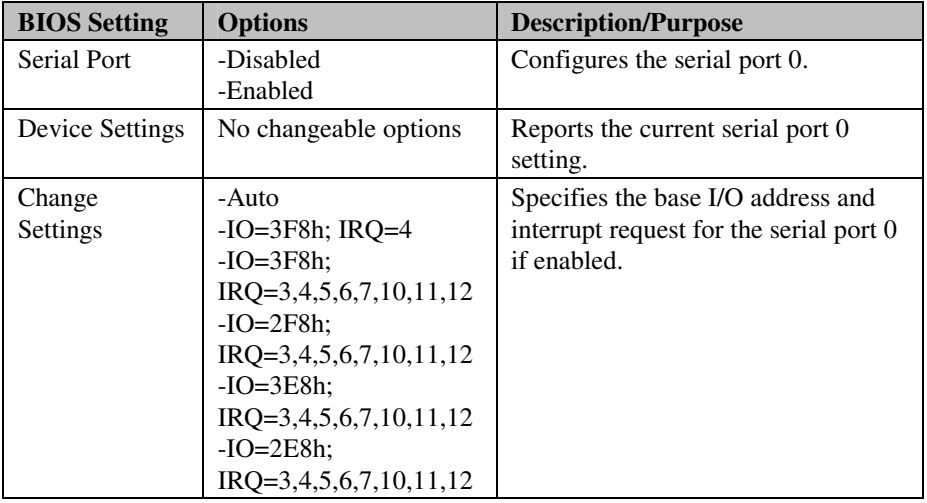

**Page: 4-18** *PA-3570 SERIES USER*′*S MANUAL*

| Serial Port 1 Configuration<br>Serial Port<br>[Enabled]<br>Device Settings<br>IO=2F8h; IRQ=3; | Enable or Disable Serial Port<br>(COM)                            |
|-----------------------------------------------------------------------------------------------|-------------------------------------------------------------------|
|                                                                                               |                                                                   |
|                                                                                               |                                                                   |
| Change Settings<br>[Auto]                                                                     |                                                                   |
|                                                                                               |                                                                   |
|                                                                                               |                                                                   |
|                                                                                               | <b>++:</b> Select Screen<br><b>↑↓:</b> Select Item                |
|                                                                                               | Enter: Select<br>$+/-:$ Change Opt.                               |
|                                                                                               | F1: General Help<br>F2: Previous Values<br>F3: Optimized Defaults |
|                                                                                               | F4: Save & Exit<br><b>ESC: Exit</b>                               |
|                                                                                               |                                                                   |
| Version 2.11.1210. Copyright (C) 2011 American Megatrends, Inc.                               |                                                                   |

**Serial Port 1 Configuration screen** 

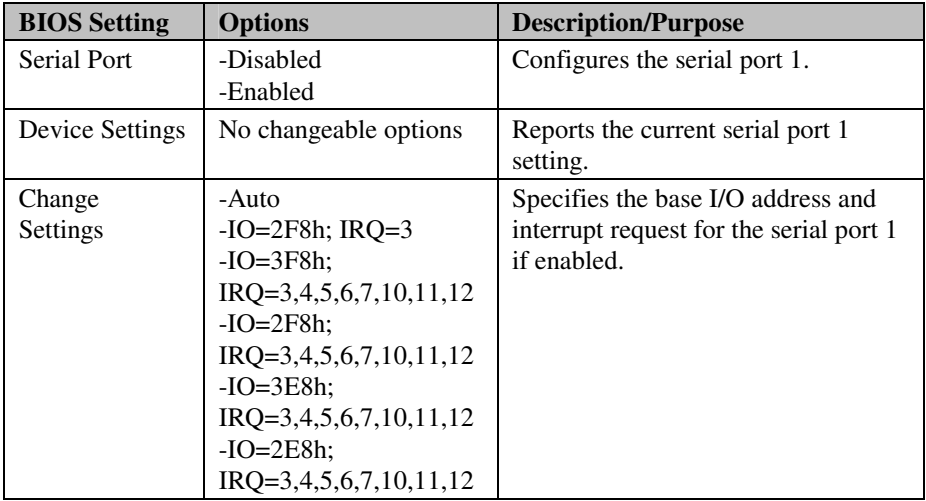
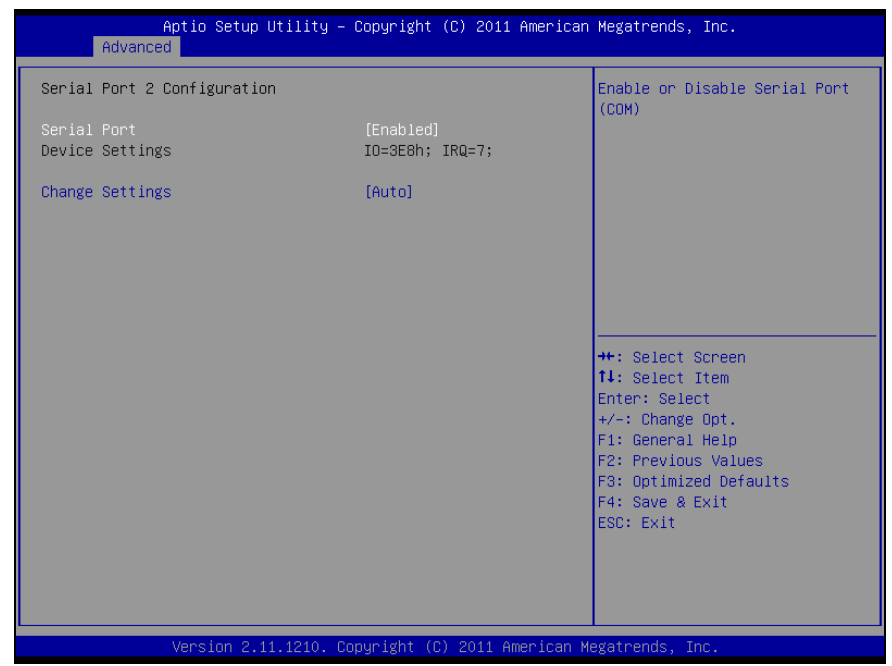

**Serial Port 2 Configuration screen** 

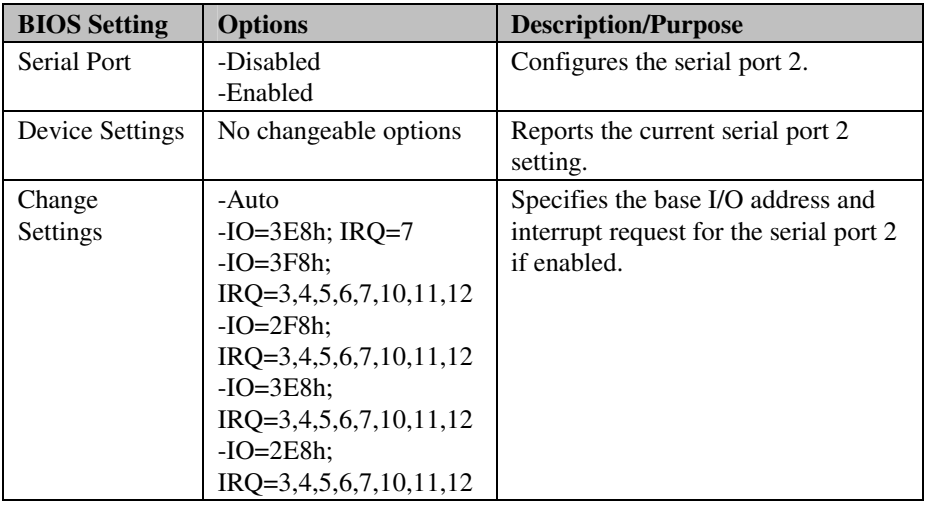

**Page: 4-20** *PA-3570 SERIES USER*′*S MANUAL*

|             | Aptio Setup Utility - Copyright (C) 2011 American Megatrends, Inc.<br>Advanced |                               |                                                         |
|-------------|--------------------------------------------------------------------------------|-------------------------------|---------------------------------------------------------|
|             | Serial Port 3 Configuration                                                    |                               | Enable or Disable Serial Port<br>(COM)                  |
| Serial Port | Device Settings                                                                | [Enabled]<br>IO=2E8h; IRQ=10; |                                                         |
|             | Change Settings                                                                | [Auto]                        |                                                         |
|             |                                                                                |                               |                                                         |
|             |                                                                                |                               |                                                         |
|             |                                                                                |                               | <b>++:</b> Select Screen<br><b>↑↓:</b> Select Item      |
|             |                                                                                |                               | Enter: Select<br>$+/-:$ Change Opt.<br>F1: General Help |
|             |                                                                                |                               | F2: Previous Values<br>F3: Optimized Defaults           |
|             |                                                                                |                               | F4: Save & Exit<br>ESC: Exit                            |
|             |                                                                                |                               |                                                         |
|             | Version 2.11.1210. Copyright (C) 2011 American Megatrends, Inc.                |                               |                                                         |

**Serial Port 3 Configuration screen** 

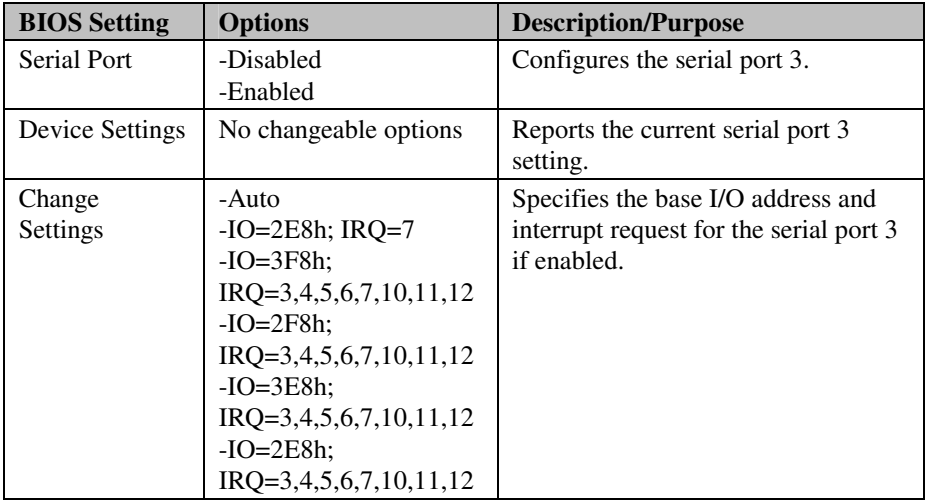

| Aptio Setup Utility - Copyright (C) 2011 American Megatrends, Inc.<br>Advanced |                                                                 |                                                                                                    |  |
|--------------------------------------------------------------------------------|-----------------------------------------------------------------|----------------------------------------------------------------------------------------------------|--|
| Parallel Port Configuration                                                    |                                                                 | Enable or Disable Parallel                                                                                                    |  |
| Parallel Port<br>Device Settings                                               | [Enabled]<br>I0=378h; IRQ=5;                                    | Port (LPT/LPTE)                                                                                                    |  |
| Change Settings<br>Device Mode                                                 | [Auto]<br>[STD Printer Mode]                                    |                                                                                                    |  |
|                                                                                |                                                                 | <b>++:</b> Select Screen<br><b>↑↓:</b> Select Item<br>Enter: Select<br>$+/-:$ Change Opt.<br>F1: General Help<br>F2: Previous Values<br>F3: Optimized Defaults<br>F4: Save & Exit<br>ESC: Exit |  |
|                                                                                | Version 2.11.1210. Copyright (C) 2011 American Megatrends, Inc. |                                                                                                    |  |

**Parallel Port Configuration screen** 

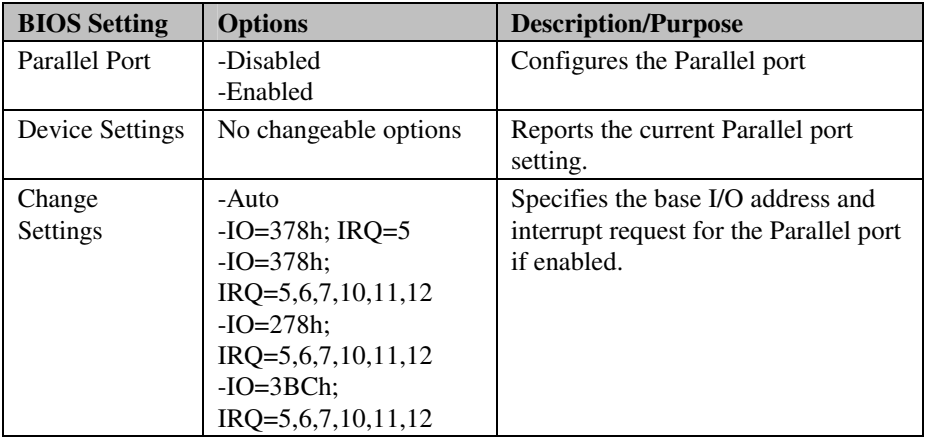

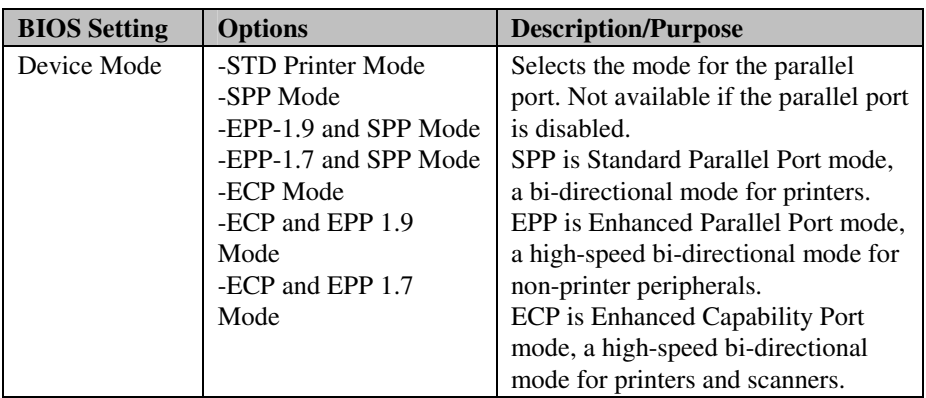

#### **4-4-7. ADVANCED - H/W MONITOR SETTINGS**

| Advanced                                                                                           | Aptio Setup Utility – Copyright (C) 2011 American Megatrends, Inc.                                                                           |                                                                                                    |
|----------------------------------------------------------------------------------------------------|----------------------------------------------------------------------------------------------------|----------------------------------------------------------------------------------------------------|
| Pc Health Status                                                                                   |                                                                                                    | Enable or Disable Smart Fan                                                                                                    |
| Smart Fan Function<br>Smart Fan Mode Configuration                                                 | [Enabled]                                                                                                    |                                                                                                    |
| CPU Temp<br>CpuFan Speed<br><b>VCORE</b><br>$+12V$<br>$+1.5V$<br>$+1.05V$<br>$+5V$<br>VSB5<br>VBAT | $: +45.75 C$<br>: 10546 RPM<br>$: +1.120$ V<br>$: +11.776$ V<br>$: +1.488$ V<br>$: +1.040$ V<br>$: +5.067$ V<br>$: +5.025$ V<br>$: +3.468$ V | <b>++:</b> Select Screen<br>14: Select Item<br>Enter: Select<br>$+/-:$ Change Opt.<br>F1: General Help<br>F2: Previous Values<br>F3: Optimized Defaults<br>F4: Save & Exit<br>ESC: Exit |
|                                                                                                    | Version 2.11.1210. Copyright (C) 2011 American Megatrends, Inc.                                                                              |                                                                                                    |

**H/W Monitor settings screen** 

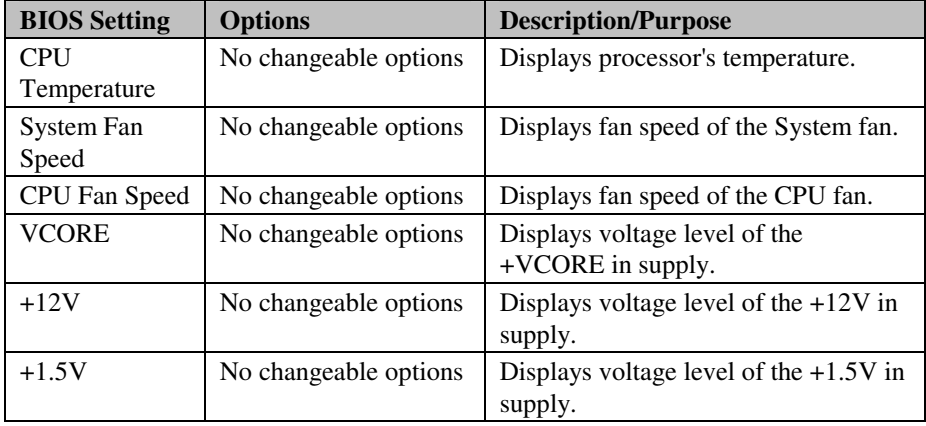

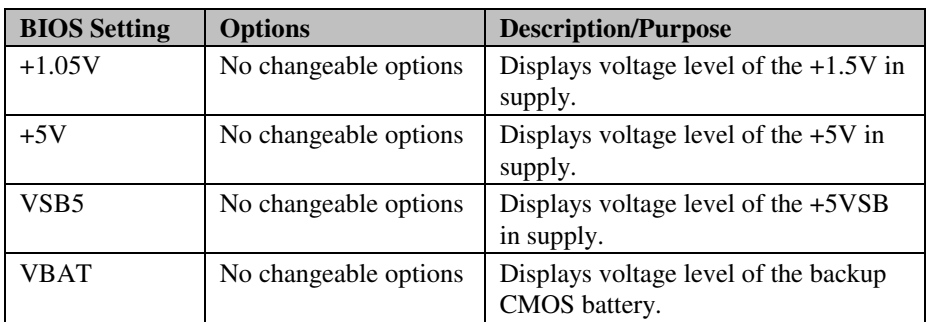

| Advanced                                                       | Aptio Setup Utility – Copyright (C) 2011 American Megatrends, Inc. |                                                                                                    |
|----------------------------------------------------------------|--------------------------------------------------------------------|----------------------------------------------------------------------------------------------------|
| Smart Fan Mode Configuration                                   |                                                                    | Smart Fan Mode Select                                                                                                    |
| System Fan Mode<br>SysFan Target Temp<br>Sysfan Tolerance Temp | [Thermal CruiseTM Mode]<br>60<br>5                                 |                                                                                                    |
| Cou Fan Mode<br>CpuFan Target Temp<br>CpuFan Tolerance         | [SmartFan TM III Mode]<br>61<br>1                                  |                                                                                                    |
|                                                                |                                                                    | <b>**:</b> Select Screen<br>↑↓: Select Item<br>Enter: Select<br>$+/-:$ Change Opt.<br>F1: General Help<br>F2: Previous Values<br>F3: Optimized Defaults<br>F4: Save & Exit<br>ESC: Exit |
|                                                                | Version 2.11.1210. Copyright (C) 2011 American Megatrends, Inc.    |                                                                                                    |

**Smart Fan mode configuration screen** 

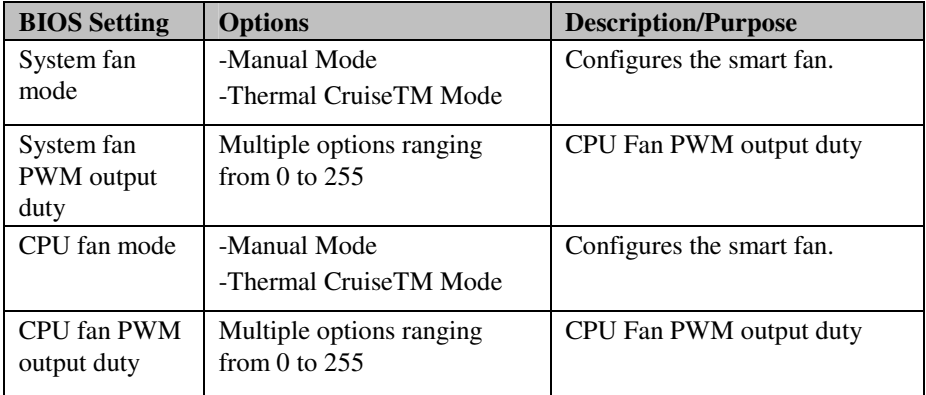

# **4-4-8. ADVANCED - WATCHDOG CONFIGURATION SETTINGS**

| Advanced                                      | Aptio Setup Utility - Copyright (C) 2011 American Megatrends, Inc. |                                                                                                    |
|-----------------------------------------------|--------------------------------------------------------------------|----------------------------------------------------------------------------------------------------|
| WatchDog Parameters                           |                                                                    | WatchDog Count Mode Selection                                                                                                    |
| WatchDog Count Mode<br>WatchDog TimeOut Value | [Second]<br>$\Omega$                                               | <b>++:</b> Select Screen<br>↑↓: Select Item<br>Enter: Select<br>$+/-:$ Change Opt.<br>F1: General Help<br>F2: Previous Values<br>F3: Optimized Defaults<br>F4: Save & Exit<br>ESC: Exit |
|                                               | Version 2.11.1210. Copyright (C) 2011 American Megatrends, Inc.    |                                                                                                    |

**Watchdog configuration settings screen** 

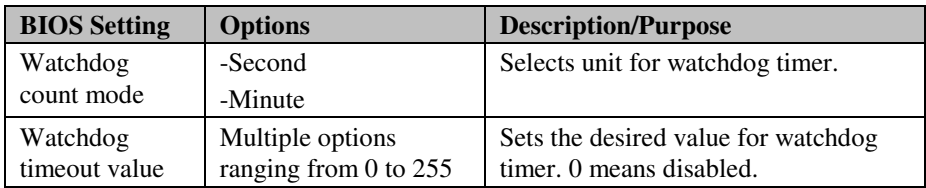

#### **4-5. CHIPSET**

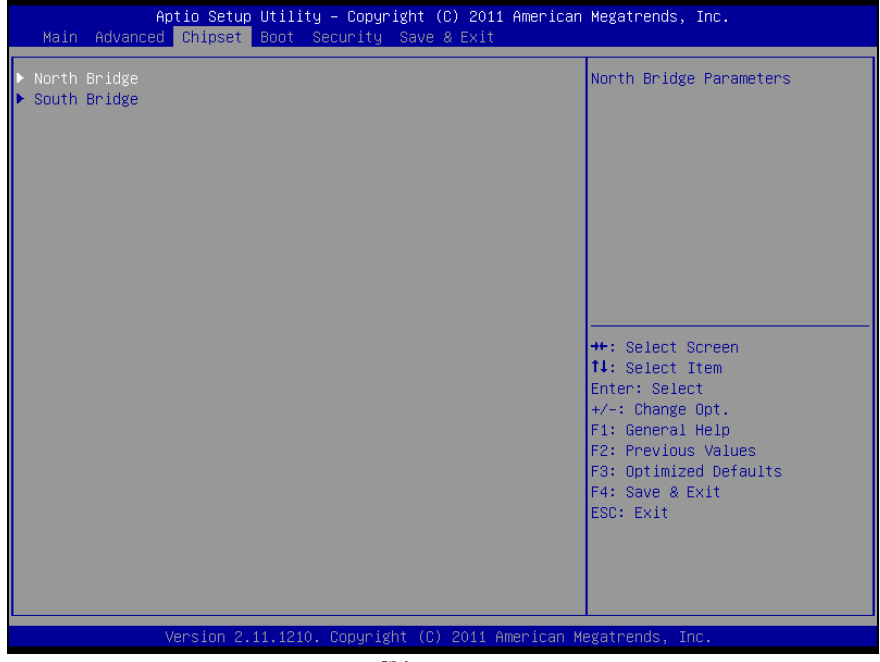

**Chipset screen** 

#### **4-5-1. NORTH BRIDGE CHIPSET CONFIGURATION**

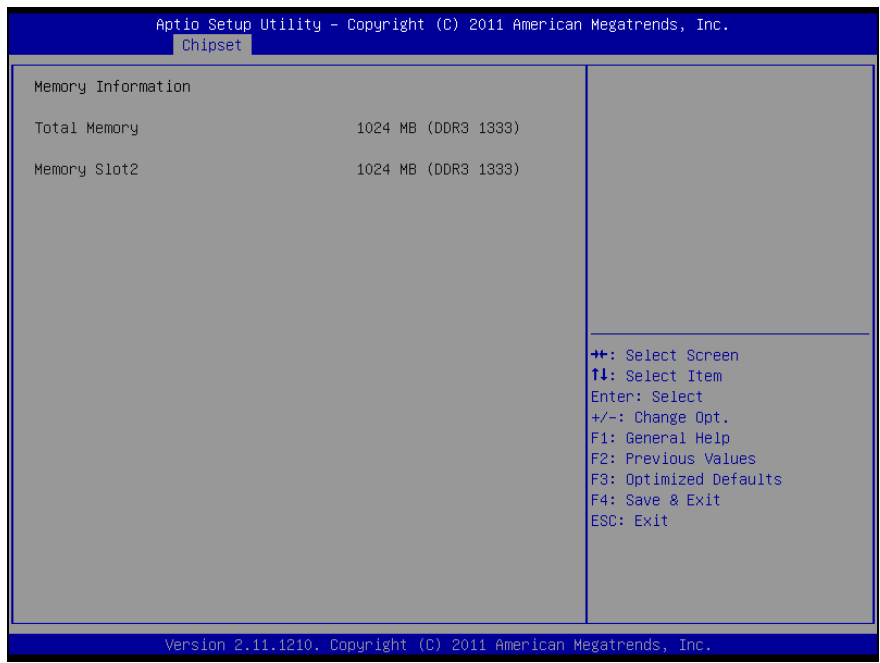

**North bridge chipset configuration screen** 

| <b>BIOS</b> Setting | <b>Options</b>        | <b>Description/Purpose</b>          |
|---------------------|-----------------------|-------------------------------------|
| <b>Total Memory</b> | No changeable options | Displays the total amount of RAM.   |
| Memory Slot2        | No changeable options | Display the amount of RAM installed |
|                     |                       | in first memory slot.               |

### **4-5-2. SOUTH BRIDGE CHIPSET CONFIGURATION**

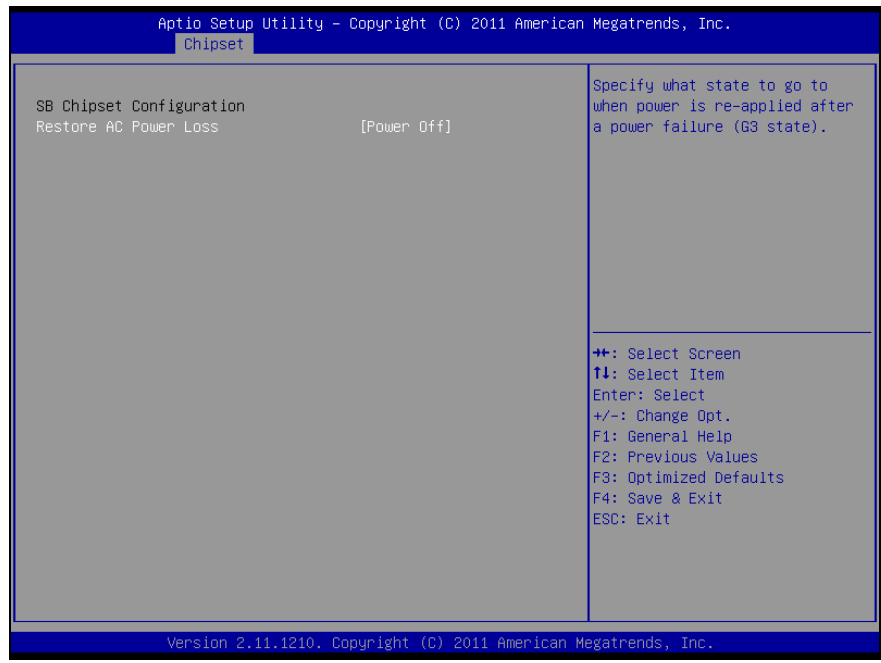

**South bridge chipset configuration screen** 

| <b>BIOS Setting</b> | <b>Options</b> | <b>Description/Purpose</b>           |
|---------------------|----------------|--------------------------------------|
| Restore AC          | -Power Off     | Determines the mode of operation in  |
| Power Loss          | -Power On      | case of power loss.                  |
|                     | -Last State    | • Power Off keeps the power off till |
|                     |                | the power button is pressed.         |
|                     |                | • Power On restores power to the     |
|                     |                | computer.                            |
|                     |                | • Last State restores the previous   |
|                     |                | power state before power loss        |
|                     |                | happened.                            |

#### **4-6. BOOT**

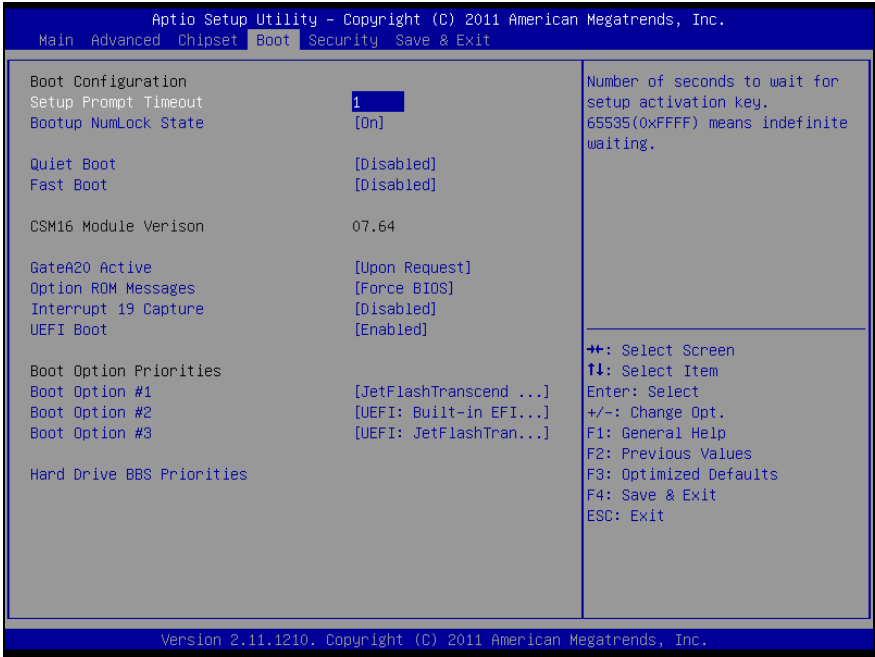

#### **Boot screen**

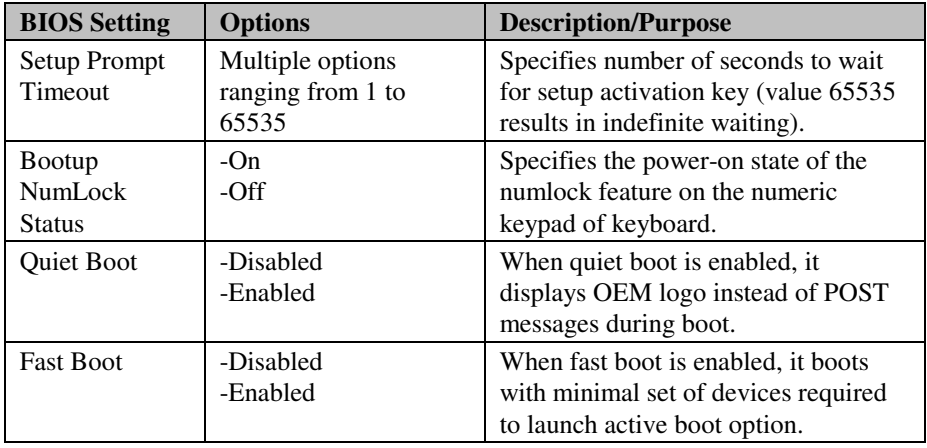

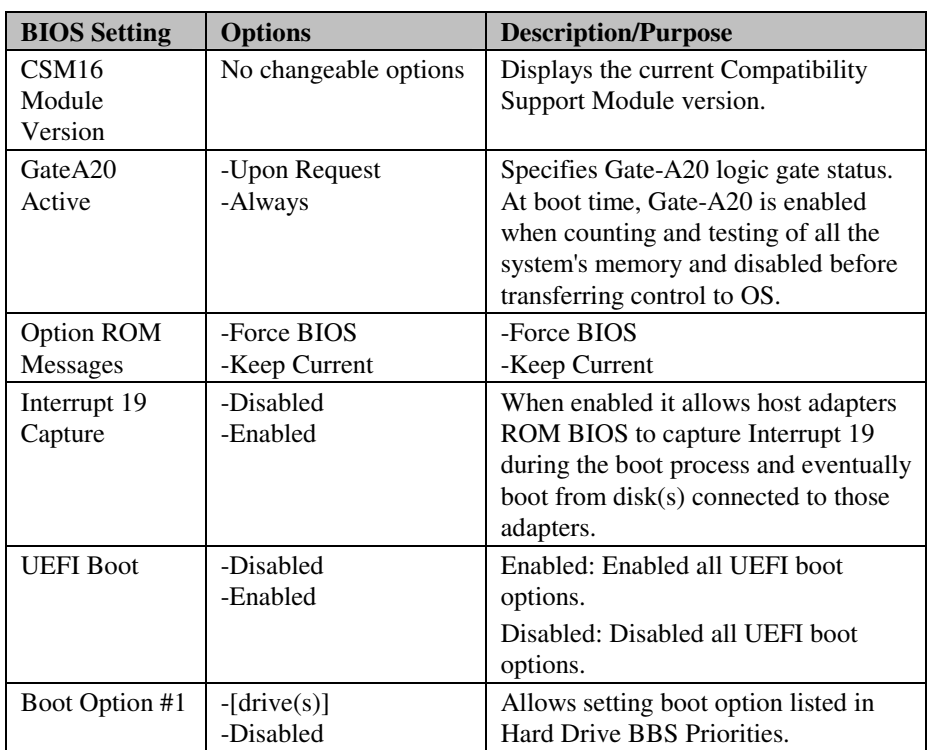

#### **4-6-1. HARD DRIVE BBS PRIORITIES**

| Aptio Setup Utility – Copyright (C) 2011 American Megatrends, Inc.<br>Boot:                                                                                                    |                                                                                                    |  |  |
|----------------------------------------------------------------------------------------------------|----------------------------------------------------------------------------------------------------|--|--|
| Boot Option #1<br>[PATA: TRANSCEND ]<br>Boot Option #2<br>[SATA: WDC WD1600BE]<br>Boot Option #3<br>[SATA: Hitachi HTS5]<br>Boot Option #4<br>[ Jason 1.00]<br>Boot Option #5<br>[JetFlashTranscend ] | Sets the system boot order<br><b>**:</b> Select Screen<br>14: Select Item<br>Enter: Select<br>$+/-:$ Change Opt. |  |  |
| Version 2.11.1210. Copyright (C) 2011 American Megatrends, Inc.                                                                                                    | F1: General Help<br>F2: Previous Values<br>F3: Optimized Defaults<br>F4: Save & Exit<br>ESC: Exit                |  |  |

**Hard drive BBS priorities screen** 

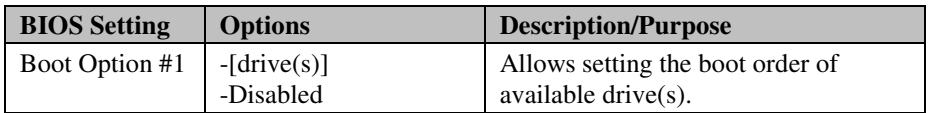

# **4-7. SECURITY**

| Aptio Setup Utility – Copyright (C) 2011 American Megatrends, Inc.<br>Main Advanced Chipset Boot Security Save & Exit                                                                                                    |                                                                                                    |
|----------------------------------------------------------------------------------------------------|----------------------------------------------------------------------------------------------------|
| Password Description<br>If ONLY the Administrator's password is set.                                                                                                    | Set Administrator Password                                                                                                    |
| then this only limits access to Setup and is<br>only asked for when entering Setup.<br>If ONLY the User's password is set, then this<br>is a power on password and must be entered to<br>boot or enter Setup. In Setup the User will<br>have Administrator rights. |                                                                                                    |
| The password must be 3 to 20 characters long.                                                                                                    |                                                                                                    |
| Administrator Password<br><b>User Password</b>                                                                                                    | <b>++:</b> Select Screen<br>↑↓: Select Item<br><b>Enter: Select</b><br>$+\angle -$ : Change Opt.<br>F1: General Help<br>F2: Previous Values<br>F3: Optimized Defaults<br>F4: Save & Exit<br>FSC: Exit |
| Version 2.11.1210. Copyright (C) 2011 American Megatrends, Inc.                                                                                                    |                                                                                                    |

**Security screen** 

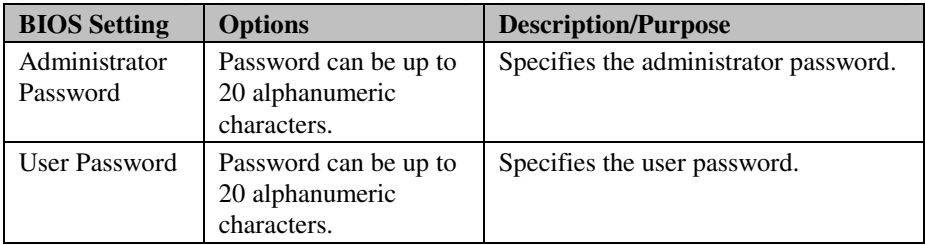

#### **4-8. SAVE & EXIT**

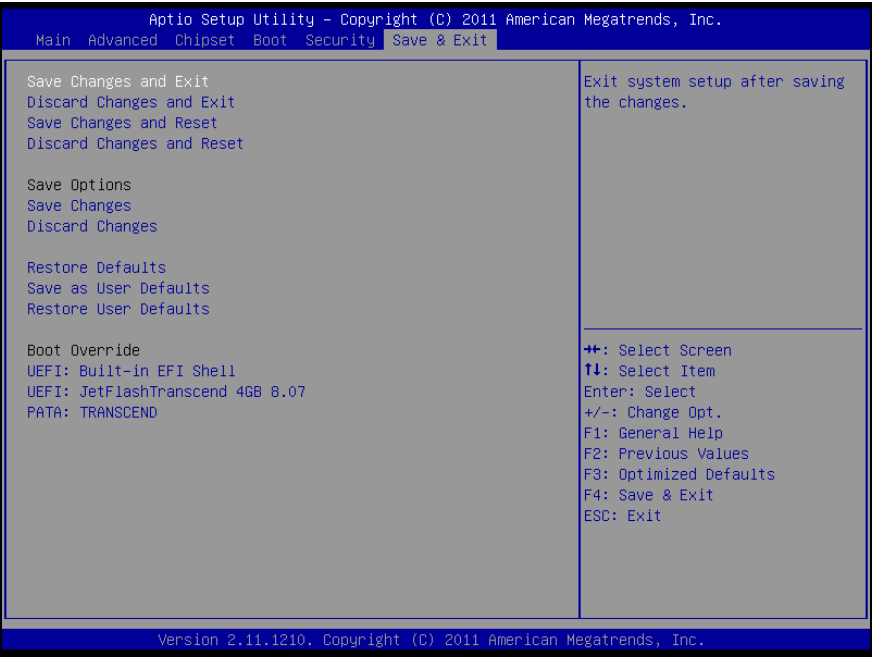

#### **Save & Exit screen**

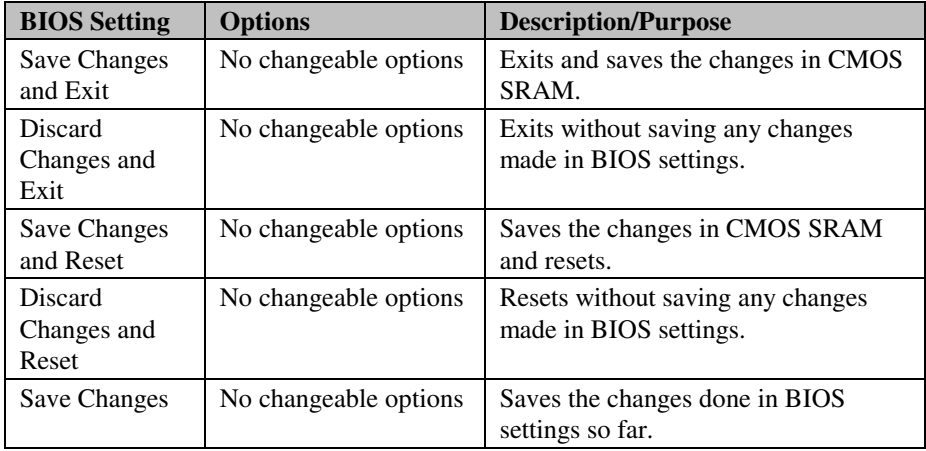

*PA-3570 SERIES USER*′*S MANUAL* **Page: 4-35**

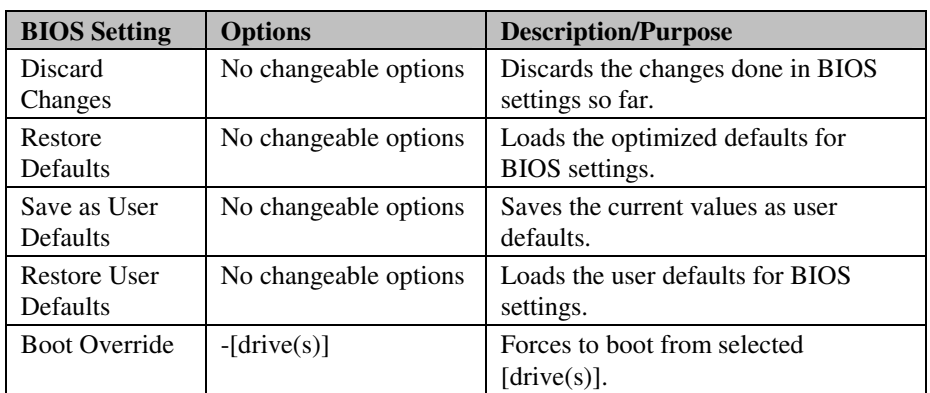

# *SYSTEM ASSEMBLY*

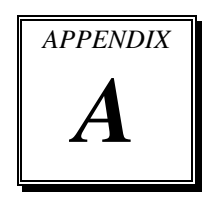

This appendix contains exploded diagrams and part numbers of the PA-3570 system.

Sections included:

- Exploded Diagram for System Top Module
- Exploded Diagram for Printer
- Exploded Diagram for System Bottom Module
- Exploded Diagram for Main Board
- Exploded Diagram for LCD Panel
- Exploded Diagram for VFD
- Exploded Diagram for HDD
- Exploded Diagram for MSR & i-Button

#### **EXPLODED DIAGRAM FOR SYSTEM TOP MODULE**

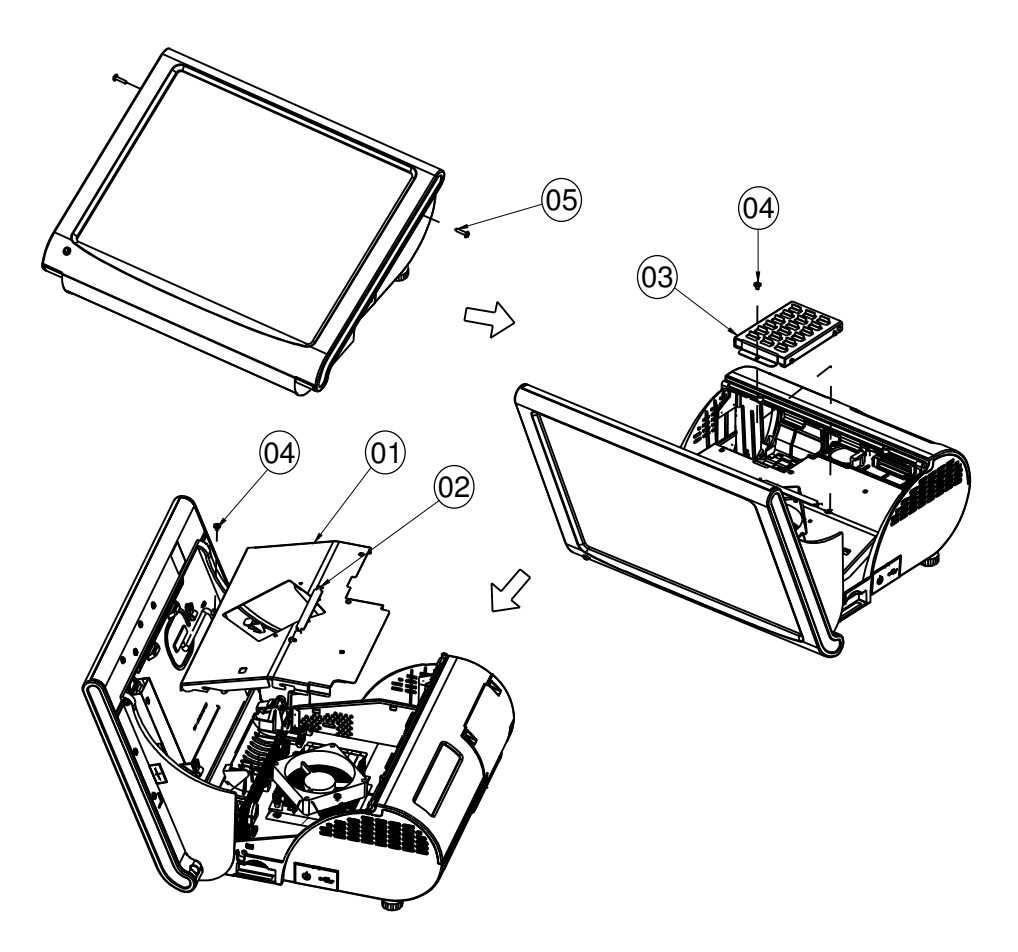

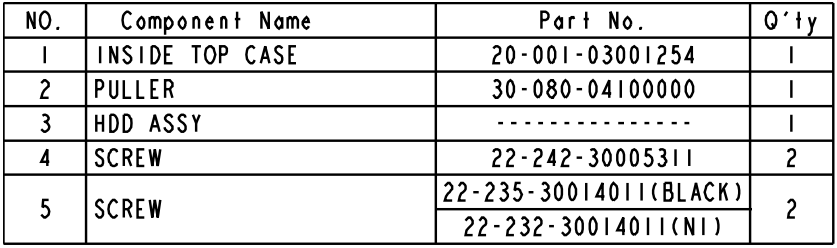

**Page: A-2** *PA-3570 SERIES USER*′*S MANUAL*

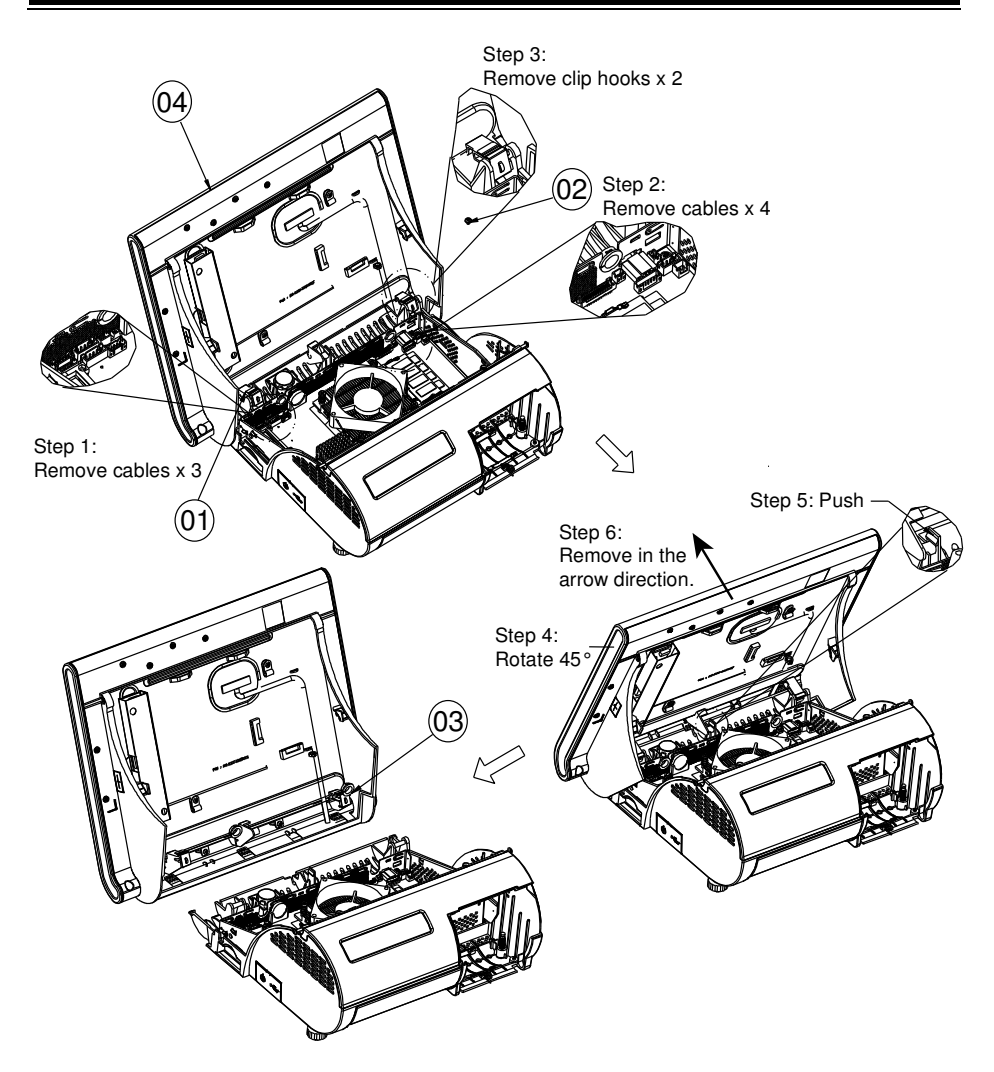

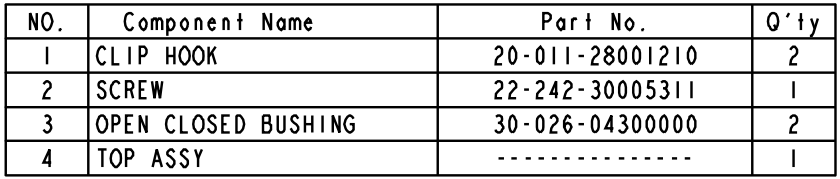

*PA-3570 SERIES USER*′*S MANUAL* **Page: A-3**

# **EXPLODED DIAGRAM FOR PRINTER**

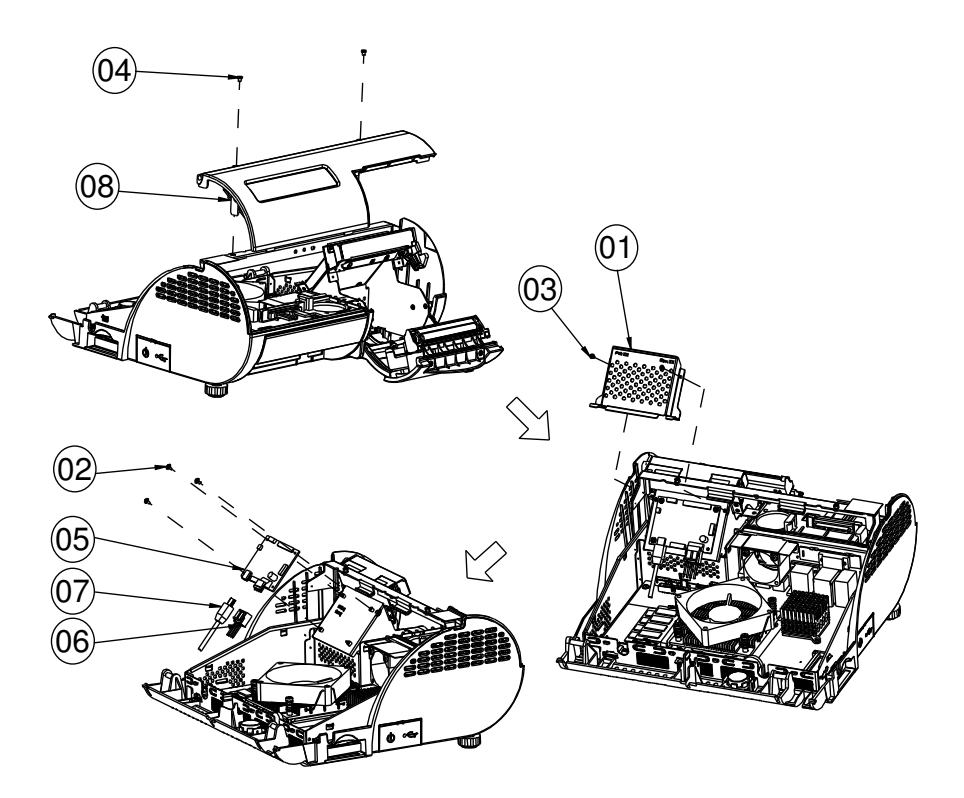

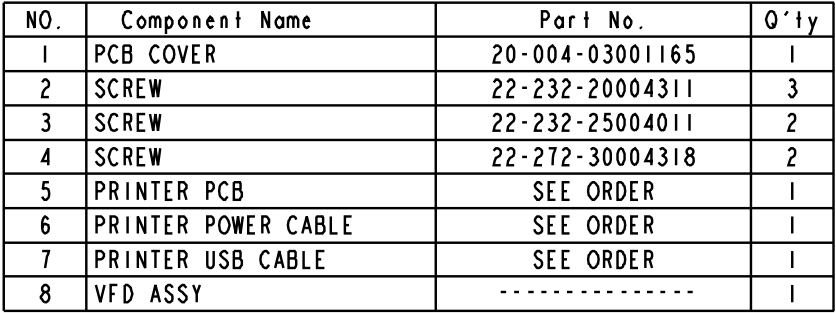

**Page: A-4** *PA-3570 SERIES USER*′*S MANUAL*

#### **3 inch printer module**

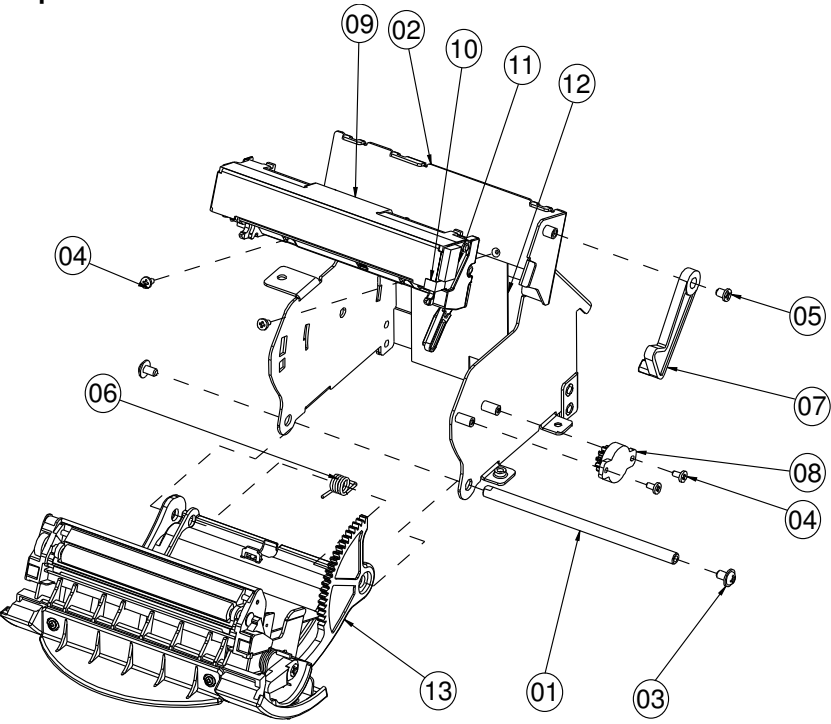

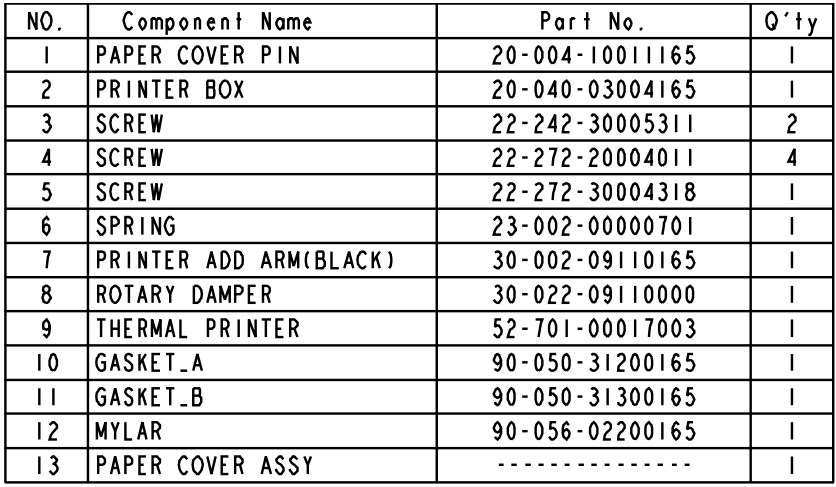

*PA-3570 SERIES USER*′*S MANUAL* **Page: A-5**

#### **3 inch printer cover**

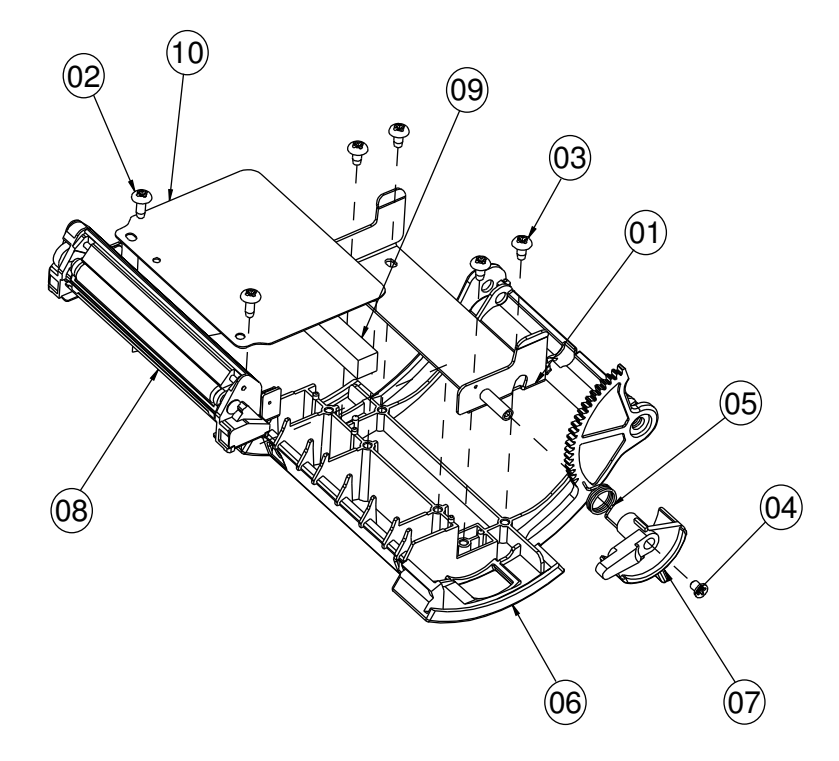

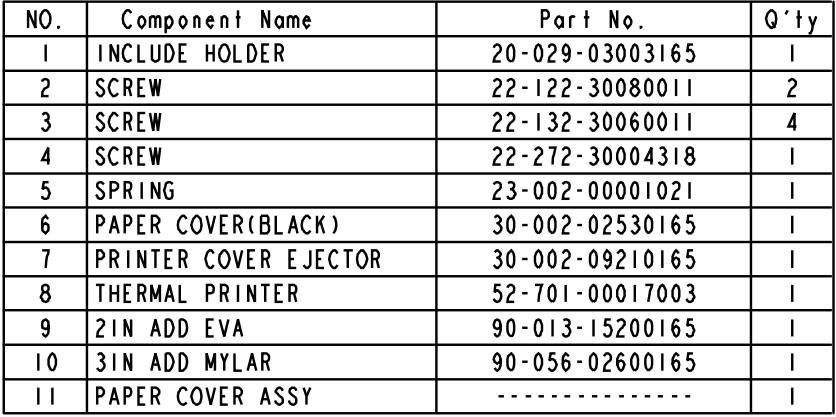

**Page: A-6** *PA-3570 SERIES USER*′*S MANUAL*

#### **2 inch printer module**

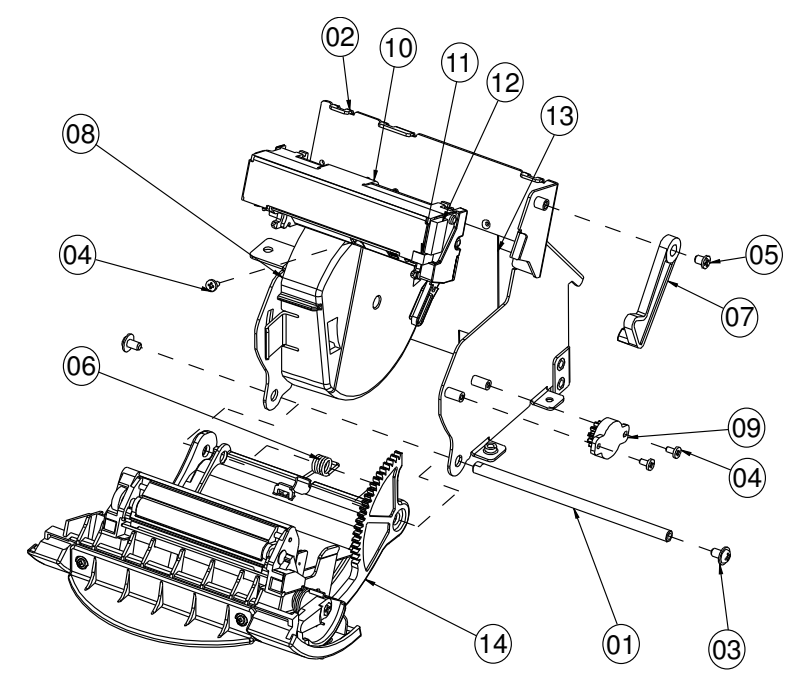

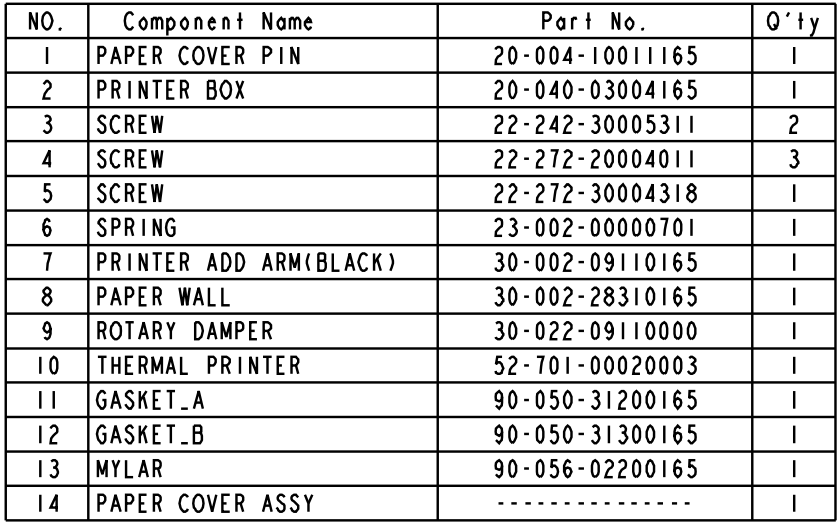

*PA-3570 SERIES USER*′*S MANUAL* **Page: A-7**

#### **2 inch printer cover**

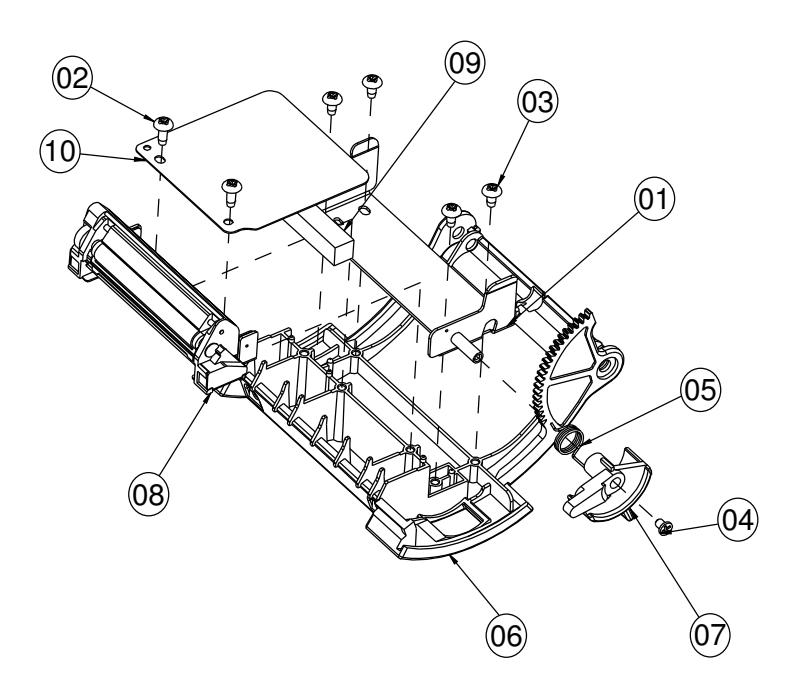

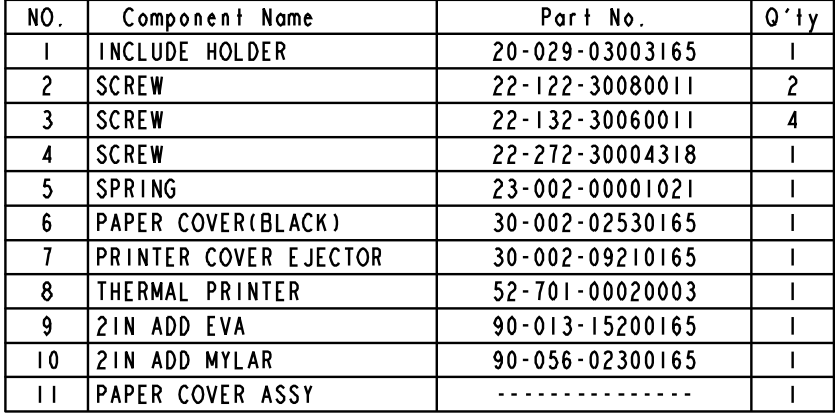

**Page: A-8** *PA-3570 SERIES USER*′*S MANUAL*

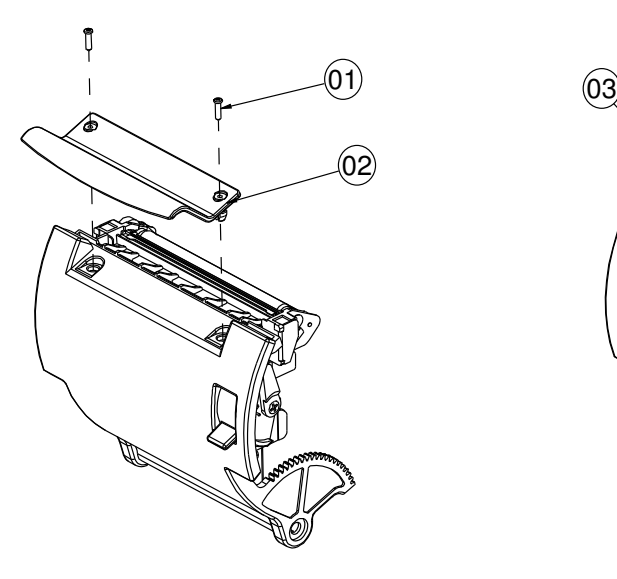

#### With paper holder **Without paper holder**

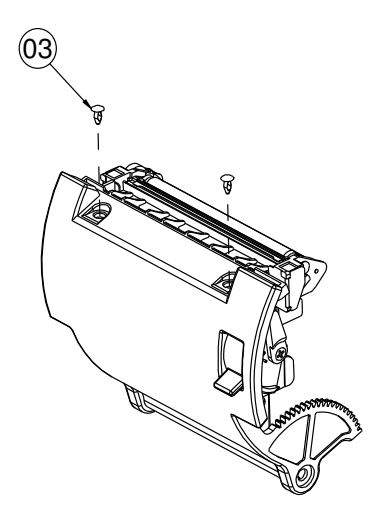

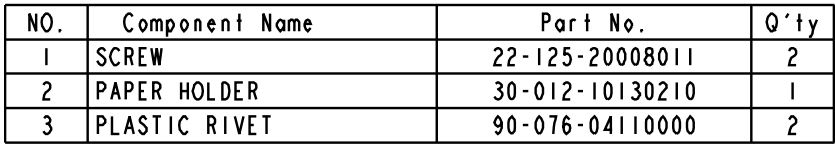

#### **EXPLODED DIAGRAM FOR SYSTEM BOTTOM MODULE**

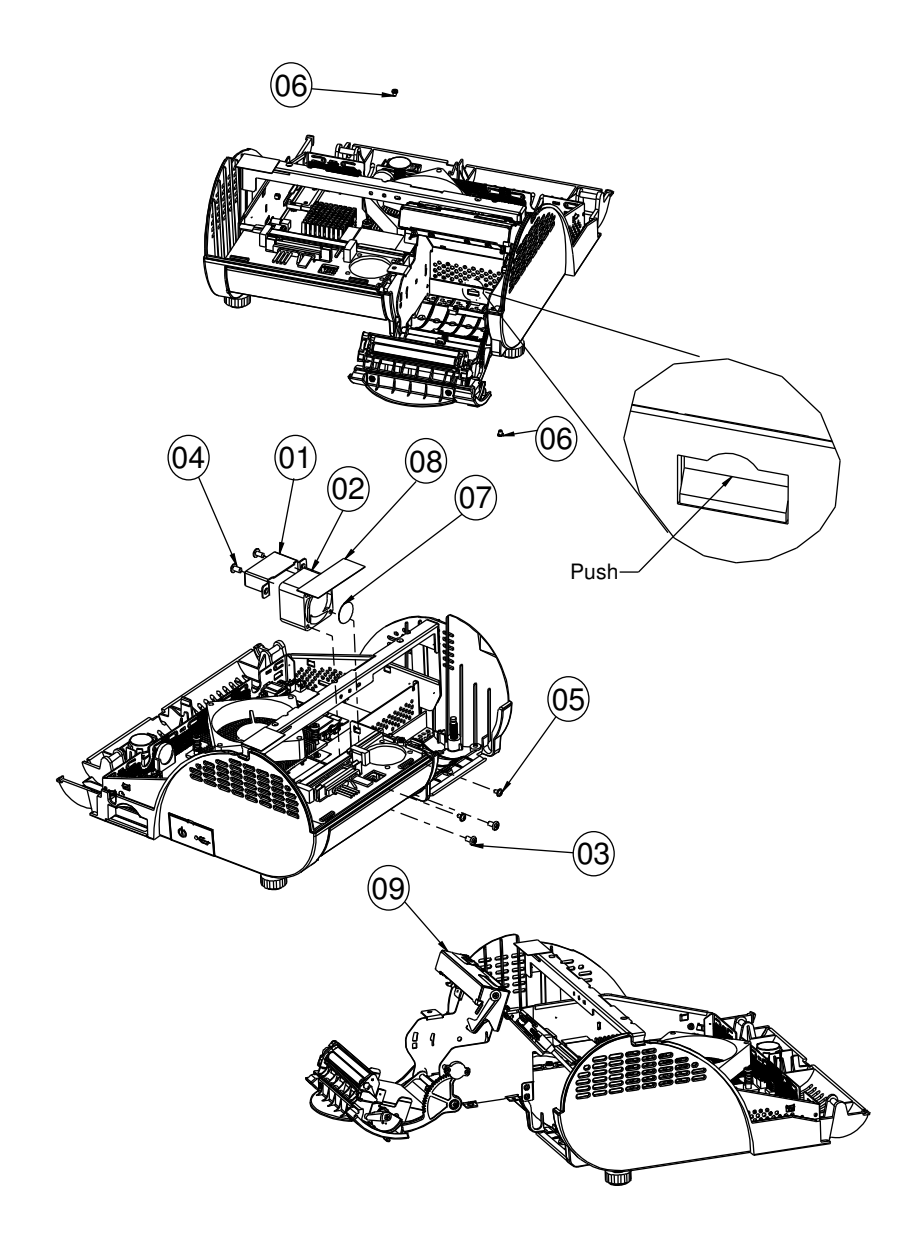

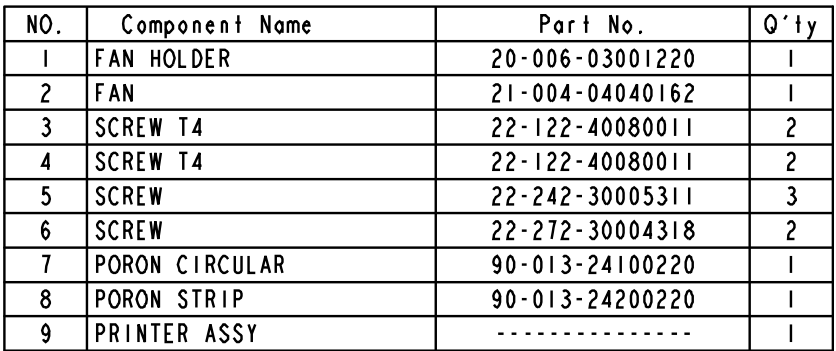

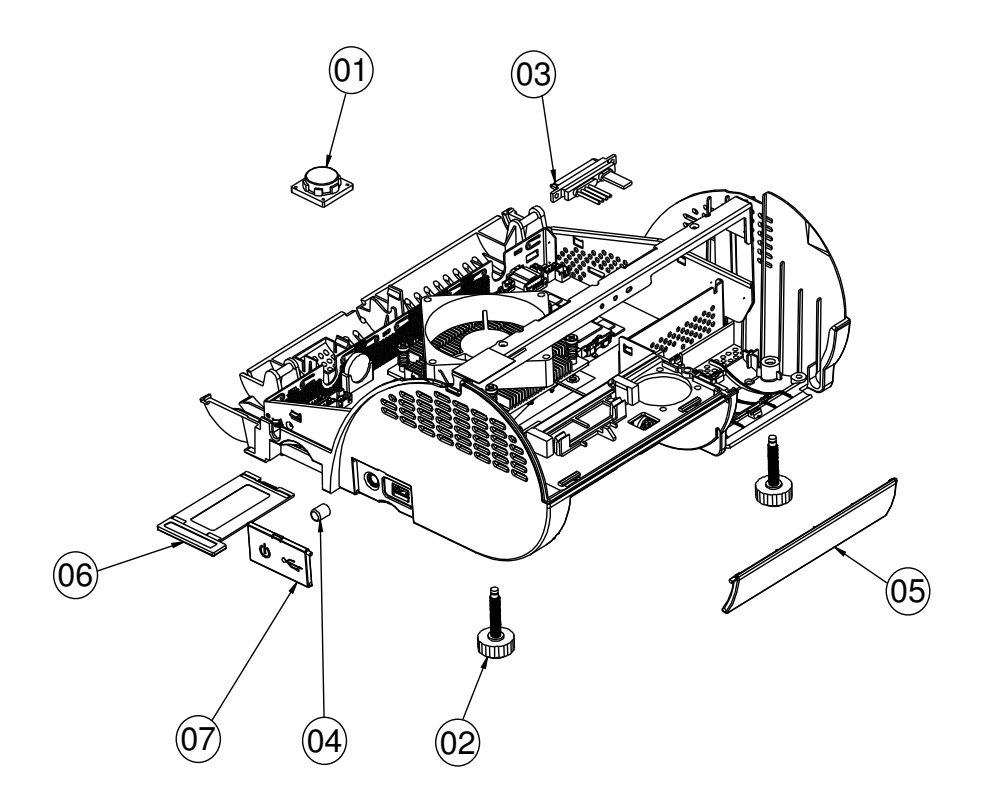

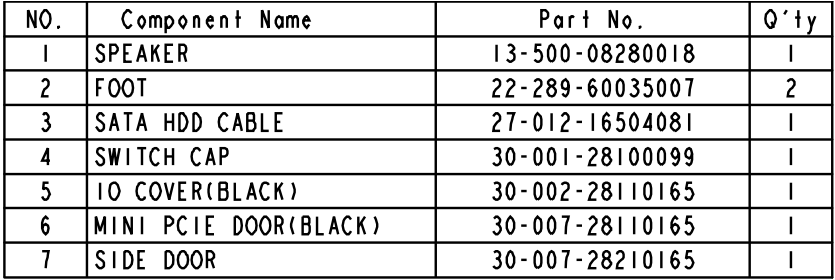

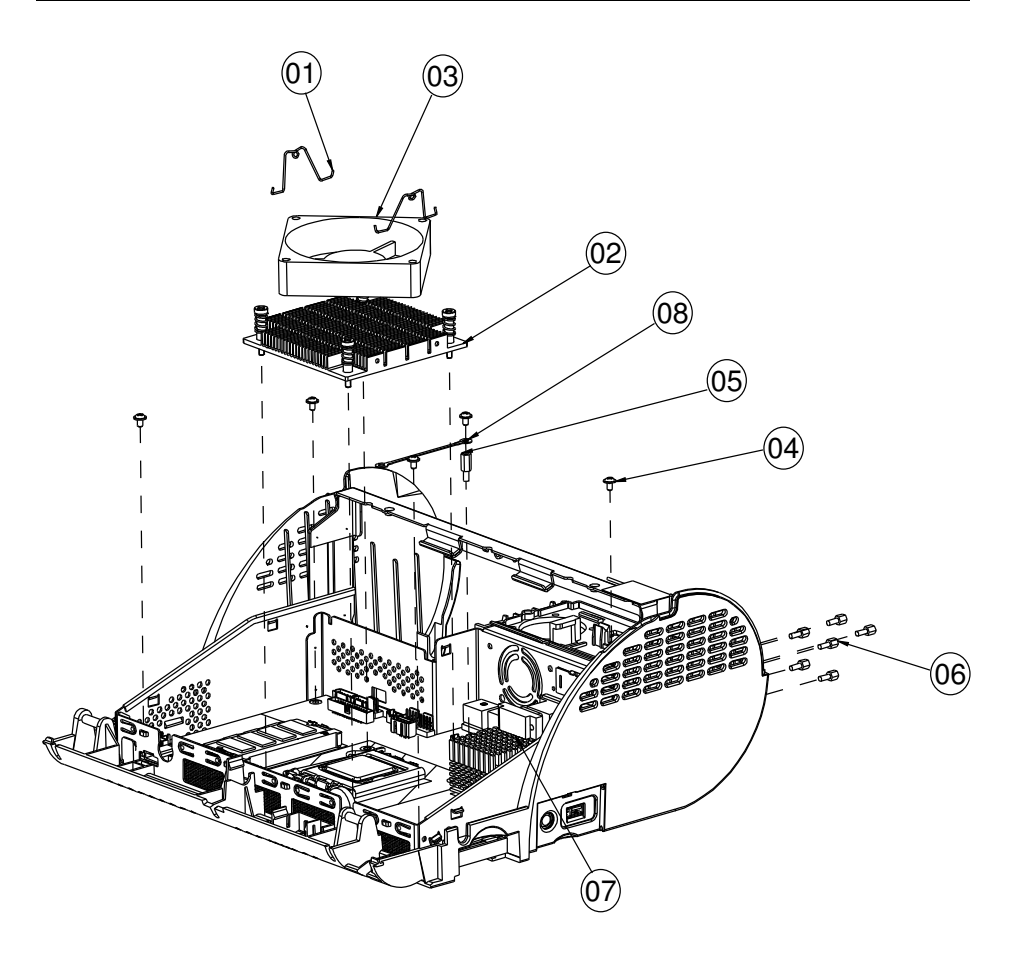

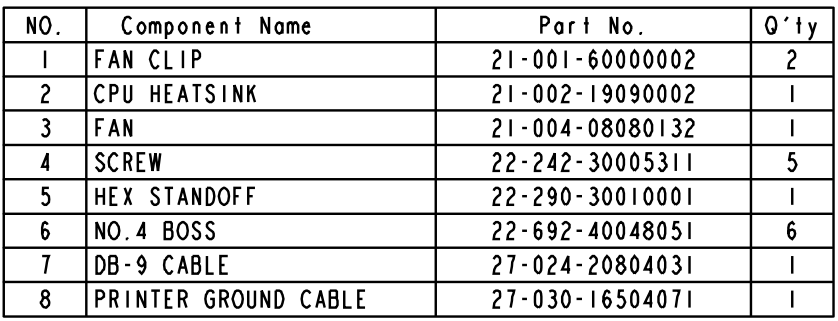

### **EXPLODED DIAGRAM FOR MAIN BOARD**

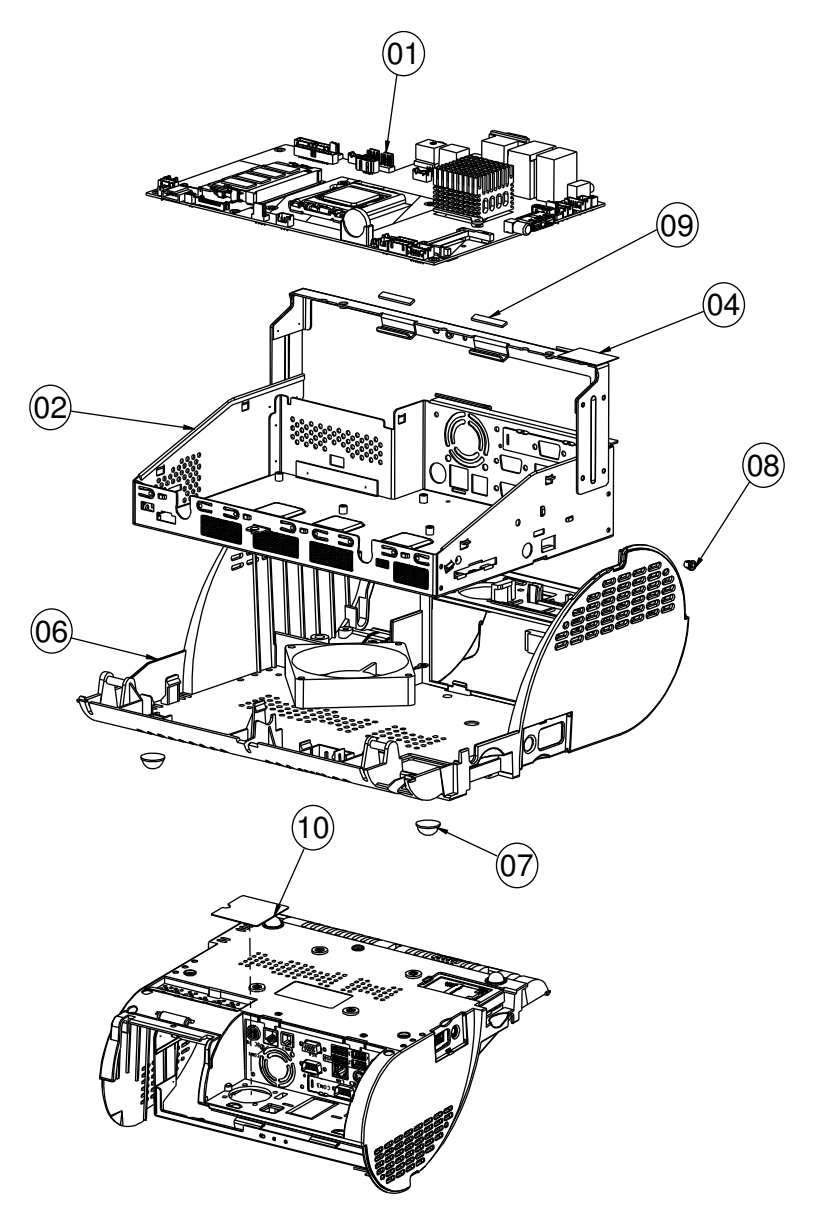

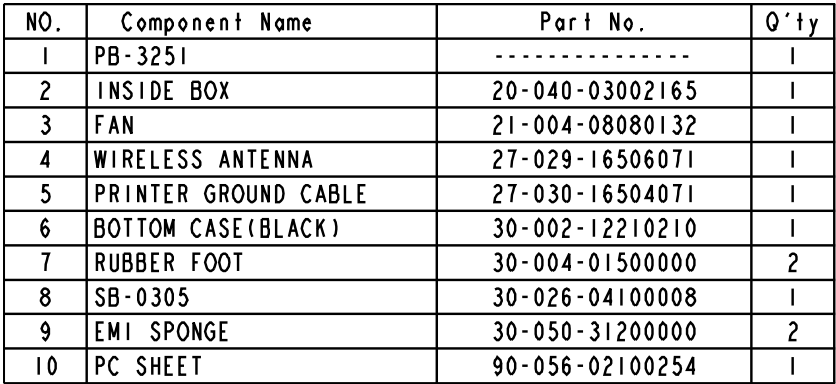

# **EXPLODED DIAGRAM FOR LCD PANEL**

#### **Black**

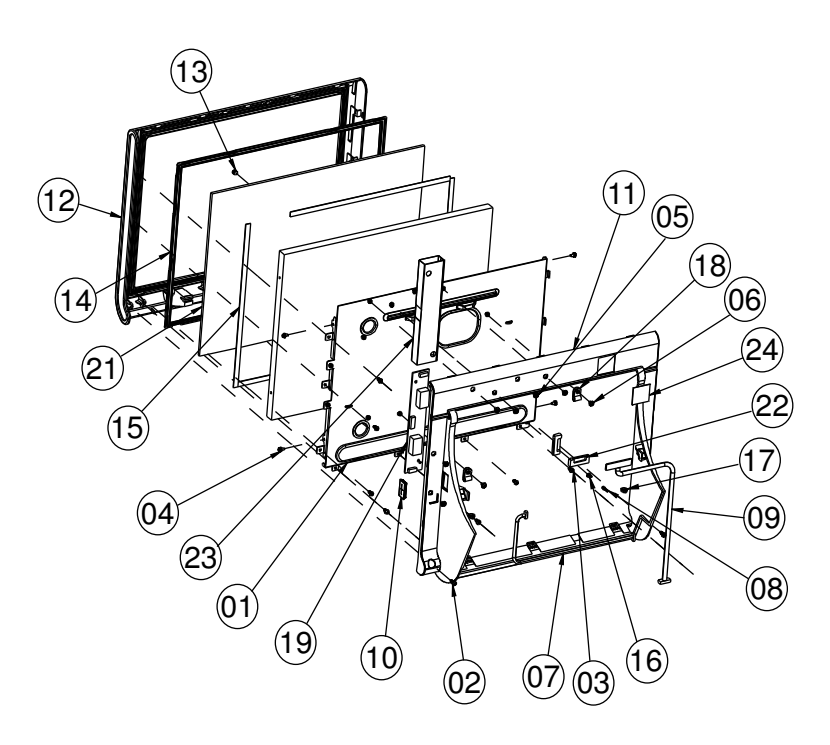

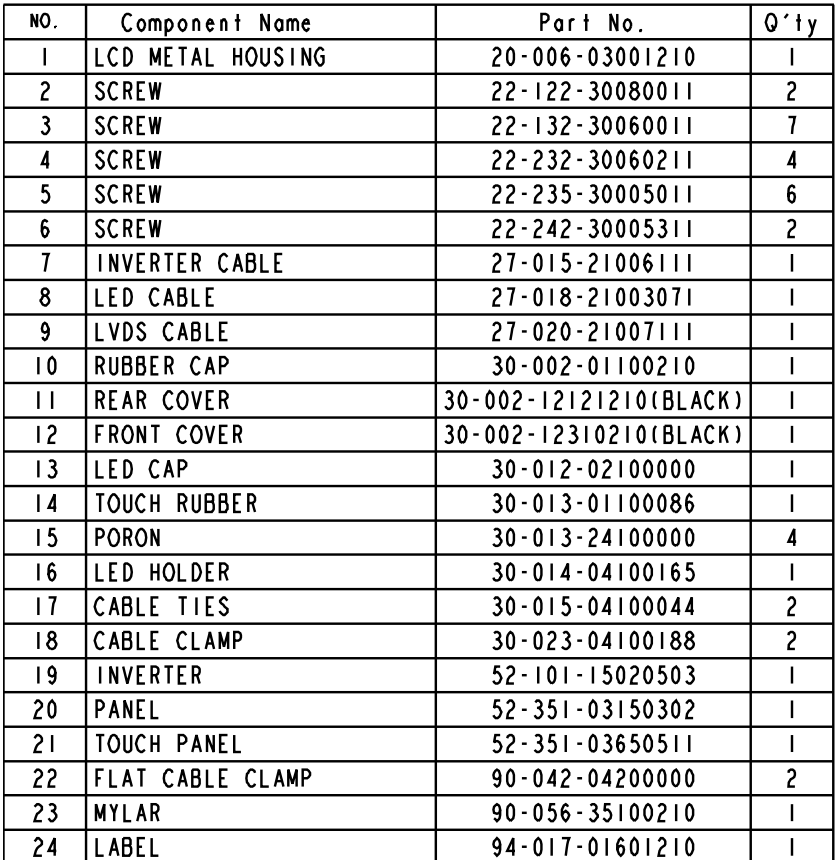

#### **White**

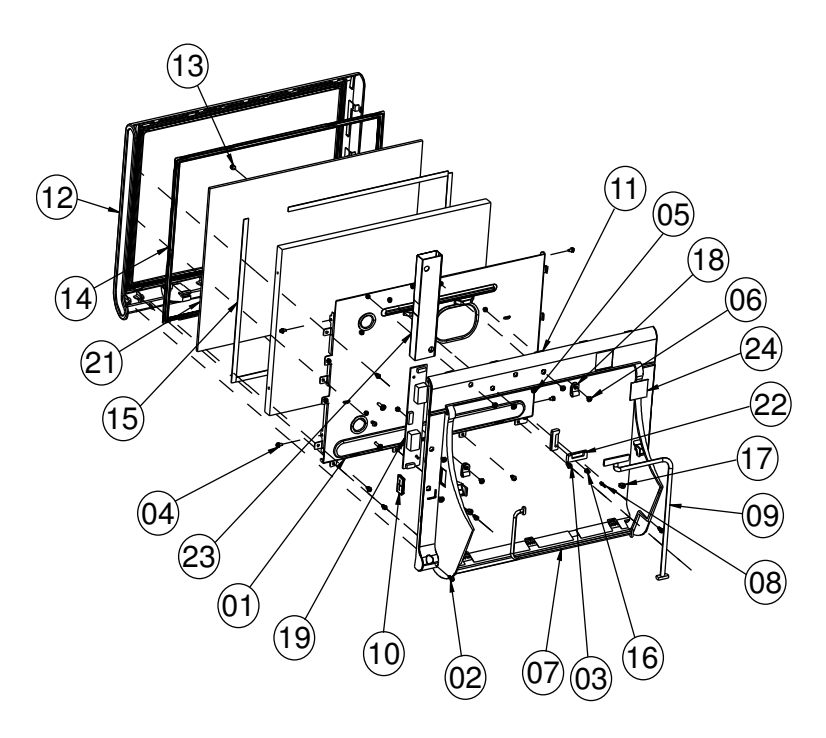

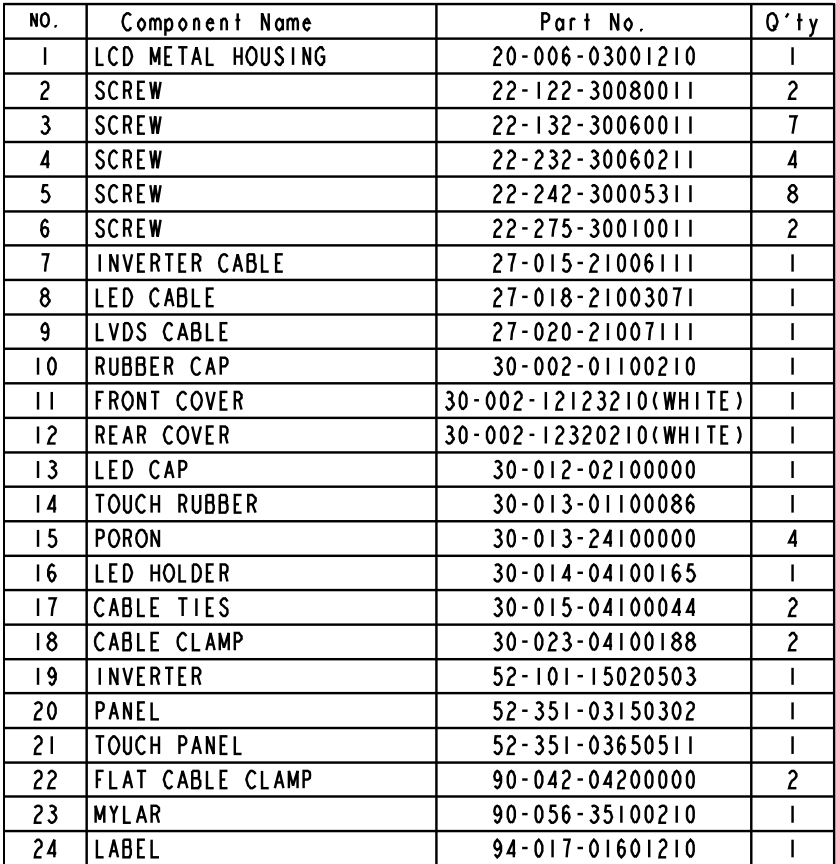
## **EXPLODED DIAGRAM FOR VFD**

#### **VFD Module**

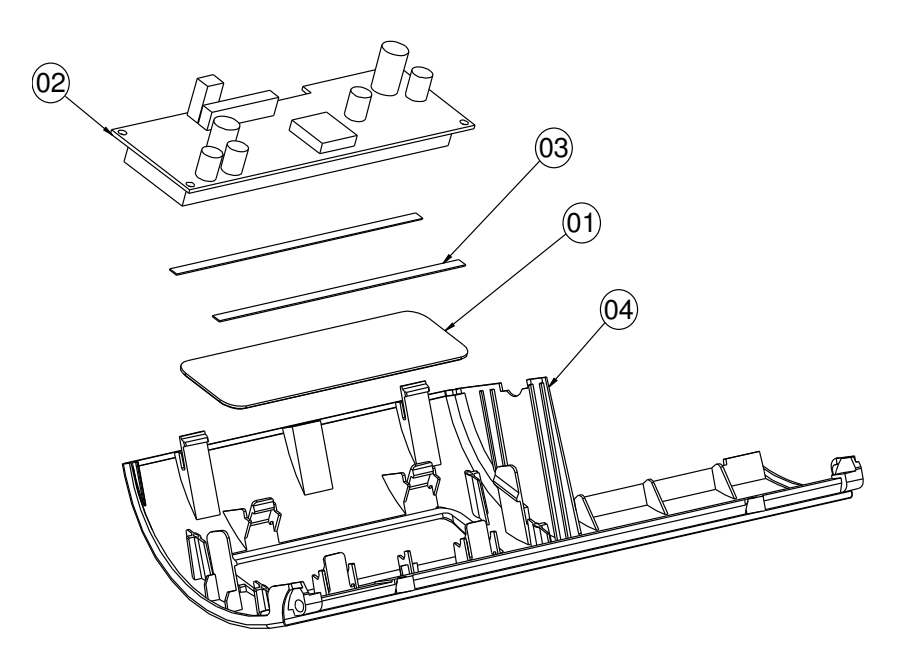

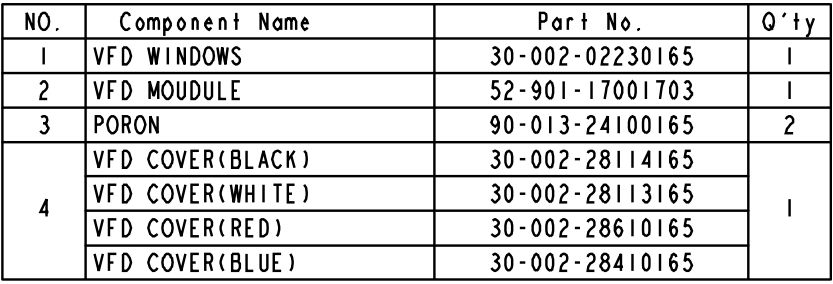

### **Without VFD Module**

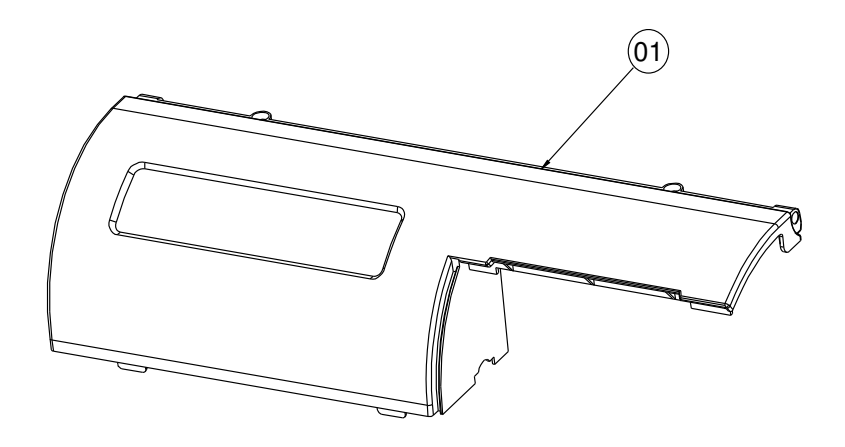

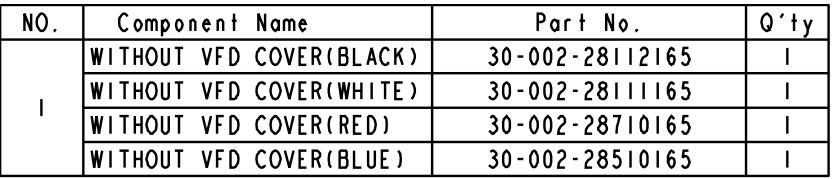

# **EXPLODED DIAGRAM FOR HDD**

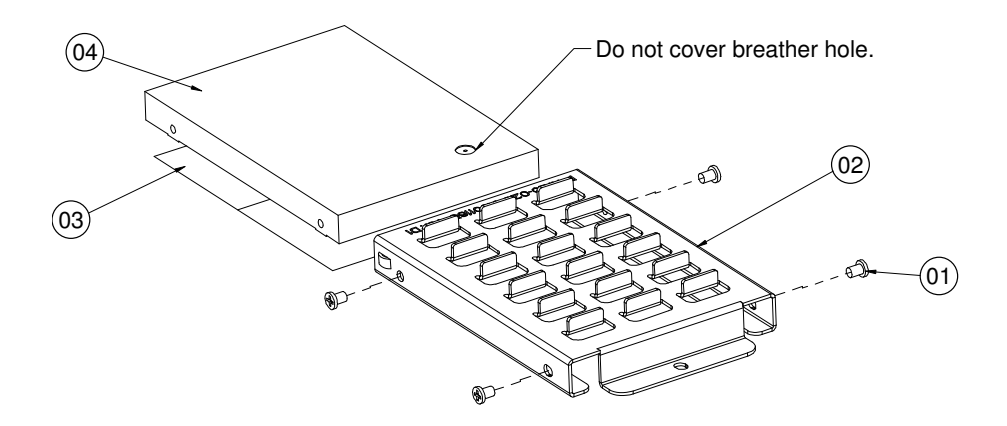

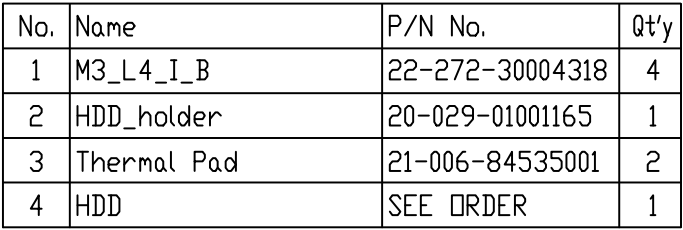

## **EXPLODED DIAGRAM FOR MSR & I-BUTTON**

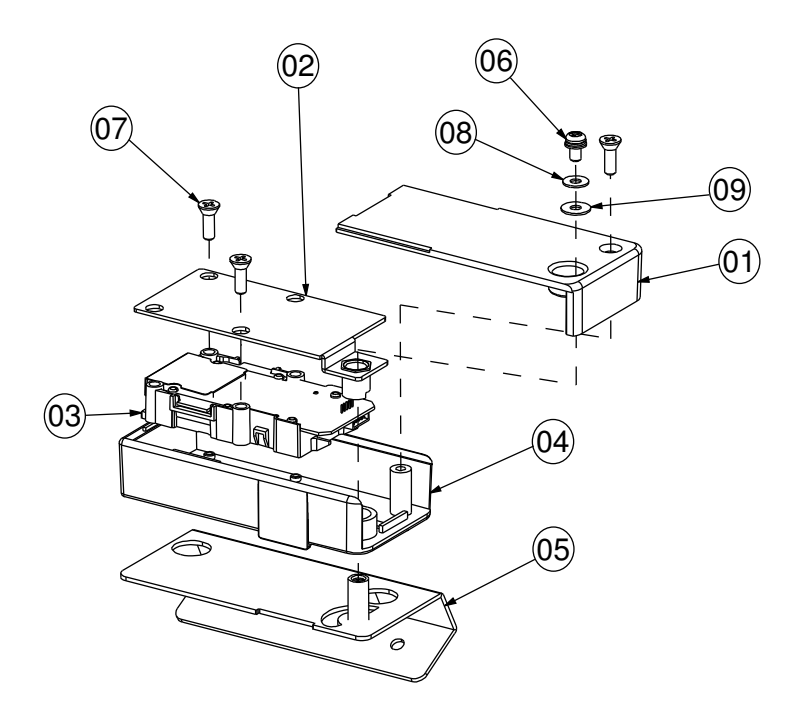

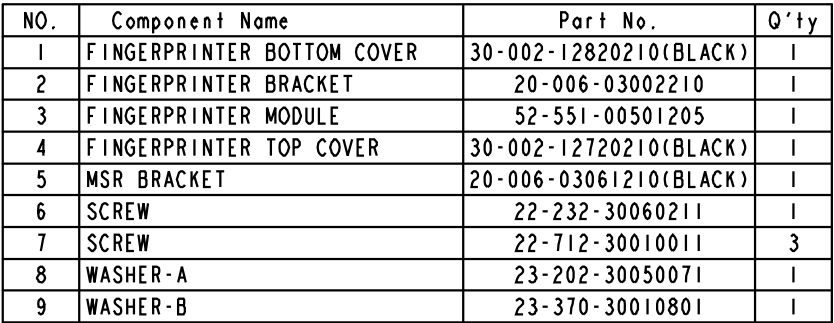

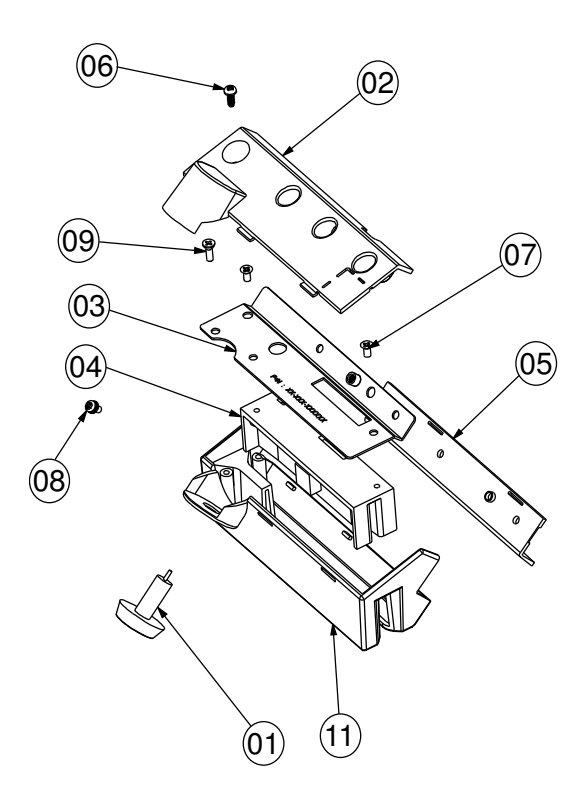

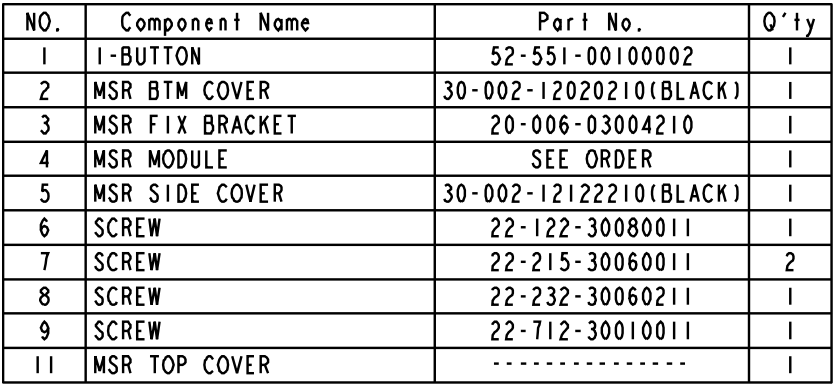

**Page: A-24** *PA-3570 SERIES USER*′*S MANUAL*

# *TECHNICAL SUMMARY*

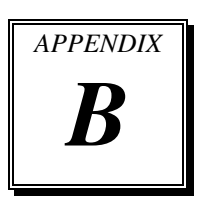

This appendix will give you a brief introduction of the allocation maps for the system resources.

Sections included:

- Block Diagram
- Interrupt Map
- DMA Channels Map
- $\bullet$  I/O Map
- Watchdog Timer Configuration
- Flash BIOS Update

# **BLOCK DIAGRAM**

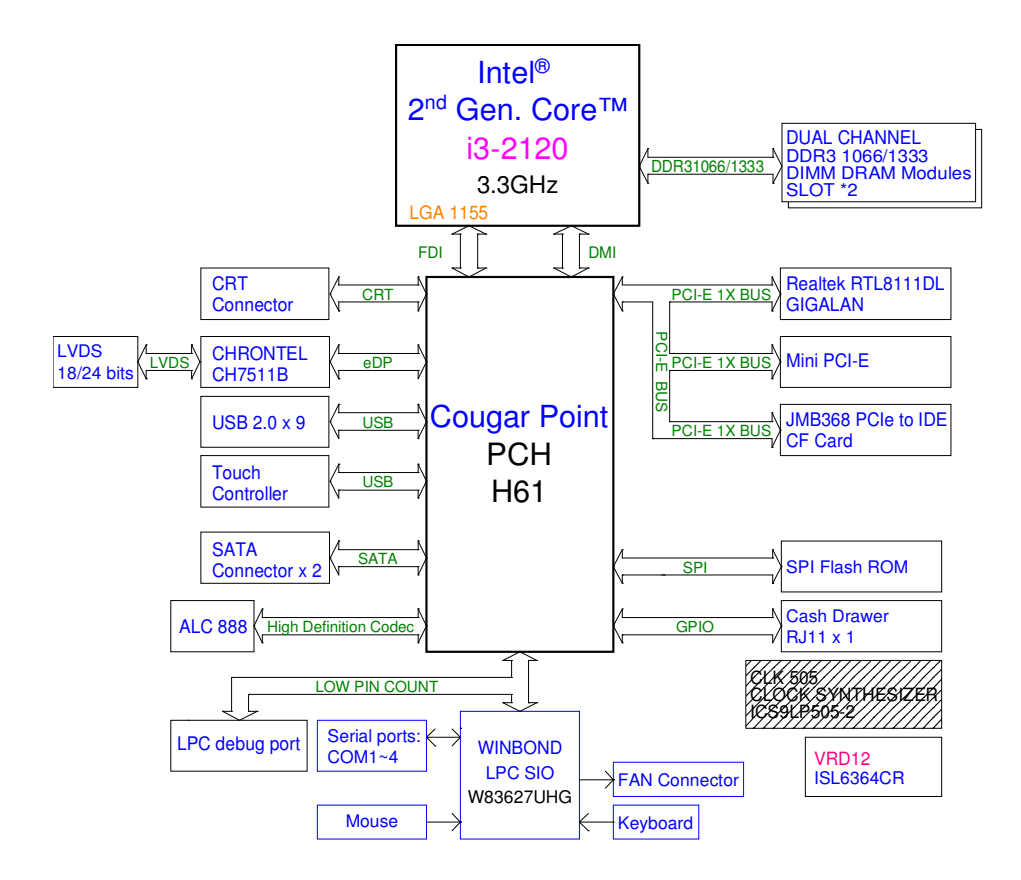

## **INTERRUPT MAP**

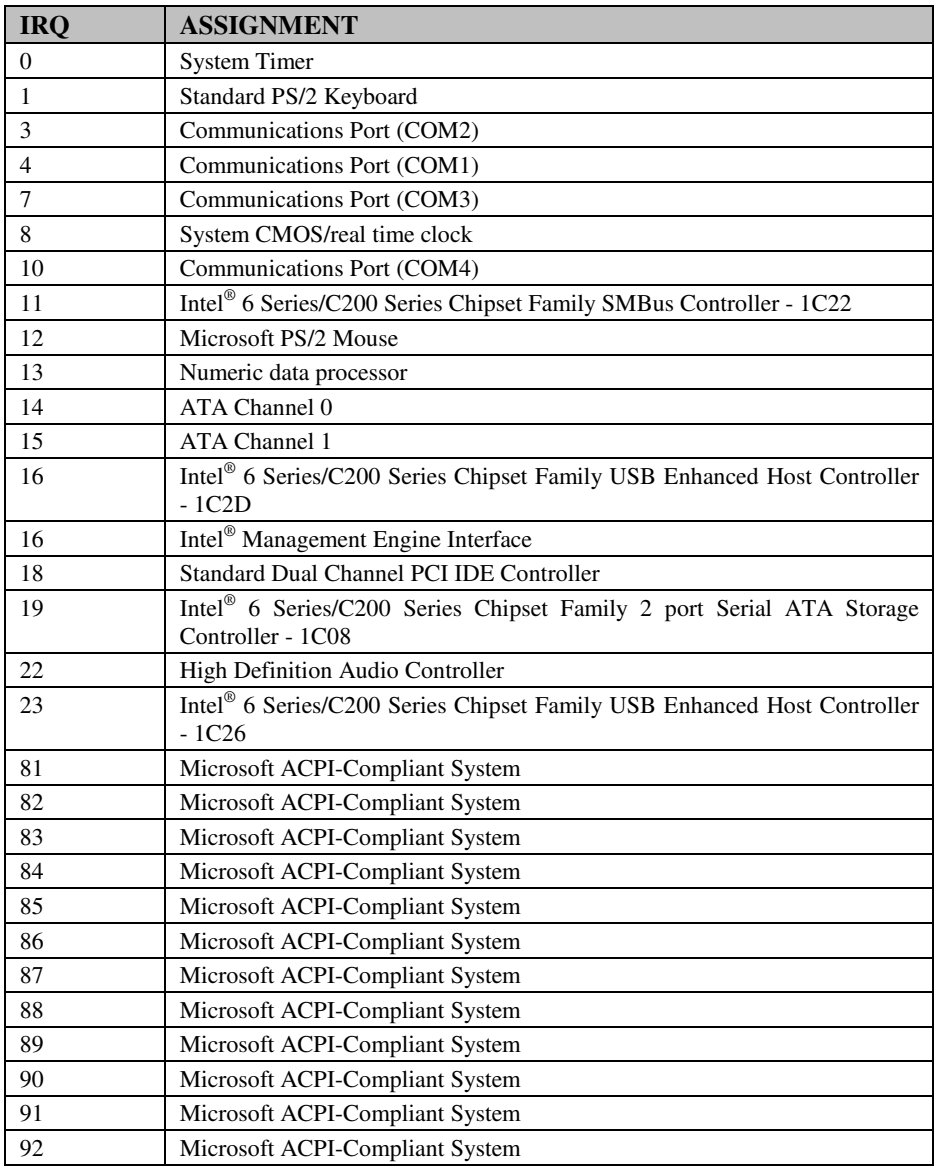

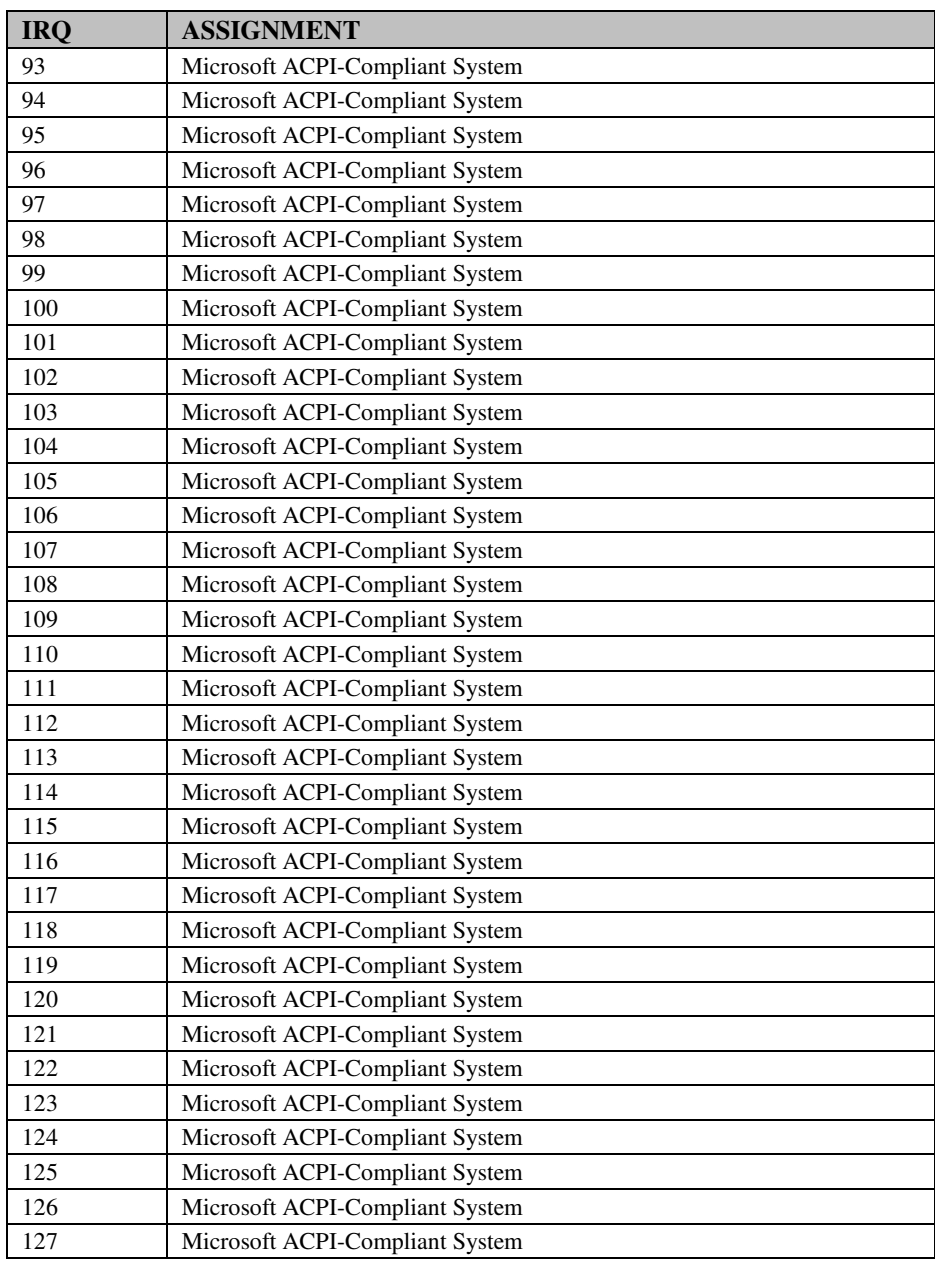

**Page: B-4** *PA-3570 SERIES USER*′*S MANUAL*

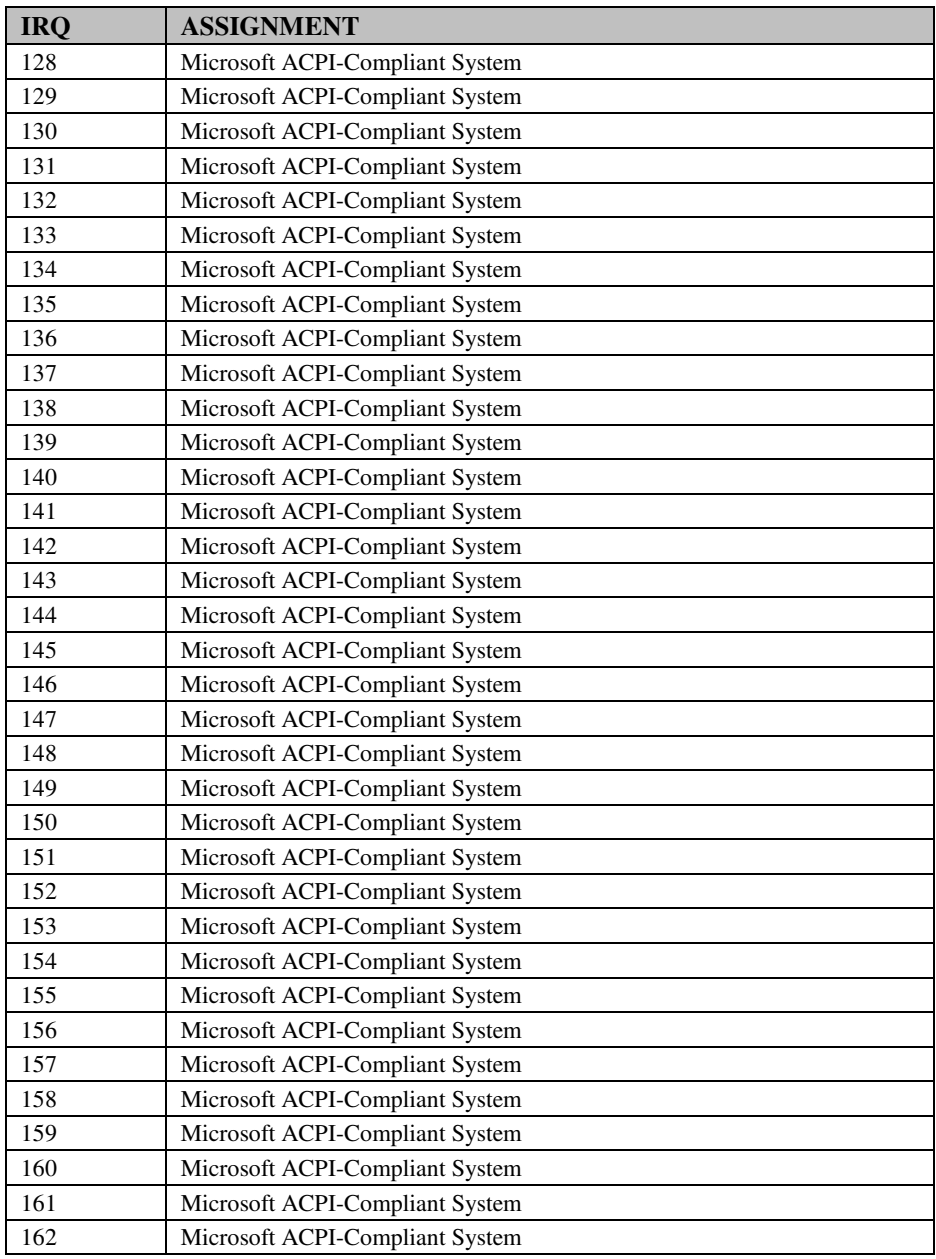

*PA-3570 SERIES USER*′*S MANUAL* **Page: B-5**

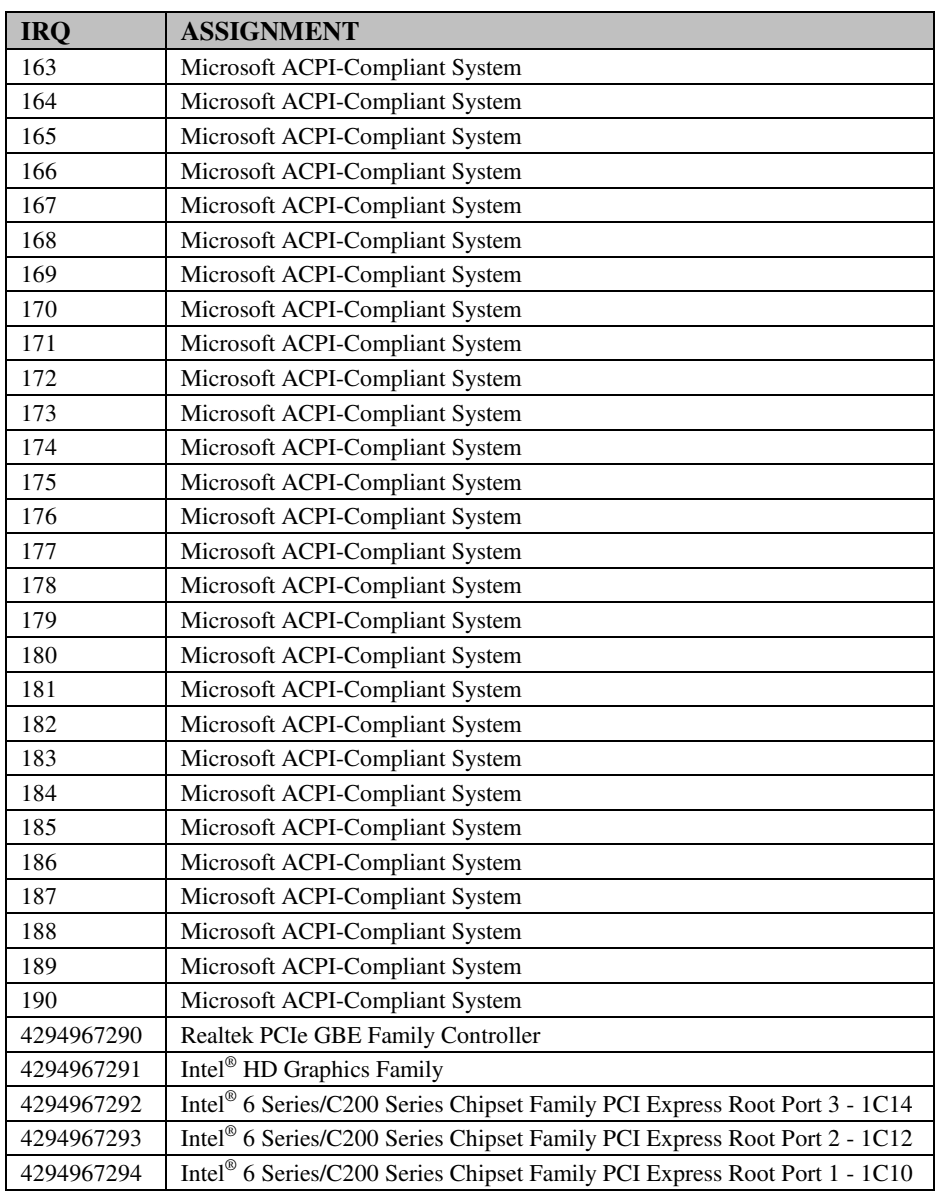

**Note:** The resource information is gathered in Windows 7 (the IRQ may be assigned differently depending on your OS).

## **DMA CHANNELS MAP**

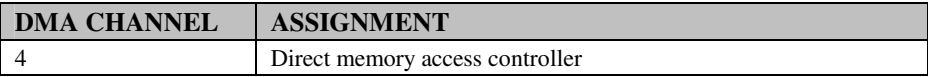

## **I/O MAP**

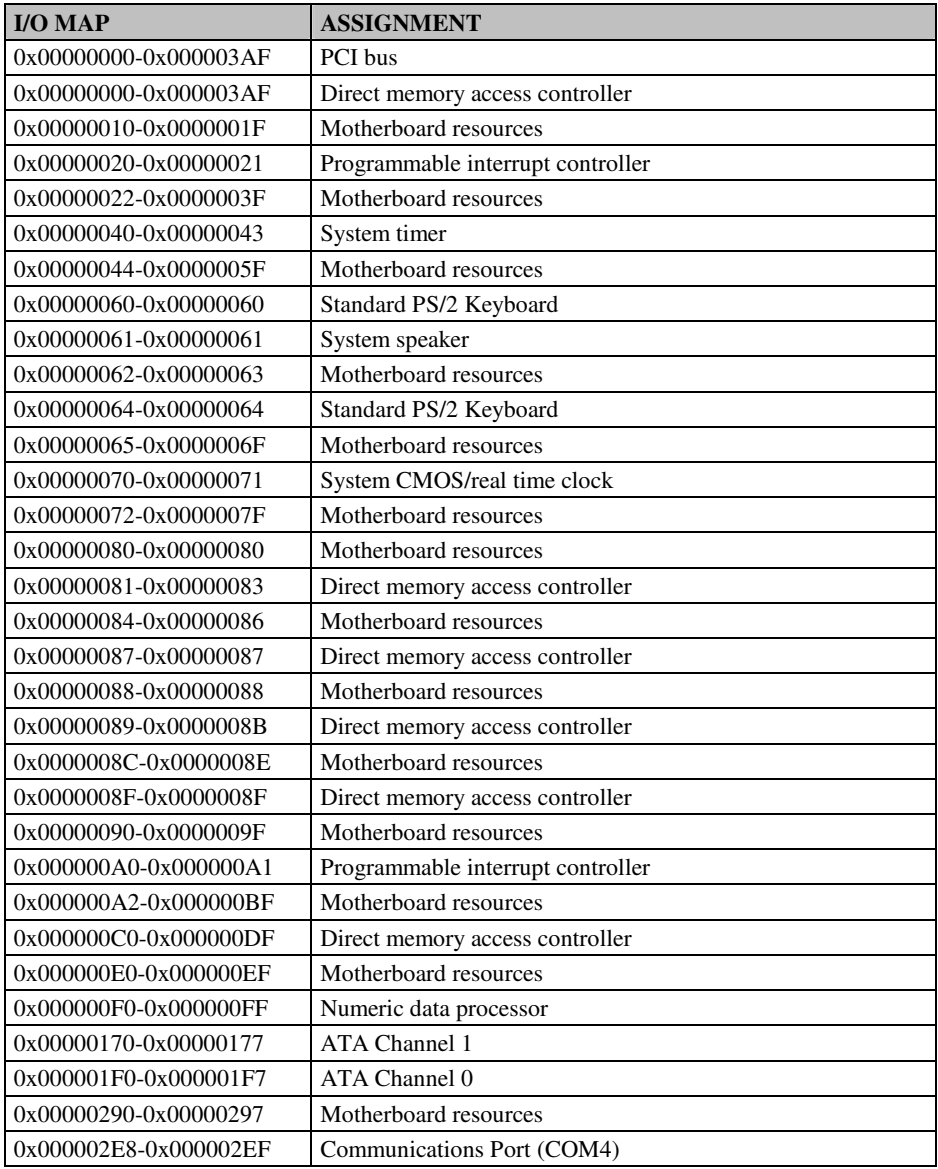

**Page: B-8** *PA-3570 SERIES USER*′*S MANUAL*

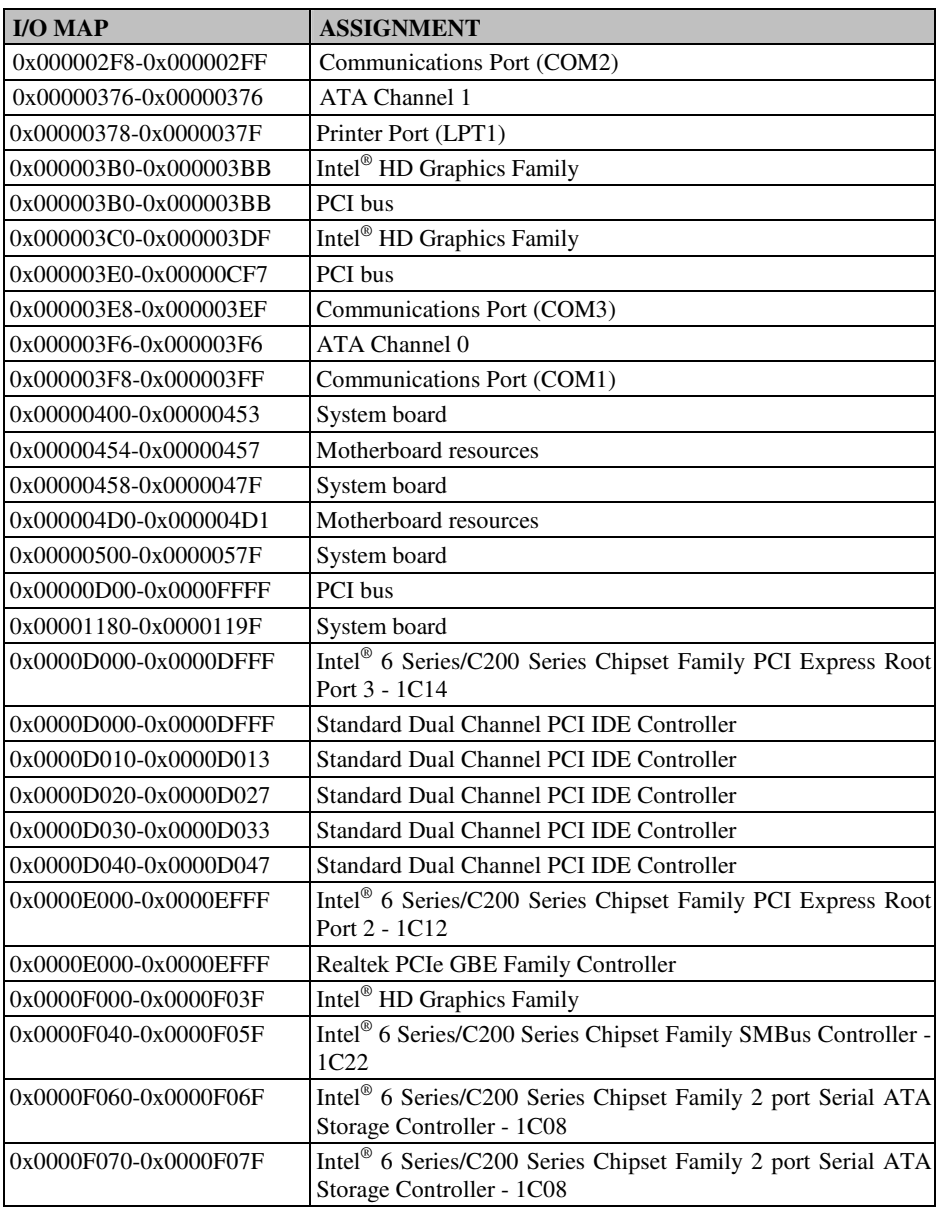

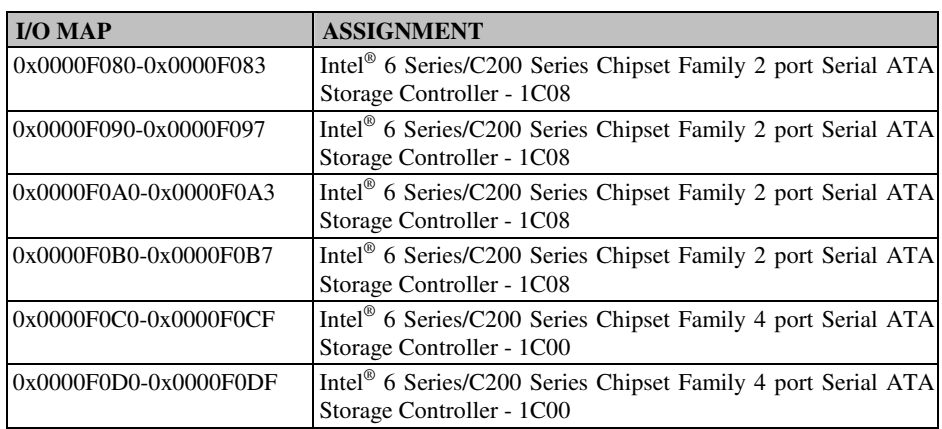

## **WATCHDOG TIMER CONFIGURATION**

The I/O port address of the watchdog timer is  $2E$  (hex) and  $2F$  (hex).  $2E$  (hex) is the address port. 2F (hex) is the data port. User must first assign the address of register by writing address value into address port 2E (hex), then write/read data to/from the assigned register through data port 2F (hex).

#### **Configuration Sequence**

To program W83627UHG configuration registers, the following configuration sequence must be followed:

- (1) Enter the extended function mode.
- (2) Configure the configuration registers.
- (3) Exit the extended function mode.

#### **(1) Enter the extended function mode**

To place the chip into the Extended Function Mode, two successive writes of 0x87 must be applied to Extended Function Enable Registers (EFERs, i.e. 2Eh or 4Eh).

#### **(2) Configure the configuration registers**

The chip selects the Logical Device and activates the desired Logical Devices through Extended Function Index Register (EFIR) and Extended Function Data Register (EFDR). The EFIR is located at the same address as the EFER, and the EFDR is located at address (EFIR+1). First, write the Logical Device Number (i.e. 0x07) to the EFIR and then write the number of the desired Logical Device to the EFDR. If accessing the Chip (Global) Control Registers, this step is not required. Secondly, write the address of the desired configuration register within the Logical Device to the EFIR and then write (or read) the desired configuration register through the EFDR.

#### **(3) Exit the extended function mode**

To exit the Extended Function Mode, writing 0xAA to the EFER is required. Once the chip exits the Extended Function Mode, it is in the normal running mode and is ready to enter the configuration mode.

#### **Code example for watchdog timer**

Enable watchdog timer and set 30 sec. as timeout interval.

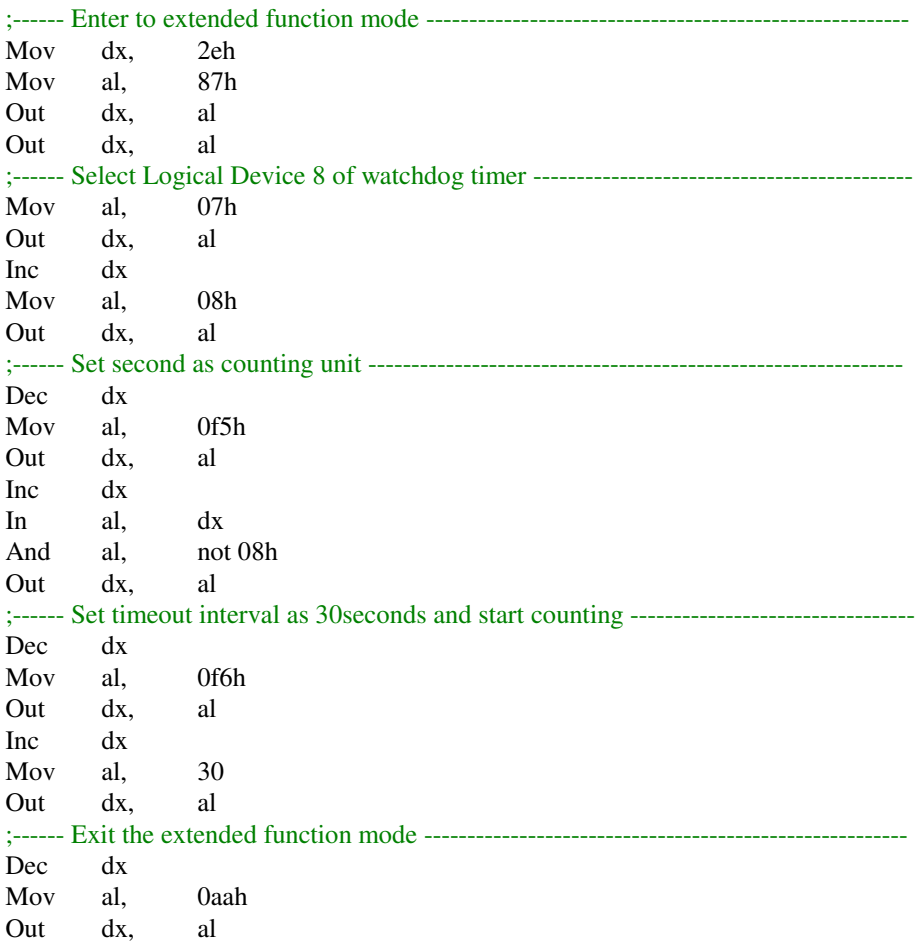

## **Flash BIOS Update**

#### **I. Before System BIOS Update**

- 1. Prepare a bootable media (ex. USB storage device) which can boot system to DOS prompt.
- 2. Download and save the BIOS file (ex. 66300T08.bin) to the bootable device.
- 3. Copy AMI flash utility AFUDOS.exe (v2.35) into bootable device.

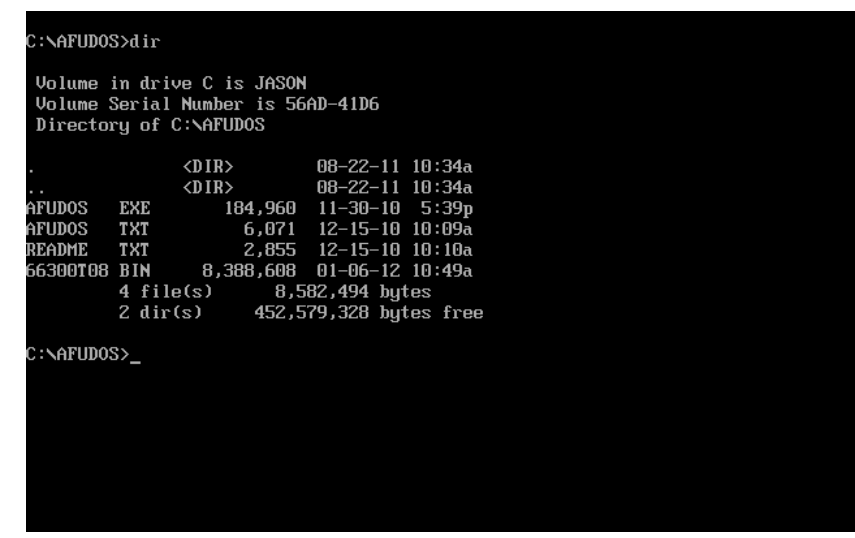

- 4. Make sure the target system can first boot to the bootable device.
	- a. Connect the bootable USB device.
	- b. Turn on the computer and press <F2> or <Del> key during boot to enter BIOS Setup.
	- c. System will go into the BIOS setup menu.
	- d. Select [Boot] menu.
	- e. Select [Hard Drive BBS Priorities], set the USB bootable device to be the 1<sup>st</sup> boot device.
	- f. Press <F4> key to save configuration and exit the BIOS setup menu.

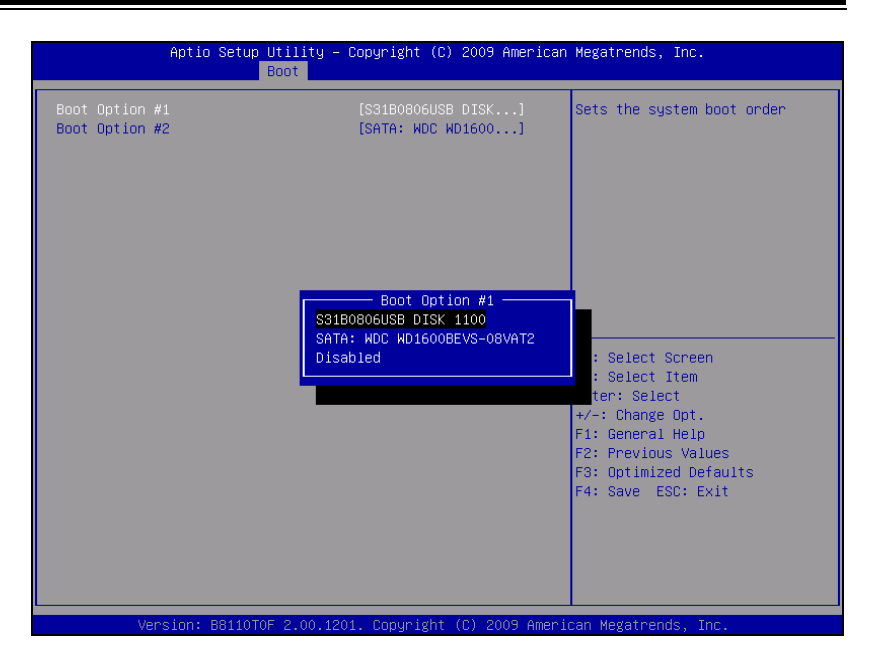

#### **II. AFUDOS Command for System BIOS Update**

AFUDOS.exe is the AMI firmware update utility; the command line is shown as below:

**AFUDOS <ROM File Name> [option1] [option2]….** 

You can type "AFUDOS/ ?" to see all the definition of each control options. The recommended options for BIOS ROM update include following parameters:

- **/P**: Program main BIOS image
- **/B**: Program Boot Block
- **/N**: Program NVRAM
- **/X**: Do not check ROM ID

#### **III. BIOS Update Procedure**

- 1. Use the bootable USB storage to boot up system into the DOS command prompt.
- 2. Type "**AFUDOS 6630xxxx.bin /p /b /n /x"** and press enter to start the flash procedure.

(Note that xxxx means the BIOS revision part, ex. 0P01…)

- 3. During the update procedure, you will see the BIOS update process status and its percentage. Beware! Do not turn off system power or reset your computer if the whole procedure are not complete yet, or it may crash the BIOS ROM and make system unable to boot up next time.
- 4. After BIOS update procedures is complete, the messages should be like the figure shown below.

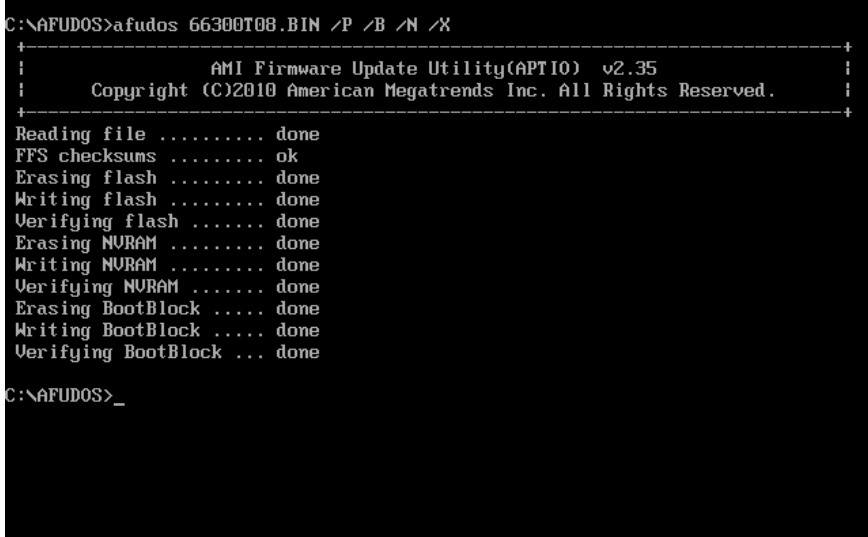

- 5. User can restart the system and boot up with new BIOS now.
- 6. Update is complete after restart.
- 7. Verify during following boot that the BIOS version displayed at initialization screen has changed.

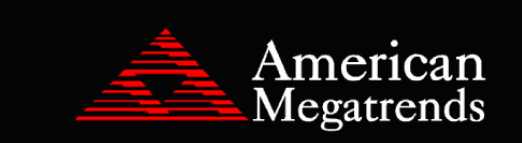

Version: 2.11.1210. Copyright (C) 2010 American Magatrends, Inc. BIOS Date: 01/11/2012 11:36:33 Ver: 66300T08 Press <DEL> or <F2> to enter Setup.